**Департамент образования Вологодской области бюджетное профессиональное образовательное учреждение Вологодской области «ВОЛОГОДСКИЙ СТРОИТЕЛЬНЫЙ КОЛЛЕДЖ»**

# **МЕТОДИЧЕСКИЕ УКАЗАНИЯ**

к практическим работам по дисциплине ОП.18. Бухгалтерский учёт

Специальность 43.02.08. Сервис домашнего и коммунального хозяйства

Рассмотрено на заседании предметной цикловой комиссии общепрофессиональных, специальных дисциплин и дипломного проектирования по специальностям 08.02.01 «Строительство и эксплуатация зданий и сооружений», 08.02.07 «Монтаж и эксплуатация внутренних сантехнических устройств, кондиционирования воздуха и вентиляции», 43.02.08 «Сервис домашнего и коммунального хозяйства» и рекомендована для внутреннего использования, протокол № 11 от «13» июня 2017г

Данные методические указания предназначены для студентов обучающихся по специальности 43.02.08 Сервис домашнего и коммунального хозяйства БПОУ ВО «Вологодский строительный колледж» при выполнении практических работ.

Объем практической работы по дисциплине ОП.07. Бухгалтерский учет составляет 40 часов.

Перечень практических работ соответствует содержанию программы. Практическая работа студентов повышает интеллектуальный уровень обучающихся, формирует умение находить нужную информацию, систематизировать, обобщать, что необходимо для профессиональной подготовки будущего специалиста. Навыки исследовательской работы помогут студентам на старших курсах при выполнении и оформлении курсовых и дипломных проектов.

Методические указания могут быть рекомендованы к использованию студентами и преподавателями БПОУ ВО «Вологодский строительный колледж».

Автор: Кузнецова Н.Н., преподаватель

# **СОДЕРЖАНИЕ**

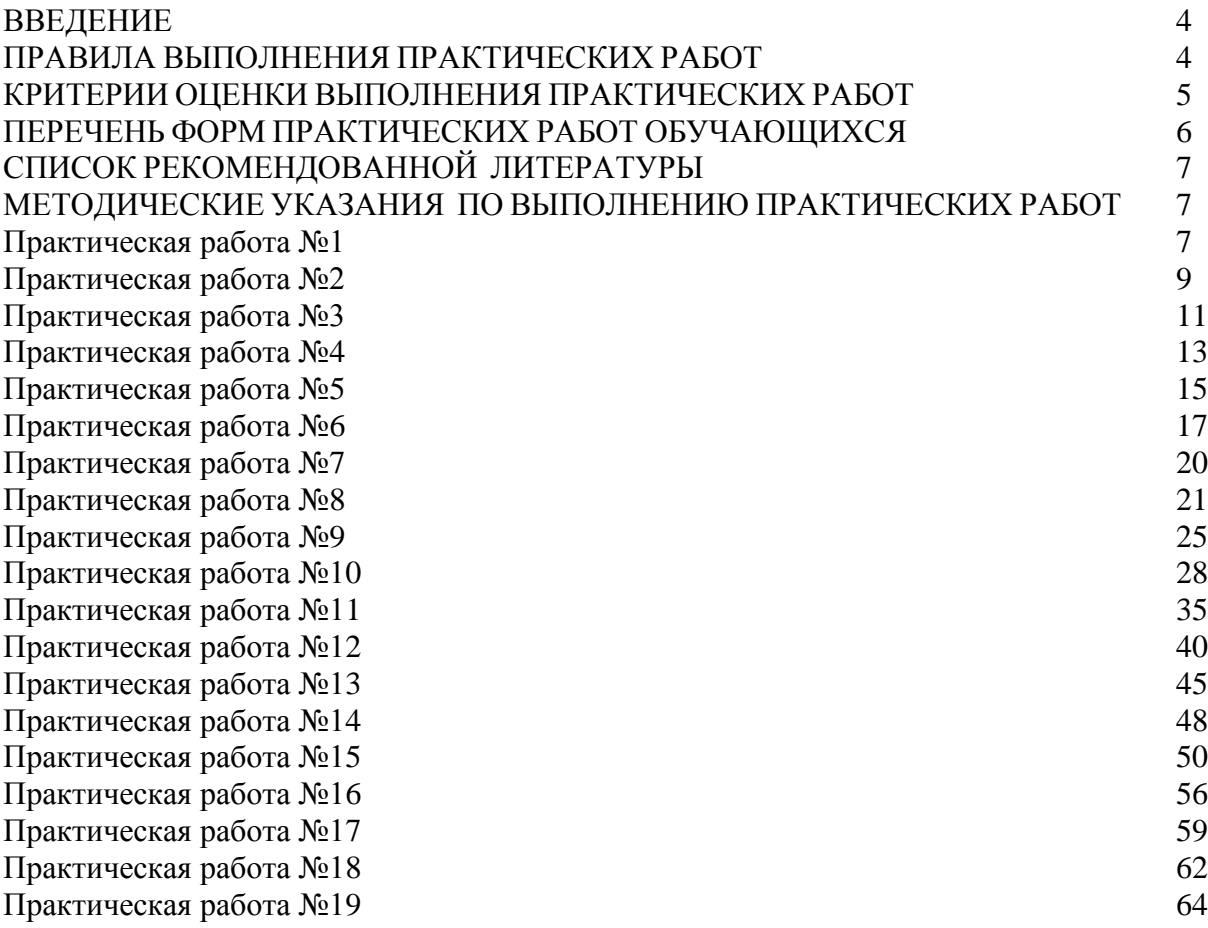

## **ВВЕДЕНИЕ**

Учебная дисциплина ОП.07. Бухгалтерский учёт входит в профессиональный учебный цикл программы подготовки специалистов среднего звена по специальности **43.02.08 «Сервис домашнего и коммунального хозяйства».**

В результате освоения дисциплины обучающийся должен уметь:

• использовать данные бухгалтерского учёта и отчетности в профессиональной деятельности;

В результате освоения дисциплины обучающийся должен знать:

• нормативное регулирование бухгалтерского учёта в Российской Федерации;

• виды учёта, учётные измерители;

• план счетов, сущность способа двойной записи;

• бухгалтерский баланс;

• документирование хозяйственных операций и требования, предъявляемые к бухгалтерским документам;

• инвентаризацию имущества и обязательств, порядок и сроки её проведения;

• учёт денежных средств, учёт труда и его оплаты, организацию учёта основных средств и нематериальных активов, учёт финансовых результатов;

• бухгалтерскую отчётность, её состав, формы, периодичность;

• понятие налогового учёта и аудита.

В соответствии с учебным планом на изучение учебной дисциплины ОП.07. Бухгалтерский учёт отводится 120 часов, в том числе 40 часов –практические занятия.

Выполнение обучающимися практических заданий направлено на обобщение, систематизацию, углубление, закрепление полученных теоретических знаний по конкретным темам учебной дисциплины;

Целью практических занятий является формирование практических умений, необходимых в последующей учебной и профессиональной деятельности.

Содержание практических занятий по учебной дисциплине ОП.07. Бухгалтерский учёт направлено на реализацию требований Федерального государственного образовательного стандарта по специальности 43.02.08 Сервис домашнего и коммунального хозяйства.

# **ПРАВИЛА ВЫПОЛНЕНИЯ ПРАКТИЧЕСКИХ РАБОТ**

Аудиторная практическая работа выполняется по заданию преподавателя, с/без его непосредственного участия.

При предъявлении видов заданий на аудиторную практическую работу преподаватель использует дифференцированный подход на индивидуальном уровне к

студентам. Практическая работа может осуществляться индивидуально по группам обучающихся в зависимости от цели, объема, конкретной тематики, уровня сложности, уровня умений обучающихся.

Перед выполнением студентом аудиторной практической работы преподаватель проводит инструктаж по выполнению задания, который включает: цель задания, его содержание, сроки выполнения, ориентировочный объем работы, основные требования к результатам работы, критерии оценки. В процессе инструктажа

преподаватель предупреждает студентов о возможных типичных ошибках, встречающихся при выполнении задания.

С целью получения высоких результатов использованы следующие виды заданий, которые дадут полноценный результат: практическая работа с книгой, журналом, газетой; подготовка сообщений, докладов, рефератов.

При выполнении работ студент должен изучить методические рекомендации по выполнению практической работы; подготовить ответы на контрольные вопросы. Все задания выполняются письменно (или устно), ответы на теоретические вопросы даются устно (слабоуспевающим студентам можно дать ответить на контрольные вопросы письменно для того, чтобы лучше запомнить теоретический материал).

Изучая теоретическое обоснование, студент должен знать, что основной целью изучения теории является умение применять ее при выполнении письменных заданий.

После выполнения работы студент должен представить отчет о проделанной работе с полученными результатами и устно ее защитить.

При отсутствии студента по неуважительной причине выполняет работу самостоятельно во внеаудиторное время и защищает на консультации.

# **КРИТЕРИИ ОЦЕНКИ ВЫПОЛНЕНИЯ СТУДЕНТОМ ПРАКТИЧЕСКИХ РАБОТ**

Контроль и оценка результатов выполнения обучающимися работ, заданий на практических занятиях направлены на проверку освоения умений, практического опыта, развития общих и формирование профессиональных компетенций, определённых программой учебной дисциплины.

Оценки за выполнение заданий на практических занятиях выставляются по пятибалльной системе и учитываются как показатели текущей успеваемости обучающихся.

- оценка «5» ставится: практическая работа выполнена в полном объеме, в соответствии с заданием, с соблюдением последовательности выполнения, выполнена без ошибок; оформлена аккуратно.
- Оценка «4» ставится: практическая работа выполнена в полном объеме, в соответствии с заданием, с соблюдением последовательности выполнения, частично с помощью преподавателя, присутствуют незначительные ошибки; работа оформлена аккуратно.
- Оценка «3» ставится: практическая работа выполнена в полном объеме, в соответствии с заданием, частично с помощью преподавателя, присутствуют ошибки; по оформлению работы имеются замечания.
- Оценка «2» ставится: обучающийся не подготовился к практической работе, допустил грубые ошибки, по оформлению работы имеются множественные замечания.

# **ПЕРЕЧЕНЬ ФОРМ ПРАКТИЧЕСКИХ РАБОТ ОБУЧАЮЩИХСЯ**

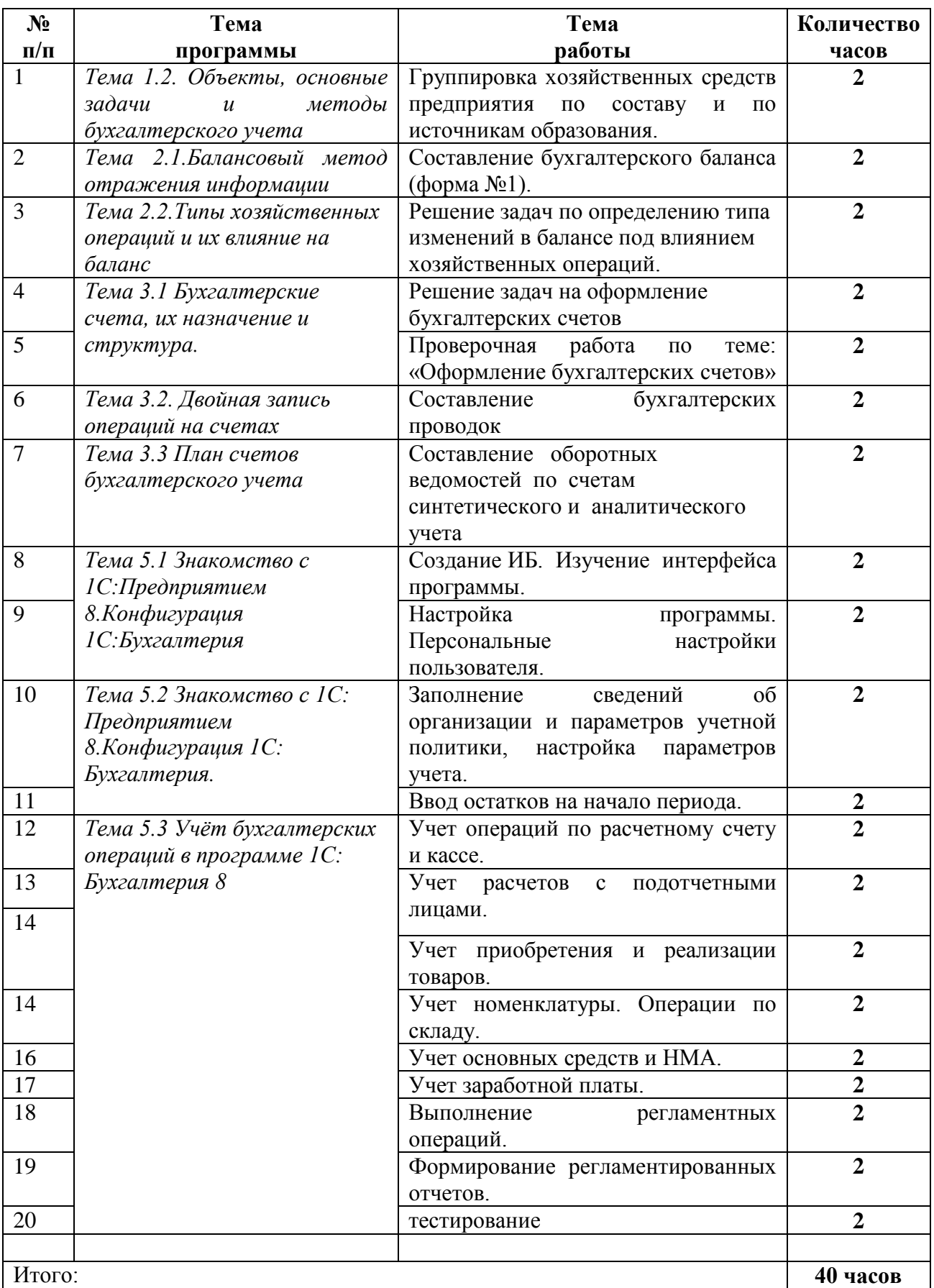

# **СПИСОК РЕКОМЕНДОВАННОЙ ЛИТЕРАТУРЫ**

1. Питер Этрилл Финансы и бухгалтерский учет для неспециалистов [Электронный ресурс]/ Питер Этрилл, Эдди Маклейни— Электрон. текстовые данные.— М.: Альпина Паблишер, 2016.— 502 c.— Режим доступа: http://www.iprbookshop.ru/41494.html.— ЭБС «IPRbooks»

2. Марченкова И.Н. Теория бухгалтерского учета [Электронный ресурс]: учебное пособие/ Марченкова И.Н.— Электрон. текстовые данные.— Саратов: Ай Пи Эр Медиа, 2011.— 195 c.— Режим доступа: http://www.iprbookshop.ru/1087.html.— ЭБС «IPRbooks»

Б) Дополнительные источники:

1. Дараева Ю.А. Теория бухгалтерского учета [Электронный ресурс]: учебное пособие/ Дараева Ю.А.— Электрон. текстовые данные.— Саратов: Научная книга, 2012.— 159 c.— Режим доступа: ttp://www.iprbookshop.ru/8228.html.— ЭБС «IPRbooks»

2.Методические указания к практическим работам по дисциплине ОП.07.Бухгалтерский учет, 2017г. 3. Методические рекомендации по организации внеаудиторной

самостоятельной работы студентов по дисциплине ОП.07.Бухгалтерскй учет, 2017г.

# **МЕТОДИЧЕСКИЕ УКАЗАНИЯ ПО ВЫПОЛНЕНИЮ ПРАКТИЧЕСКИХ РАБОТ**

Методические указания для студентов специальности 43.02.08. Сервис домашнего и коммунального хозяйства предназначены, по оказанию методической помощи студентам при подготовке и проведении практической работы в урочное время.

# **Практическое занятие №1. Группировка хозяйственных средств предприятия по составу и по источникам образования.**

**Цель задания:** изучить хозяйственные средства в качестве предмета бухгалтерского учета посредством их группировки по видам, функциональной роли в процессе хозяйственной деятельности и по источникам их формирования.

**Задание 1.1** Классификация имущества предприятия по функциональной роли и по источникам формирования.

#### **Последовательность выполнения задания**:

На основании исходной информации, приведенной в таблице 1, привести классификацию хозяйственных средств (активов) по их видам и функциональной роли в таблице 1.1 рабочей тетради (по форме, приведенной в приложении 1 данных методических указаний) и источников их формирования (пассивов) в таблице 1.2 рабочей тетради (по форме, приведенной в приложении 2 данных методических указаний).

| $N_2$   | Наименование хозяйственных средств и источников их образования   | Сумма,    |
|---------|------------------------------------------------------------------|-----------|
| $\Pi$ / |                                                                  | тыс. руб. |
| П       |                                                                  |           |
| 1.      | Задние овощехранилища                                            | 77500     |
| 2.      | Животные на выращивании и откорме                                | 147740    |
| 3.      | Долгосрочные кредиты                                             | 615590    |
| 4.      | Денежные средства на расчетном счете                             | 15110     |
| 5.      | Добавочный фонд                                                  | 398120    |
| 6.      | Коровы                                                           | 251880    |
| 7.      | Тракторы                                                         | 310160    |
|         | Задолженность фонду социальной защиты по социальному             |           |
| 8.      | страхованию и обеспечению                                        | 42600     |
| 9.      | Спецодежда и спецоснастка                                        | 1420      |
| 10.     | Резерв на ремонт основных средств                                | 3200      |
| 11.     | Здание фермы                                                     | 375200    |
| 12.     | Готовая продукция                                                | 204420    |
| 13.     | Денежные средства в кассе                                        | 310       |
| 14.     | Запасные части                                                   | 10630     |
| 15.     | Семена                                                           | 21370     |
| 16.     | Здание бани                                                      | 37520     |
|         | Затраты по устройству силосных и сенажных траншей и др. (расходы |           |
| 17.     | будущих периодов)                                                | 7520      |
| 18.     | Целевое финансирование и поступления                             | 16600     |
| 19.     | Уставный фонд                                                    | 101360    |
| 20.     | Здание склада минеральных удобрений                              | 38520     |
| 21.     | Средства защиты растений, животных                               | 5310      |
| 22.     | Затраты в незавершенном производстве (растениеводство)           | 94850     |
| 23.     | Краткосрочные кредиты                                            | 103570    |
| 24.     | Многолетние насаждения (сад)                                     | 19760     |
| 25.     | Задолженность перед прочими кредиторами                          | 18160     |
| 26.     | Здание конторы                                                   | 37520     |
| 27.     | Резервный фонд                                                   | 933240    |
| 28.     | Канцелярские товары                                              | 350       |
| 29.     | Задолженность подотчетных лиц по выданным авансам                | 540       |
| 30.     | Задолженность работникам по оплате труда                         | 103100    |
| 31.     | Комбайны                                                         | 155080    |
| 32.     | Здание кормоцеха                                                 | 58180     |
| 33.     | Задолженность перед бюджетом по налогам и сборам                 | 57050     |
| 34.     | Задолженность покупателей и заказчиков                           | 47980     |
| 35.     | Затраты по закладке плодового сада                               | 26870     |
| 36.     | Денежные документы (билеты, талоны, марки)                       | 160       |
| 37.     | Долгосрочные займы                                               | 124090    |
| 38.     | Лицензии                                                         | 300       |
| 39.     | Корма                                                            | 26580     |
| 40.     | Компьютерные программы                                           | 530       |
| 41.     | Топливо                                                          | 15950     |
| 42.     | Затраты по незавершенному строительству фирменного магазина      | 55950     |
| 43.     | Удобрения                                                        | 15950     |
| 44.     | Краткосрочные займы                                              | 51340     |
| 45.     | Займы, предоставленные организациям на срок более 1 года         | 1070      |
| 46.     | Здание ремонтной мастерской                                      | 96880     |
|         |                                                                  |           |

Таблица 1.1 Хозяйственные средства и источники их образования СПК «Ударник» по состоянию на 1 февраля 20\_\_ г.

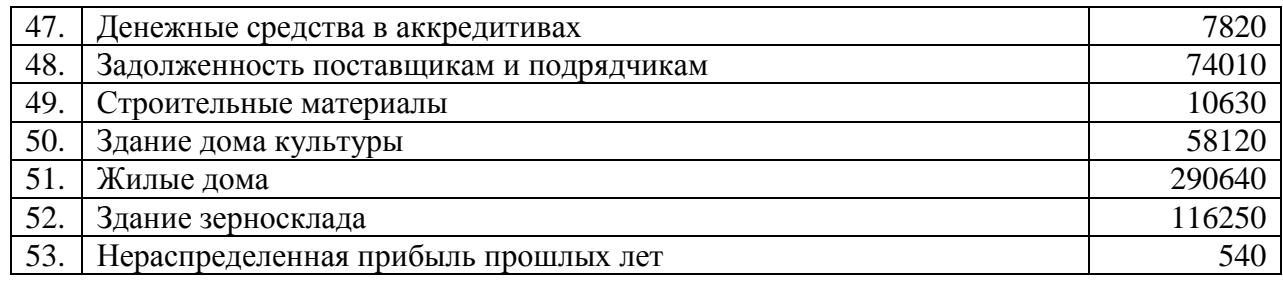

#### **Задание 1.2** Классификация видов задолженностей.

# **Последовательность выполнения задания:**

На основе данных, приведенных в таблице 1.2, следует произвести группировку видов задолженностей в таблице 1.3 рабочей тетради (по форме, приведенной в приложении 3 данных методических указаний).

Таблица 2. Виды задолженностей ОАО «Радуга» по состоянию на 1 февраля 20\_\_ г.

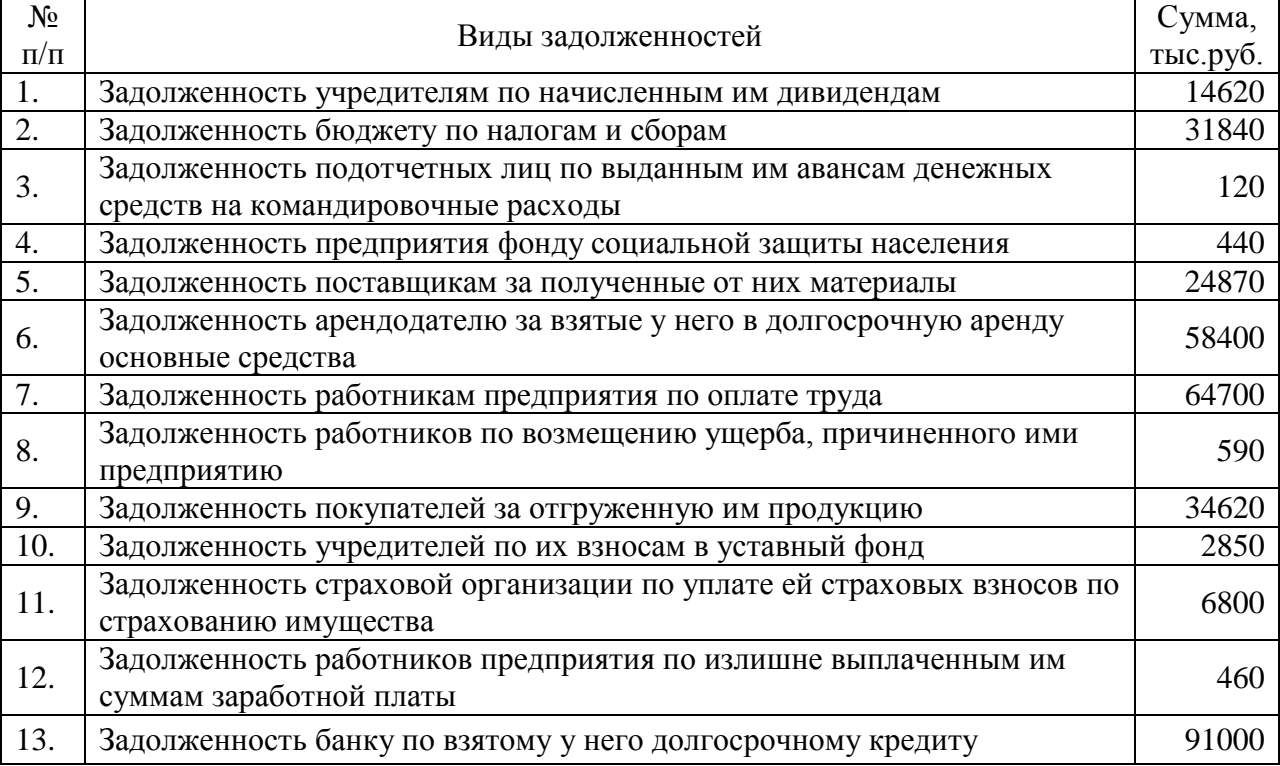

# **Практическое занятие №2. Составление бухгалтерского баланса (форма №1).**

**Цель задания:** понять сущность балансового обобщения, изучить строение и содержание бухгалтерского баланса, понять влияние на баланс хозяйственных операций, усвоить типы изменений статей баланса.

**Задание.** Составление бухгалтерского баланса.

**Последовательность выполнения задания:** На основании приведенных остатков хозяйственных средств и источников их образования (таблица 3) составить бухгалтерский баланс организации на 1 января 20\_\_г. в рабочей тетради в таблице 2.1 (по форме баланса приведенного в приложении 4 данных методических указаний) сгруппировав активы и пассивы в балансе предприятия по соответствующим разделам:

I. Внеоборотные активы.

II. Оборотные активы.

III.Капитал и резервы.

IV. Долгосрочные обязательства.

V. Краткосрочные обязательства.

# Имущество организации на 1 апреля 20\_\_ г. Оформите бухгалтерский баланс предприятия.

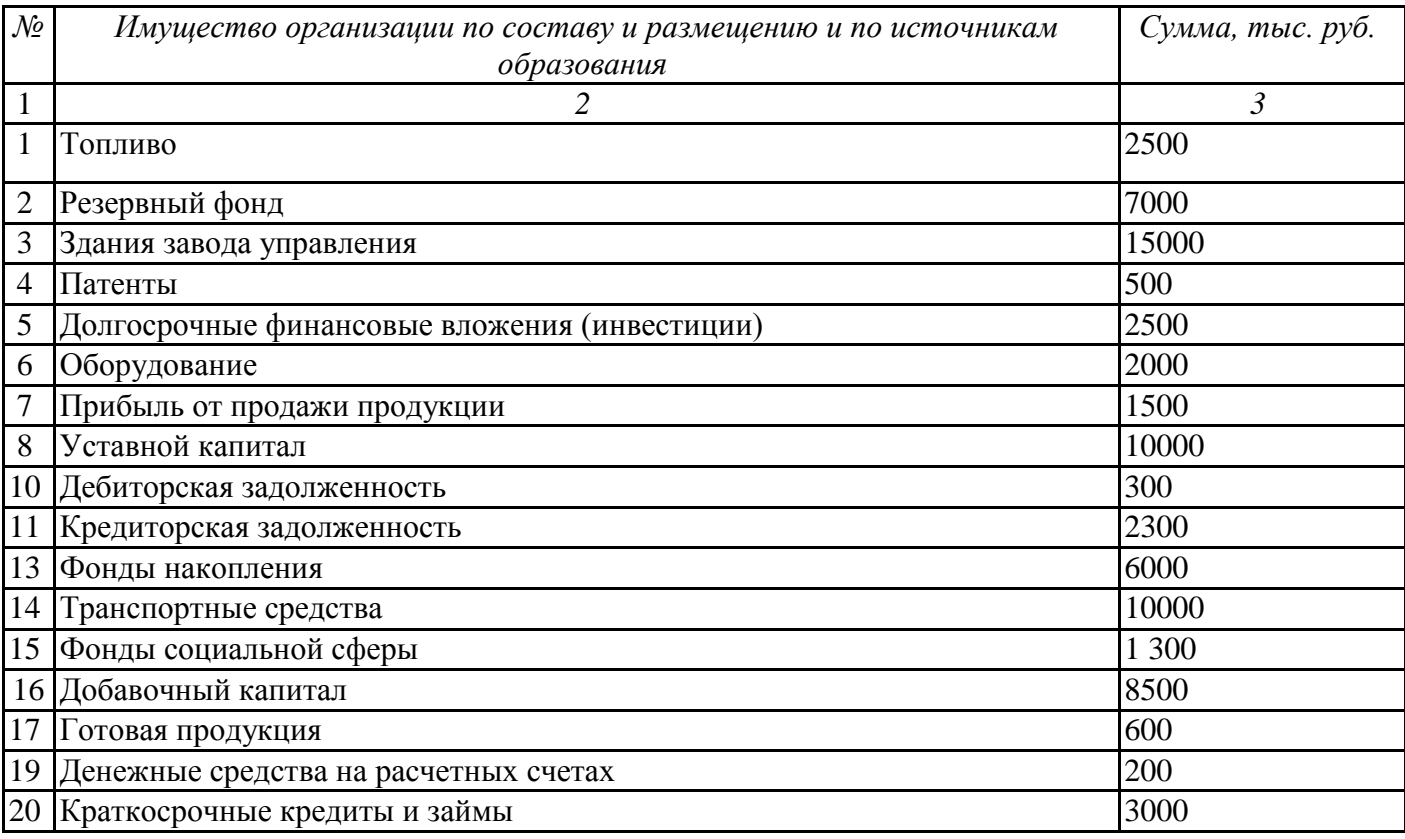

# Имущество организации на 1 марта 20\_\_ г.

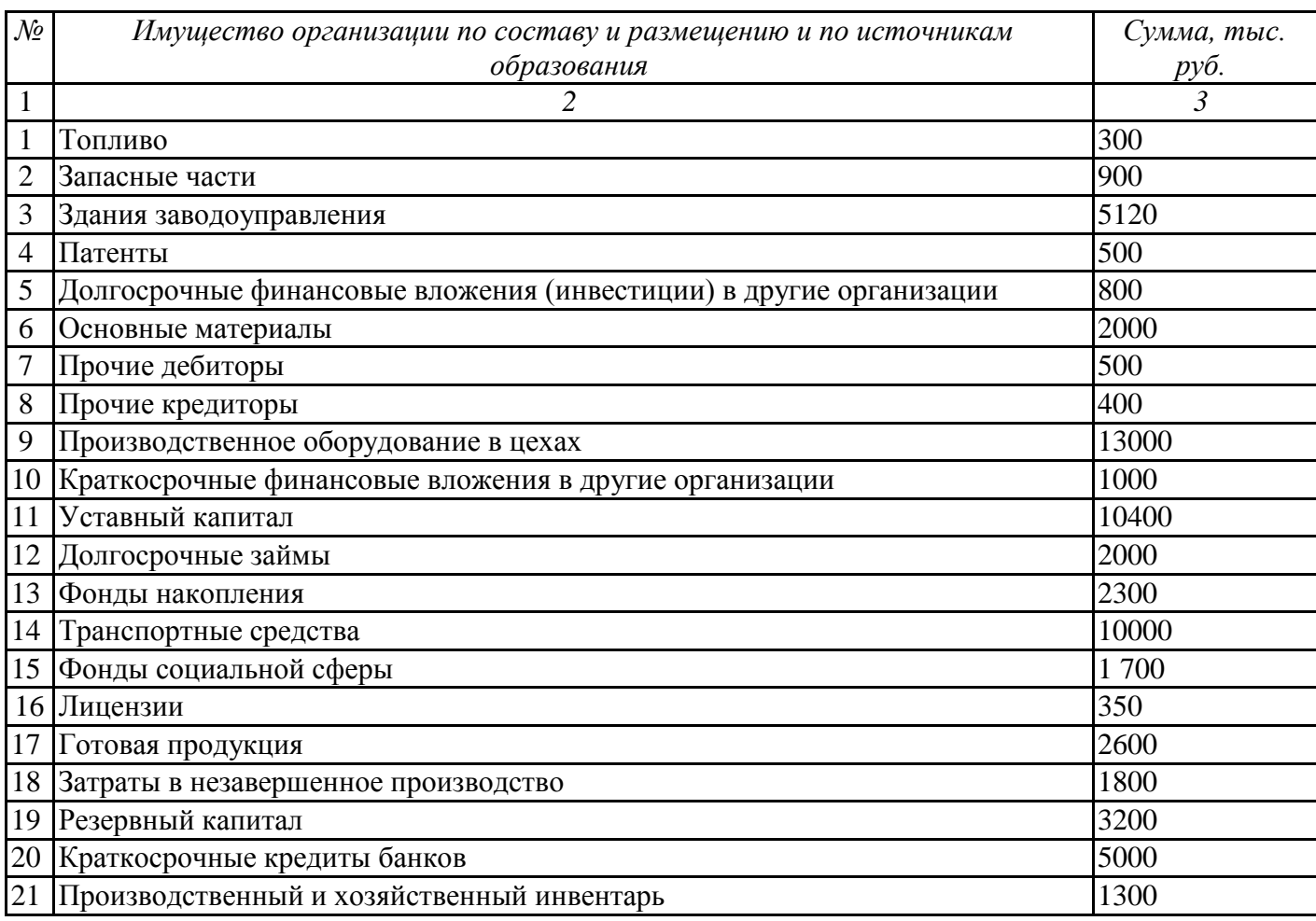

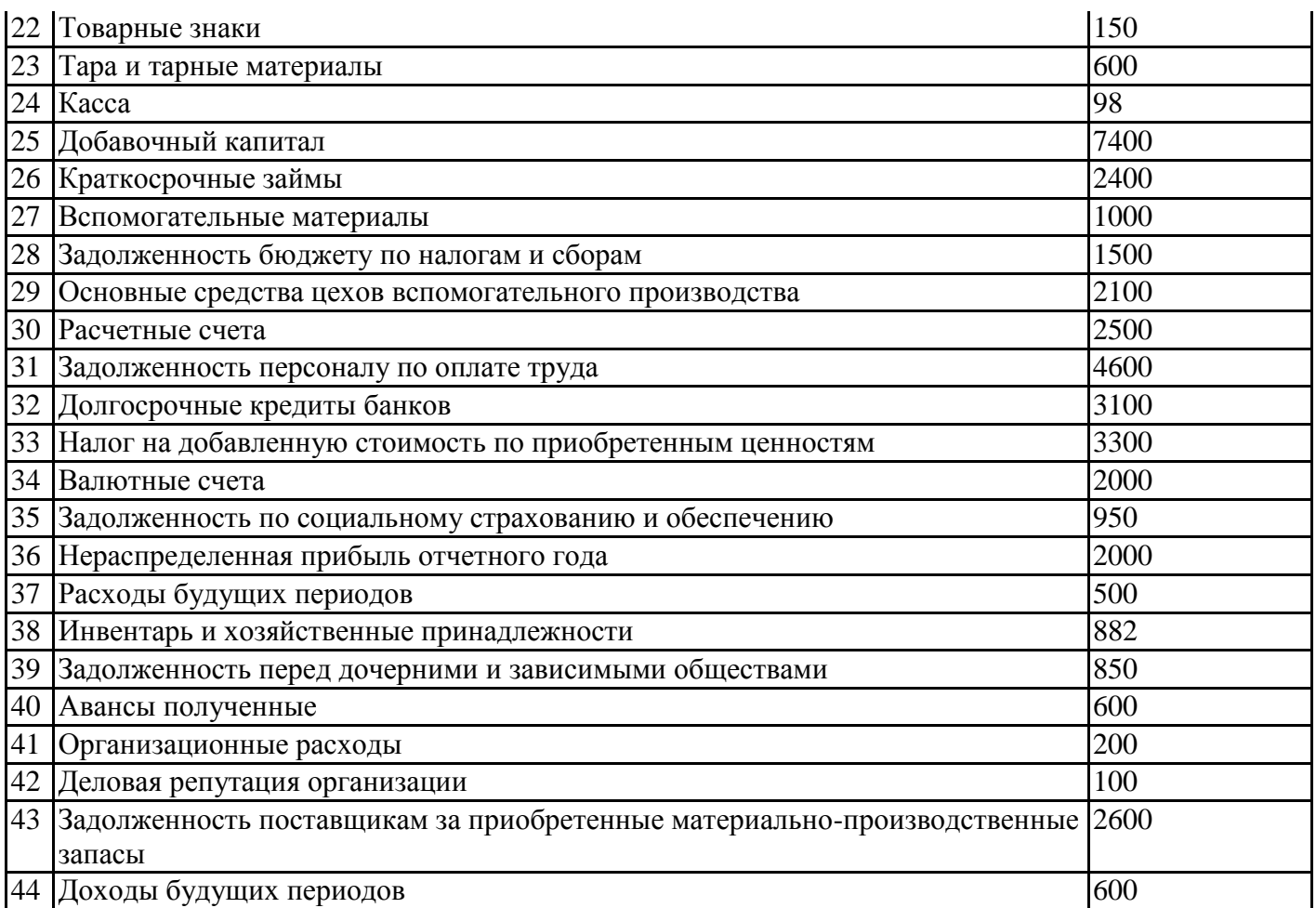

# **Практическое занятие №3. Решение задач по определению типа изменений в балансе под влиянием хозяйственных операций.**

**Цель задания:** усвоить типы изменения бухгалтерского баланса под влиянием хозяйственных операций.

**Задание 3.1** Определить типы изменений в бухгалтерском балансе под влиянием хозяйственных операций.

Требуется: определить тип изменений в бухгалтерском балансе под влиянием хозяйственных операций и отразить в таблице следующей формы:

# **Последовательность выполнения задания:**

На основании Таблиц 3.2 и 3.3, содержащих исходные данные для определения типа изменений в балансе, заполнить Таблицу 3.1.

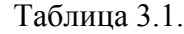

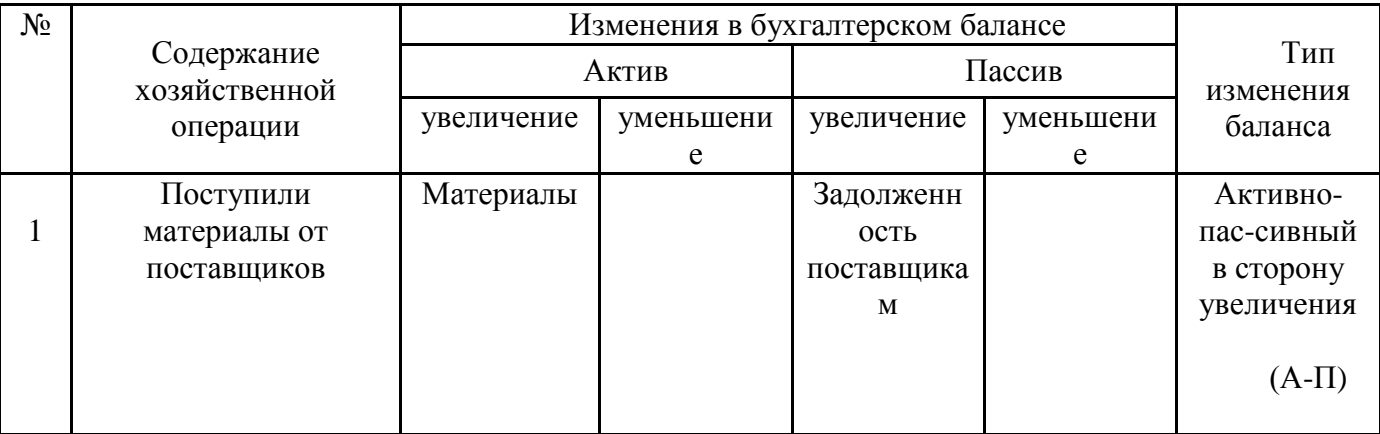

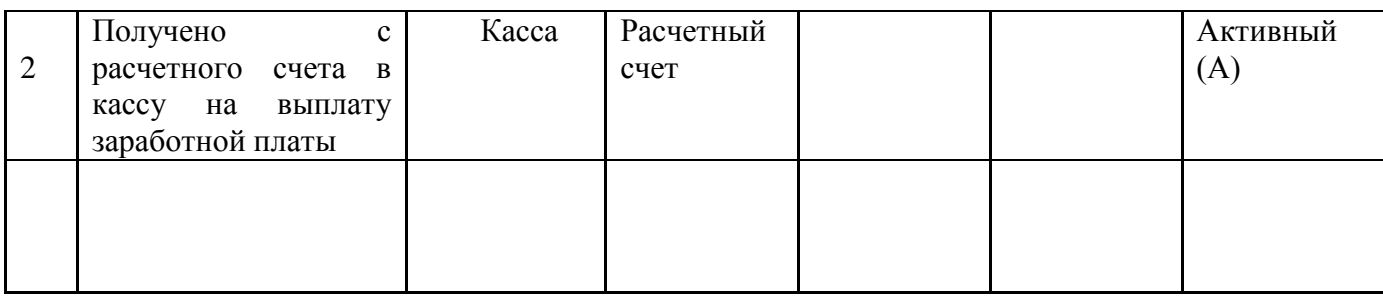

### Таблица 3.2. Исходные данные для определения типа изменений в балансе

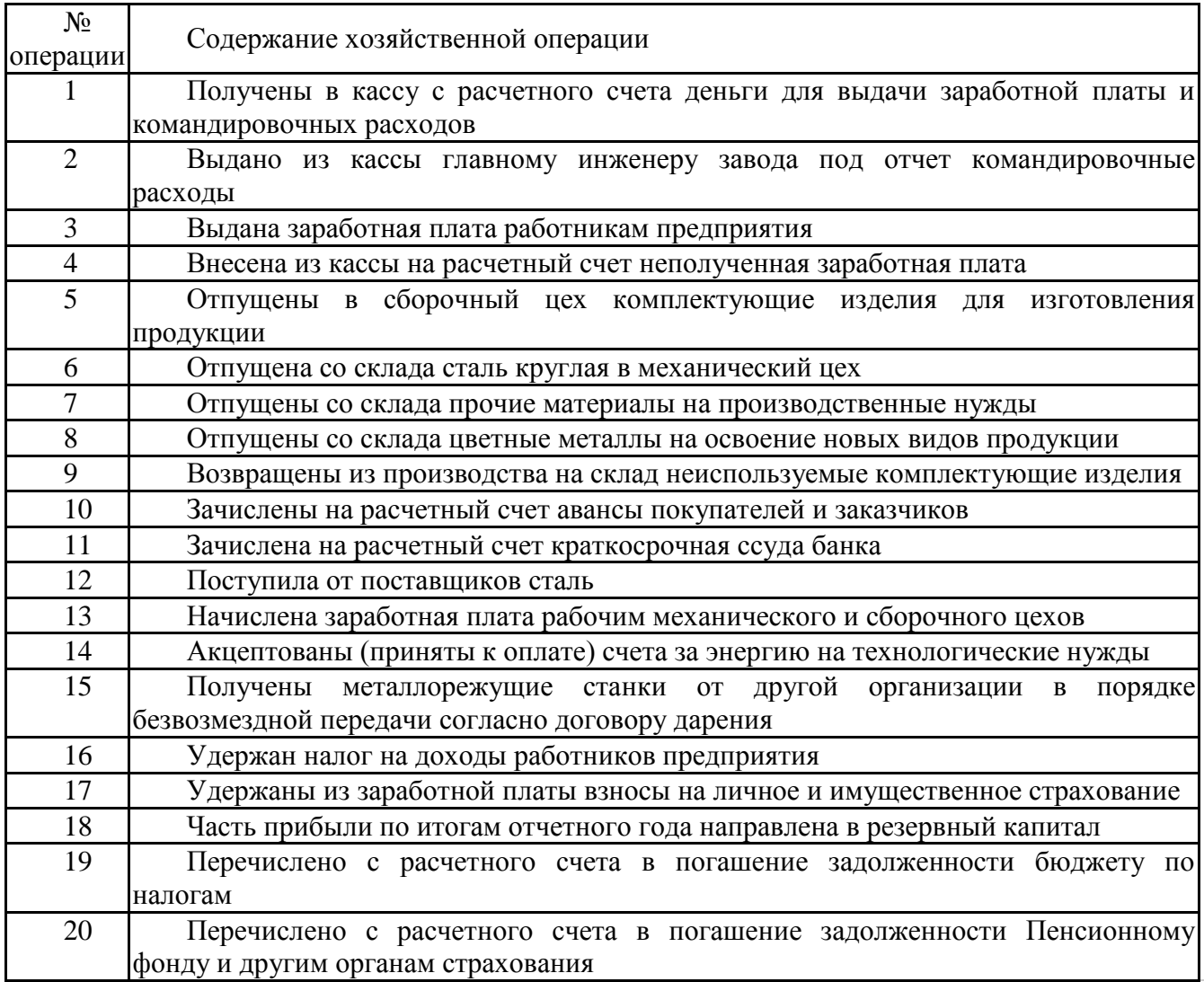

### Таблица 3.3. Исходные данные для определения типа изменений в балансе

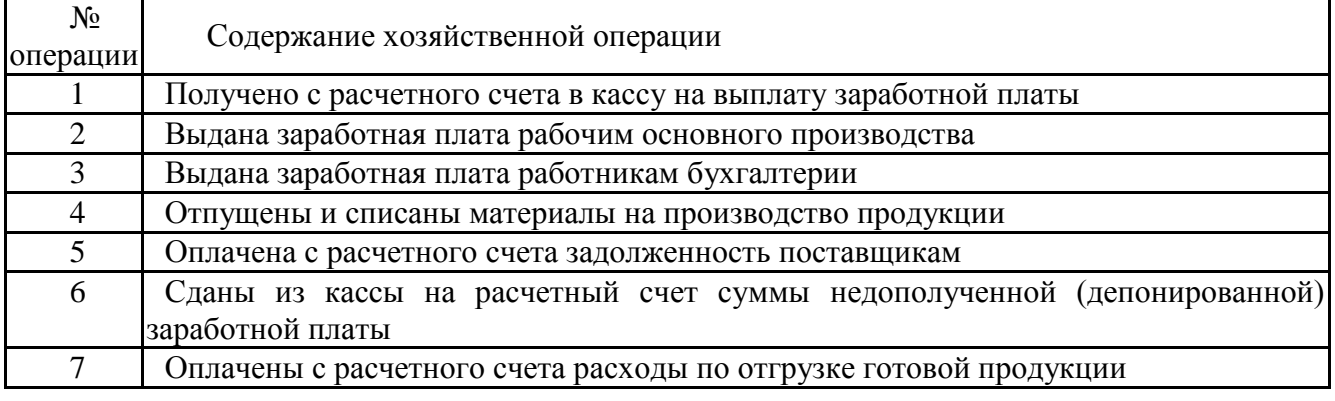

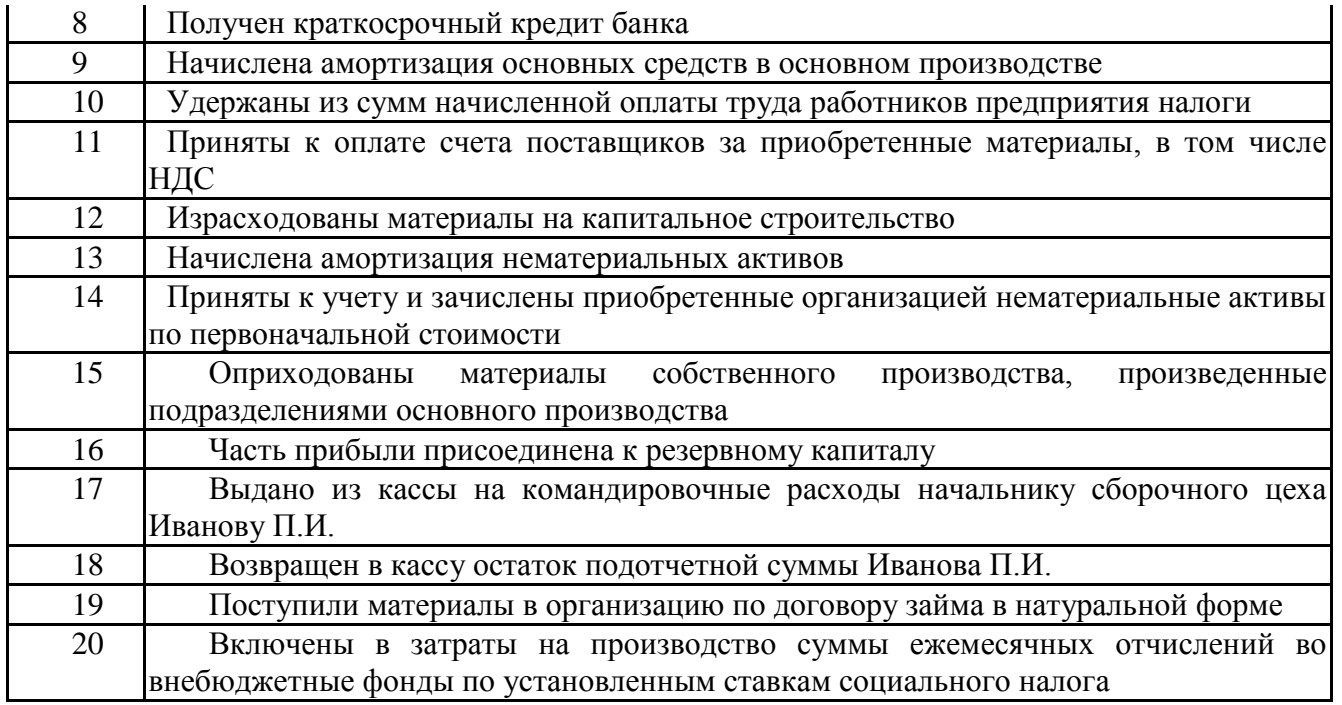

### **Практическое занятие №4. Решение задач на оформление бухгалтерских счетов**

**Цель задания:** Закрепить навыки работы с синтетическими и аналитическими счетами. Сформировать навыки работы с бухгалтерскими счетами, используя номера счетов. Отработать приемы составления оборотных ведомостей, баланса.

**Задание:** Открыть счета синтетического и аналитического учета;

Определить корреспондирующие счета, отразить в бухгалтерских счетах хозяйственные операции за отчетный период;

Подсчитать обороты и остатки на счетах;

Составить оборотные ведомости по синтетическим и аналитическим счетам;

Составить на основании оборотной ведомости баланс;

Сделать вывод по работе.

#### **Последовательность выполнения задания:**

Переписать в тетрадь журнал хозяйственных операций (см Таблица 4.1);

Составить бухгалтерские проводки согласно хозяйственным операциям, используя номера счетов;

Открыть синтетические и аналитические счета, внести начальные остатки;

Отразить в счетах произведенные хозяйственные операции;

Подсчитать обороты и остатки на счетах;

Сделать проверку по аналитическим счетам и соответствующему синтетическому счету;

Составить оборотные ведомости по синтетическим счетам и аналитическим счетам;

Составить на основании оборотной ведомости по синтетическим счетам баланс, указав суммы на начало и конец отчетного периода;

Сделать вывод по работе.

#### Таблица 4.1

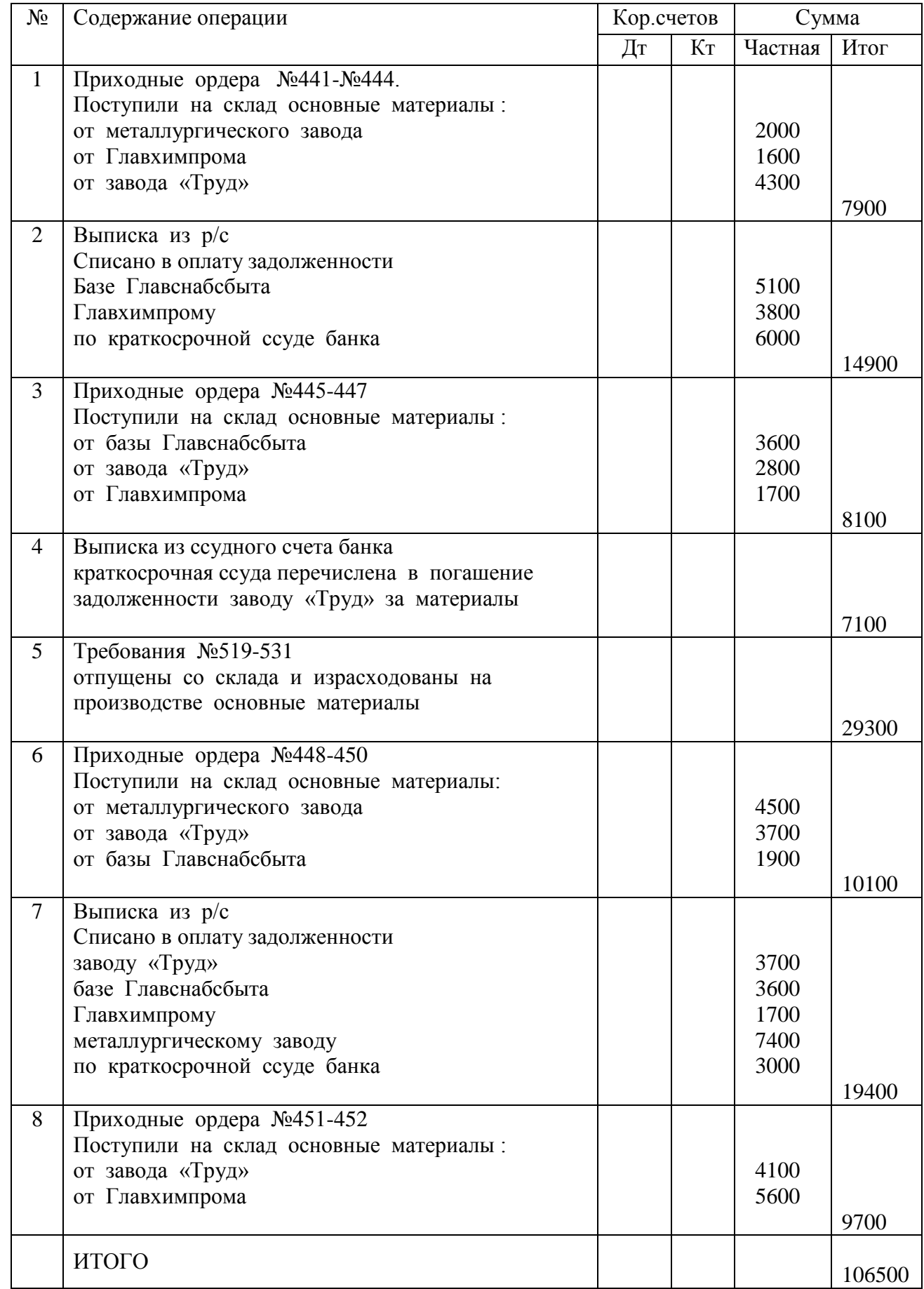

#### Остатки по синтетическим счетам

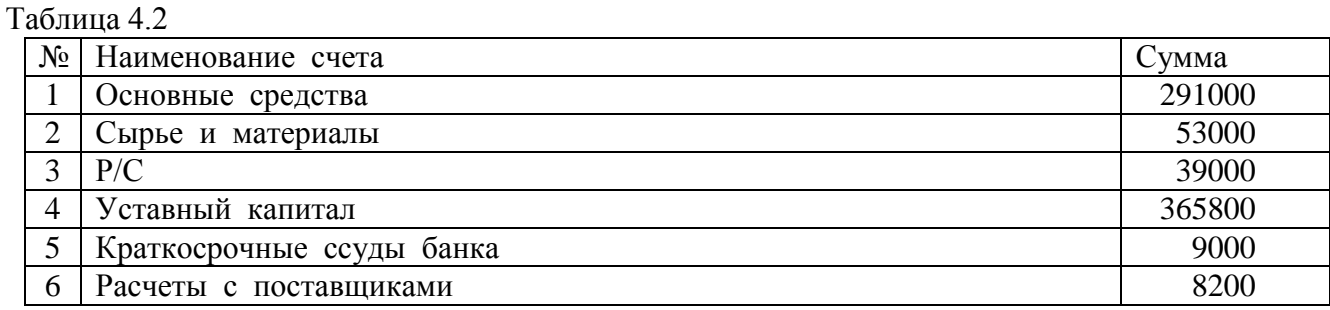

#### Остатки по аналитическим счетам

(незаконченные расчеты с поставщиками)

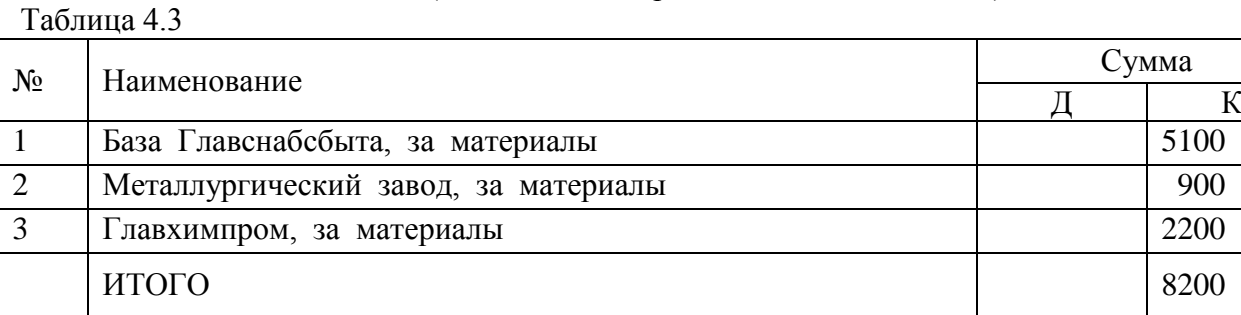

# **Практическое занятие №5. Проверочная работа по теме: «Оформление бухгалтерских счетов»**

#### **Пример проверочной работы:**

**Цель проверочной работы:** проверить понимание принципа деления счетов на активные и пассивные; Проверить понимание порядка отражения операций на синтетических счетах и способы их обобщения данных.

Задание 5.1 Требуется: На основе данных для выполнения задачи:

1) открыть счета бухгалтерского учета;

2) зарегистрировать хозяйственные операции за апрель 20\_\_\_ г. в Журнале хозяйственных операций (представить в виде таблицы 5.1) и отразить их на счетах бухгалтерского учета;

3) подсчитать обороты и конечные остатки по счетам;

4) составить оборотную ведомость по счетам синтетического учета за апрель 20\_\_ г. (представить в виде таблицы 5.2);

5) по данным конечных остатков составить бухгалтерский баланс на 1 мая 20\_\_ г. Исходные данные:

# **Вариант 1**

1. Бухгалтерский баланс организации на 1 апреля 20\_\_ г.(тыс. руб.).

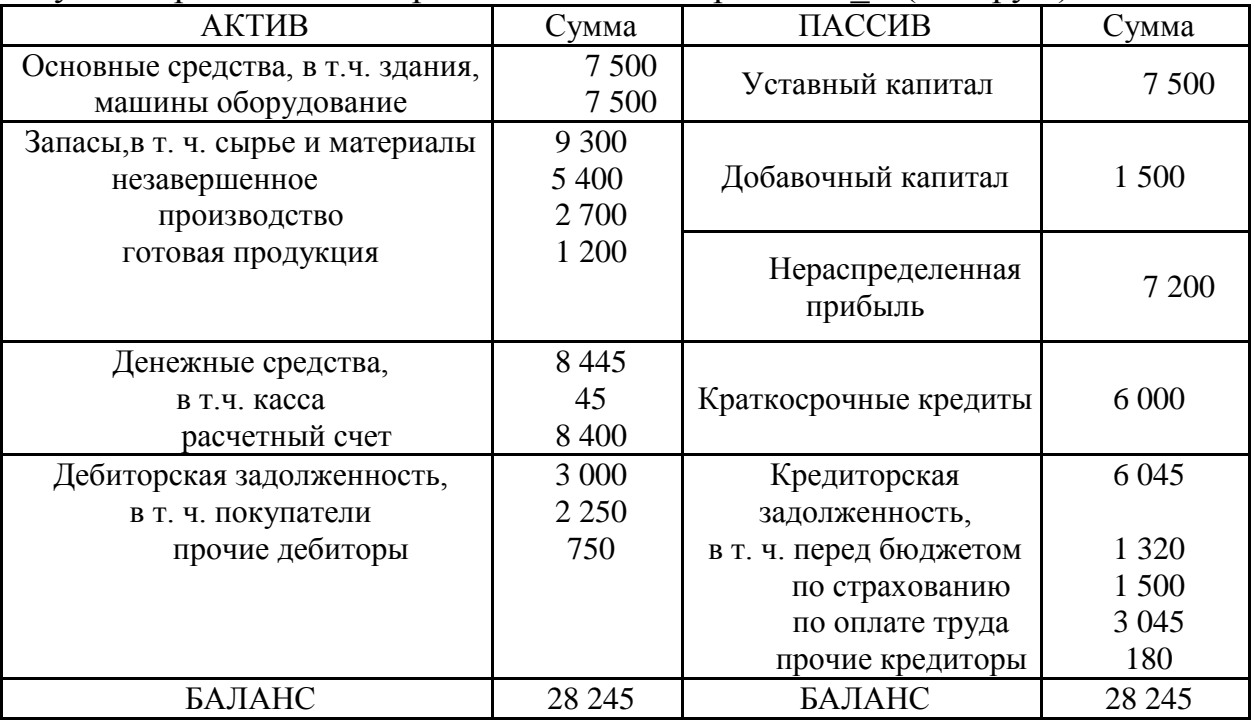

# 2. Хозяйственные операции за II квартал 20\_\_ г.

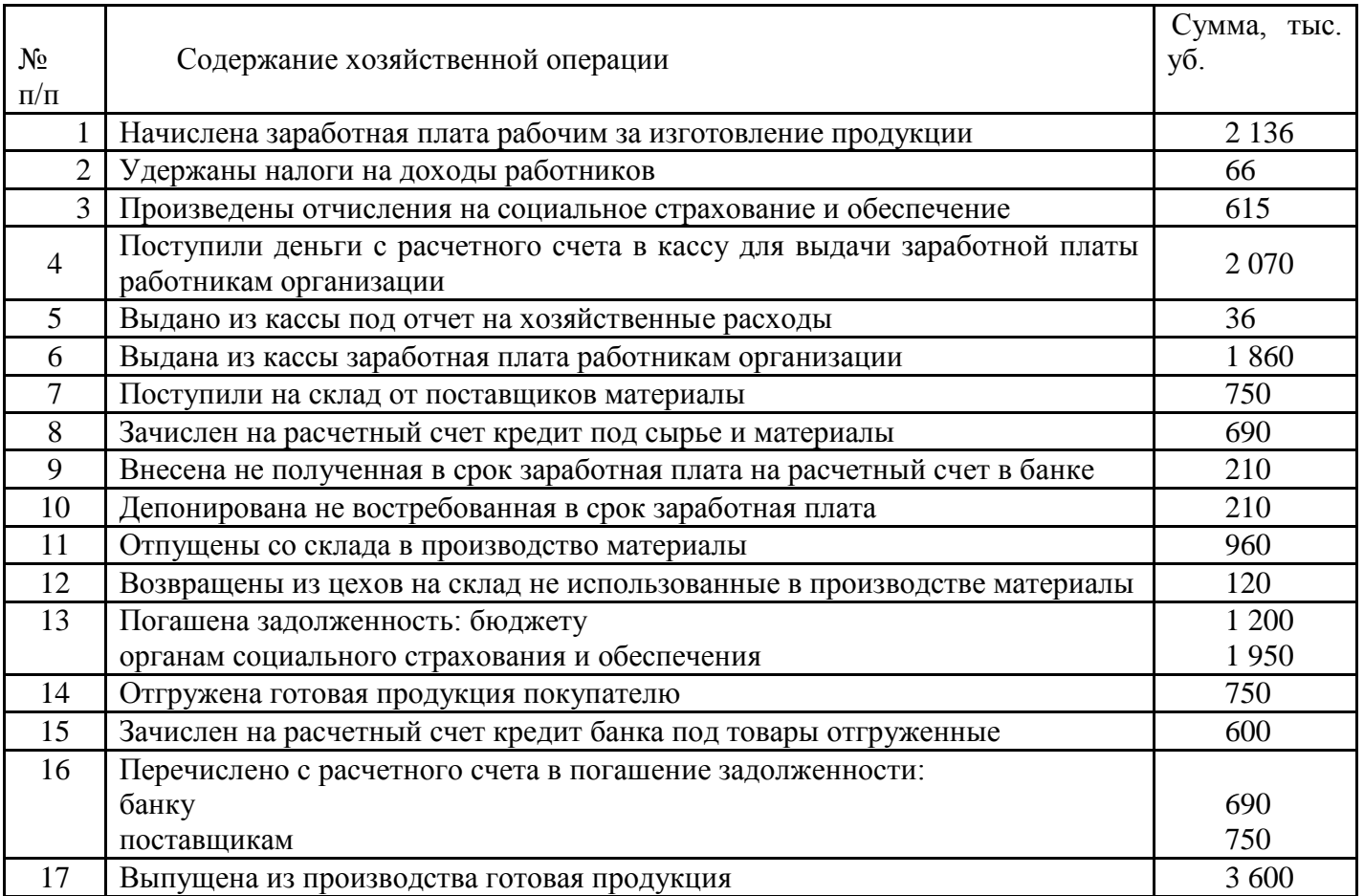

Таблица 5.1

Журнал хозяйственных операций за апрель 201\_\_ г.

| $N_2$         | Содержание<br>хозяйственной операции                               | Сумма         | Корреспонденция счетов        | Тип                                              |                      |
|---------------|--------------------------------------------------------------------|---------------|-------------------------------|--------------------------------------------------|----------------------|
| опера-<br>ЦИИ |                                                                    | опера-<br>ЦИИ |                               |                                                  | изменения<br>баланса |
|               | Начислена заработная<br>плата рабочим за<br>изготовление продукции | 236           | 20 «Основное<br>производство» | 70 «Рас-четы с<br>персоналом по<br>оплате труда» | $A-II$ yb.           |
| $\cdots$      | $\cdot$                                                            | $\cdots$      | $\cdots$                      | $\cdots$                                         | $\cdot\cdot\cdot$    |
|               | Итого                                                              |               |                               |                                                  |                      |

Таблица 5.2

Оборотная ведомость по синтетическим счетам за апрель 20\_\_ г.

| $N_2$             | Наименование<br>счета |          | Сальдо на начало |          | Обороты<br>за |          | Сальдо на конец |
|-------------------|-----------------------|----------|------------------|----------|---------------|----------|-----------------|
| счета             |                       | месяца   |                  | месяц    |               | месяца   |                 |
|                   |                       |          |                  |          | л             |          |                 |
| 01                | Основные средства     | $\cdots$ |                  | $\cdots$ | $\cdots$      | $\cdots$ |                 |
| $\cdot\cdot\cdot$ | $\cdot\cdot\cdot$     |          |                  |          |               |          |                 |
| Итого:            |                       |          |                  |          |               |          |                 |

# **Практическое занятие №6 Составление бухгалтерских проводок**

**Цель задания:** изучить строение счетов бухгалтерского учета и технику отражения хозяйственных операций на счетах методом двойной записи, научиться определять обороты и выводить остатки на активных и пассивных счетах, освоить взаимосвязь между балансом и счетами.

**Задание.** Оформить бухгалтерские счета. Сформировать баланс. Отражение хозяйственных операций на счетах бухгалтерского учета.

# **Последовательность выполнения задания:**

1) на основании приведенных остатков хозяйственных средств и источников их образования (таблица 6.1) составить бухгалтерский баланс на 1 февраля 201\_г по форме (таблица 6.5)

- 2) на основании бухгалтерского баланса открыть счета синтетического (по форме счетов приведенных в таблице 6.6 данных методических указаний) и записать в них начальные остатки;
- 3) по данным таблиц 6.2 и 6.3 открыть счета аналитического учета (по форме счетов приведенных в таблице 6.6 и 6.7 данных методических указаний) и записать в них начальные остатки;
- 4) составить корреспонденцию счетов по приведенным в таблице 6.4 хозяйственным операциям и записать их в таблицу 6.8.
- 5) посчитать обороты и вывести остатки по счетам синтетического и аналитического учета на 1 марта 201\_г.;
- 6) составить оборотные ведомости по синтетическим и аналитическим счетам в рабочей тетради.

Таблица 6.1 Остатки хозяйственных средств и источников их образования ОАО "Неман" на 1 февраля 20\_\_г.

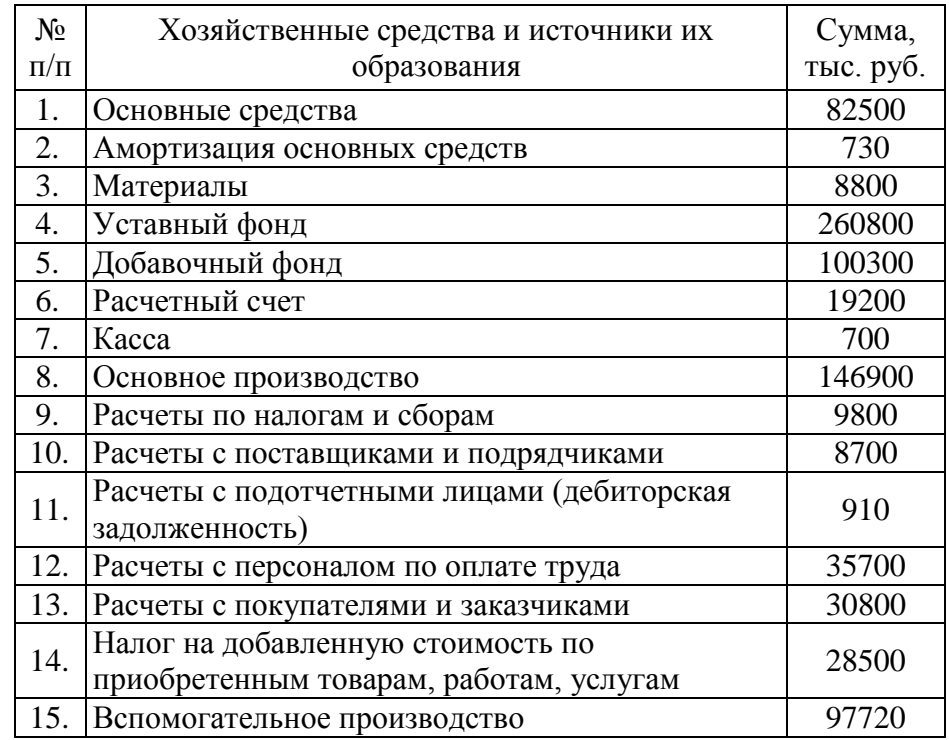

Таблица 6.2 Остатки по аналитическим счетам синтетического счета 10 "Материалы" на 1 февраля  $20<sub>r</sub>$ 

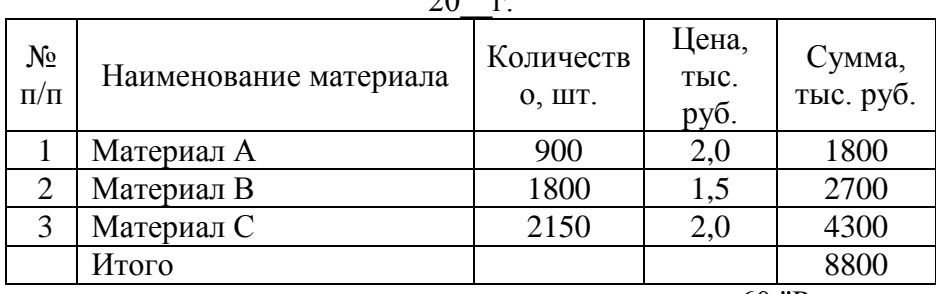

Таблица 6.3. Остатки по аналитическим счетам синтетического счета 60 "Расчеты с поставщиками и подрядчиками" на 1 февраля 20\_\_г.

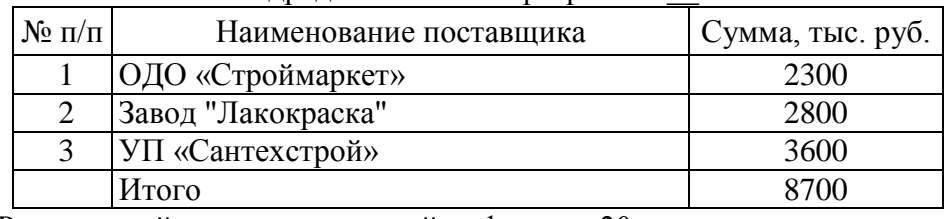

Таблица 6.4 Реестр хозяйственных операций за февраль 20\_\_г.

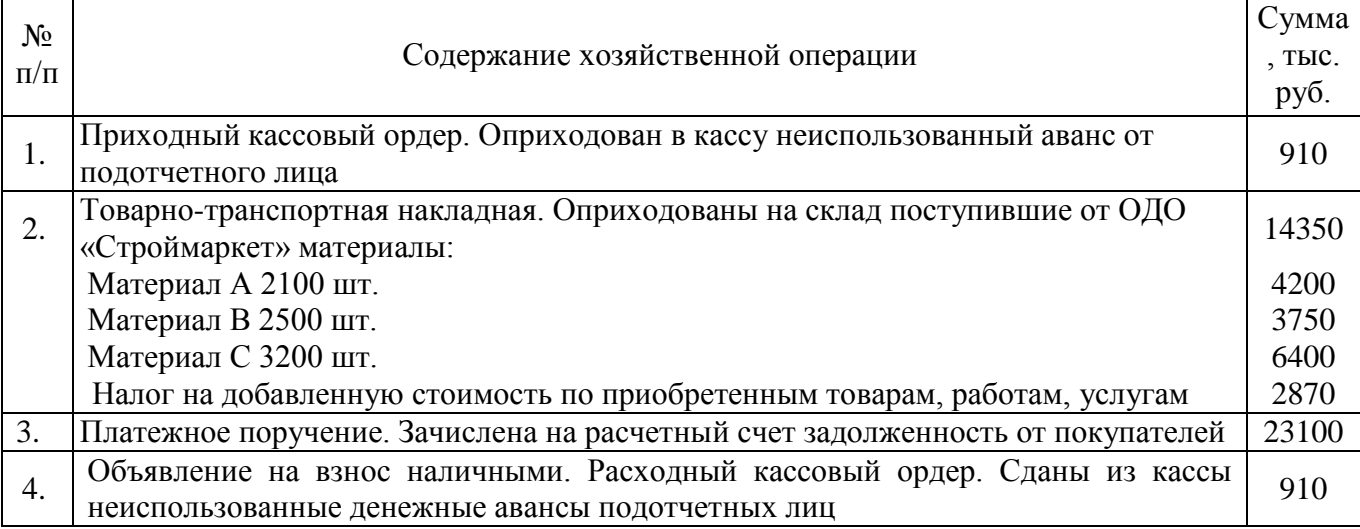

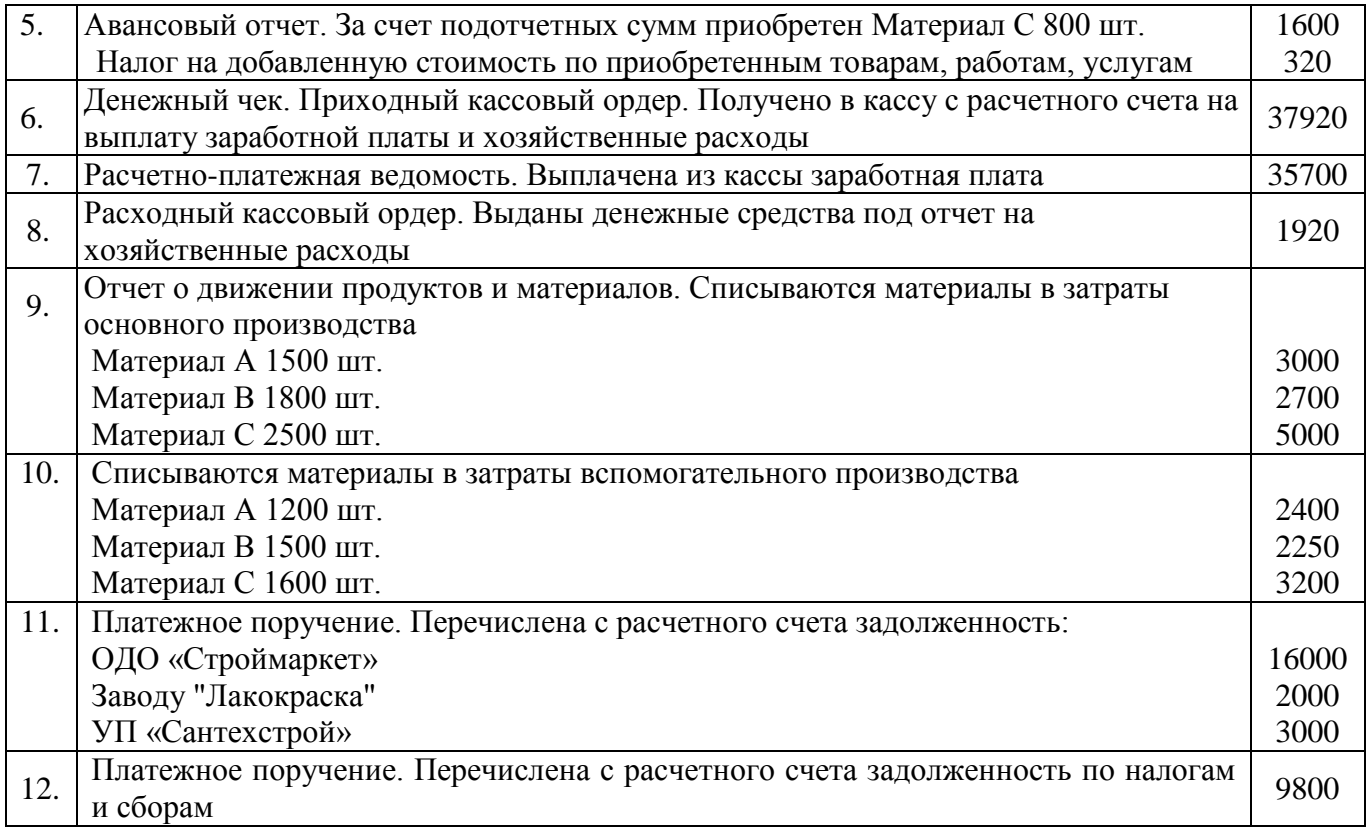

# Таблица 6.5 Бухгалтерский баланс на 1\_\_\_\_\_\_\_\_\_\_\_\_\_\_\_\_\_\_ 201 \_г.

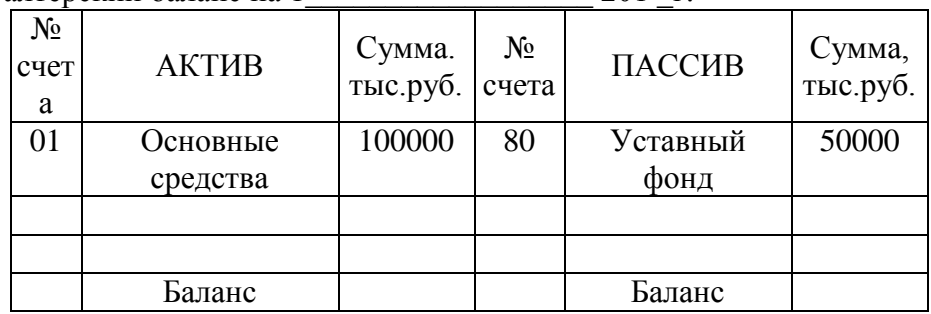

#### Таблица 6.6

Счет №

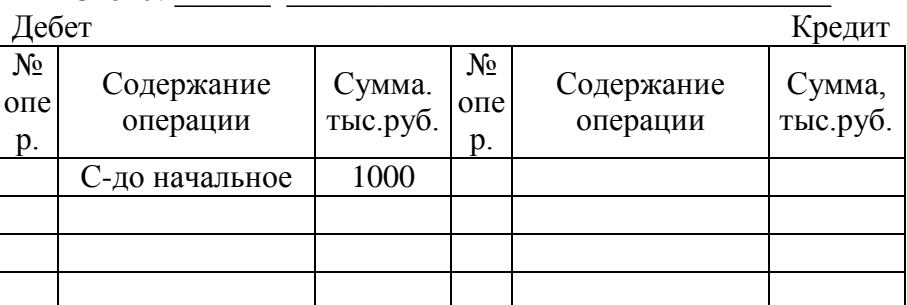

#### Таблица 6.7

Аналитический счет \_\_\_\_\_к синтетическому счету №\_\_\_\_\_

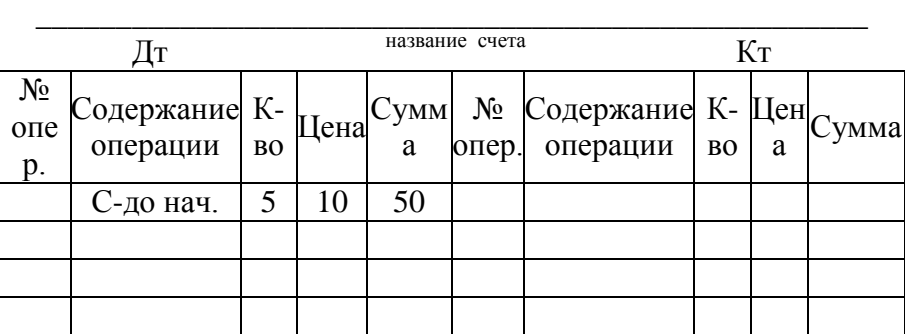

#### Реестр хозяйственных операций за  $20$  г.

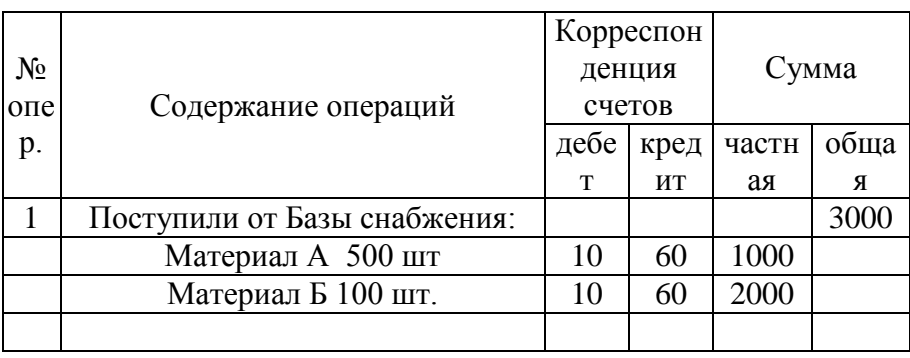

# **Практическое занятие №7 Составление оборотных ведомостей по счетам синтетического и аналитического учёта.**

**Цель задания:** Закрепить навыки работы с синтетическими и аналитическими счетами; Отработать приемы составления оборотных ведомостей.

### **Задание:**

- Открыть счета синтетического и аналитического учета;
- Определить корреспондирующие счета, отразить в бухгалтерских счетах хозяйственные операции за отчетный период;
- Подсчитать обороты и остатки на счетах;
- Составить оборотные ведомости по синтетическим и аналитическим счетам;
- Сделать вывод по работе.

#### **Последовательность выполнения задания:**

Переписать в тетрадь журнал хозяйственных операций для выполнения практической работы Таблица 7.1

- Составить бухгалтерские проводки согласно хозяйственным операциям.
- Открыть синтетические счета, внести начальные остатки;
- Открыть аналитические счета, внести начальные остатки;
- Отразить в счетах произведенные хозяйственные операции;
- Подсчитать обороты и остатки на счетах;
- Сделать проверку по аналитическим счетам и соответствующему синтетическому счету;
- Составить оборотную ведомость по синтетическим счетам (обратить внимание на равенство трех пар итогов);
- Составить оборотную ведомость по аналитическим счетам;
- Сделать вывод по работе.

Журнал хозяйственных операций за июль 201\_г.

#### Таблица 7.1

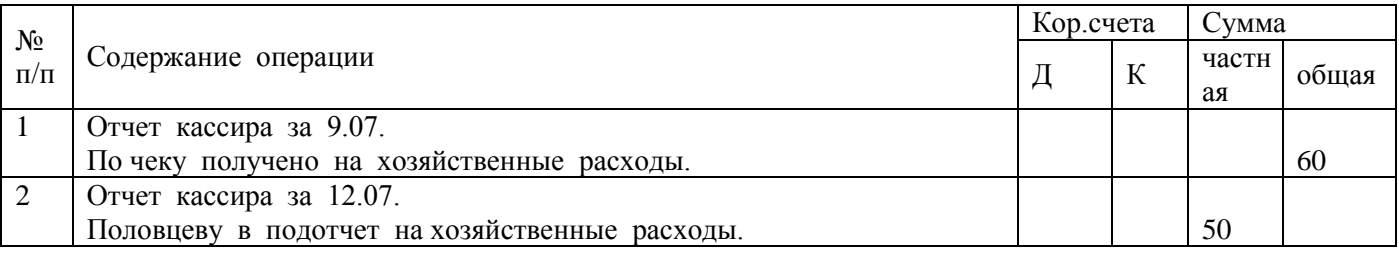

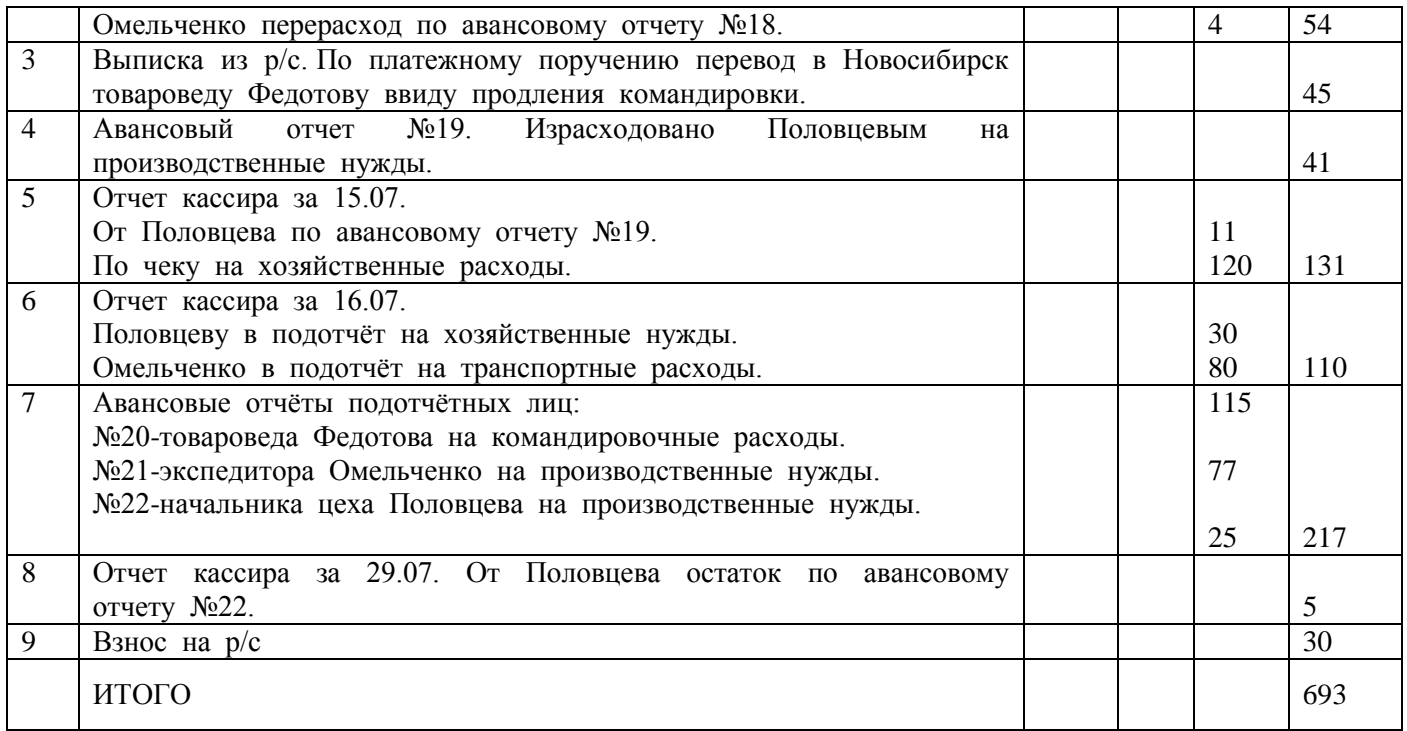

#### Остатки по синтетическим счетам

Таблица 7.2

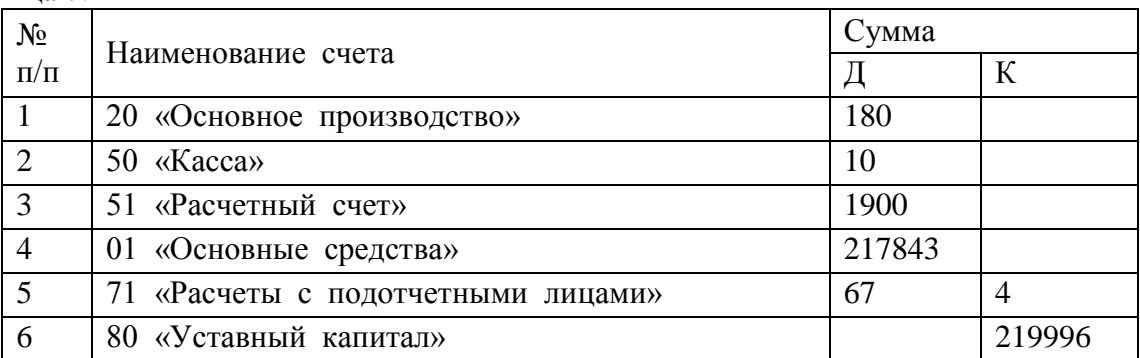

Остатки по аналитическим счетам

Таблица 7.3

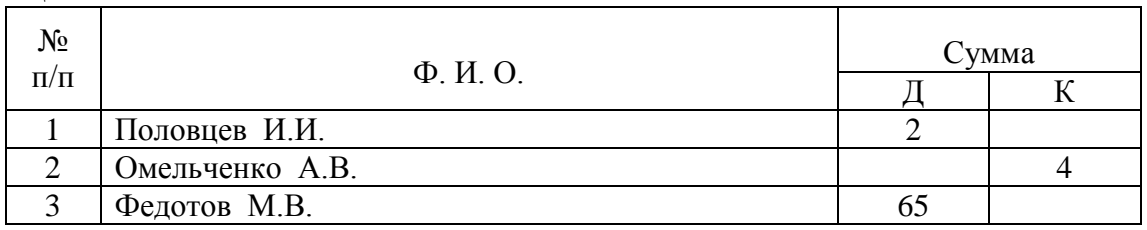

# **Практическое занятие №8 Создание ИБ. Изучение интерфейса программы.**

**Задание**: На основе установленной, на компьютере, пустой информационной базы типовой конфигурации создайте новую пустую базу. Включите ее в список рабочих информационных баз компоненты бухгалтерского учета под именем «Учебный пример. Фамилия студента».

#### **Последовательность выполнения задания:**

**1)** Создайте папку на жестком диске, в которой будут располагаться файлы новой информационной базы. Назовите папку «Учебный пример. Фамилия студента».

**2)** Запустите 1С и ждите до появления стартового окна «Запуск 1С: Предприятия». В правой панели нажмите на кнопку «Добавить».

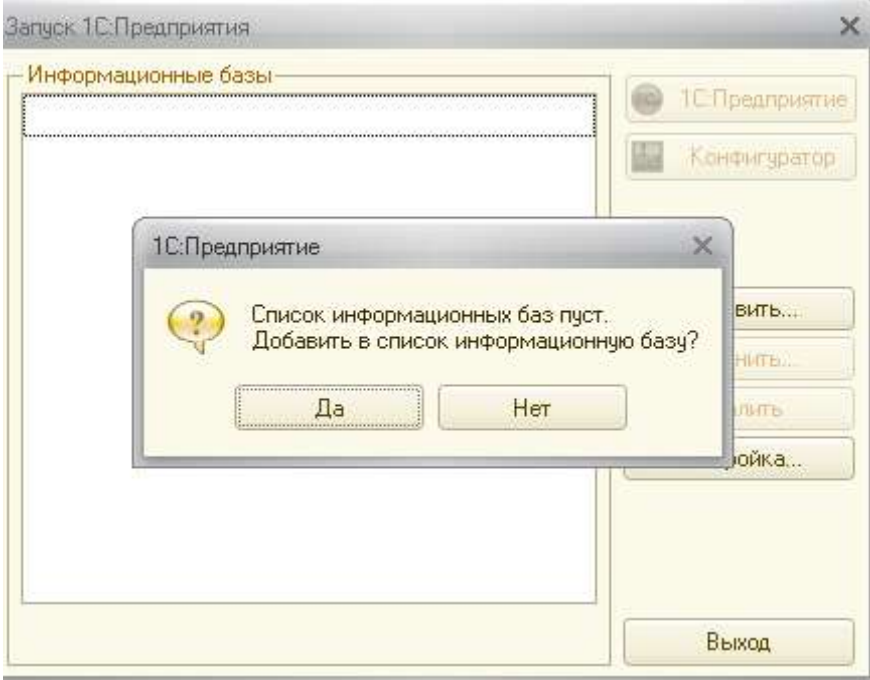

**3)** Нажмите на кнопку, которая отвечает за создание новой базы данных, потом кнопку «Далее».

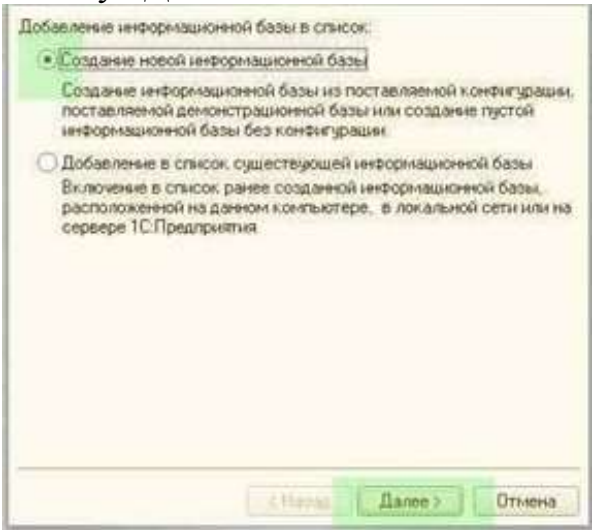

После этого становятся доступными опции для определения конфигурации новой ИБ. В случае если были установлены какие-либо конфигурации 1С, есть возможность выбрать одну из существующих или создать новую.

**4)** Выберите создание новой информационной базы по шаблону, предложенному программой.

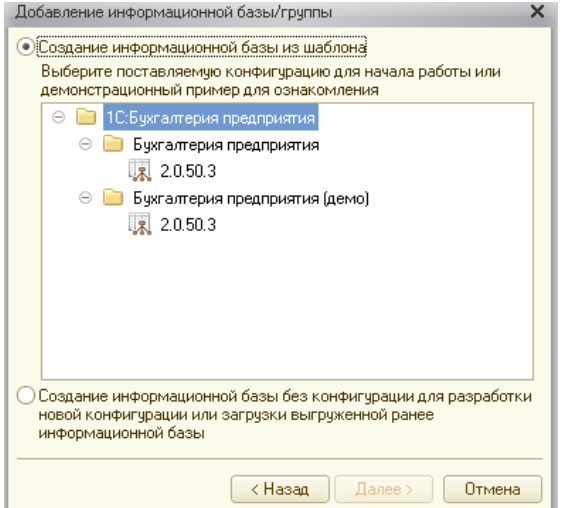

**5)** Введите название информационной базы и нажмите «Далее».

**6)** После нажатия на кнопку «…», вводите путь к созданному ранее каталогу ИБ. После заполнения и проверки правильности нажмите «Далее».

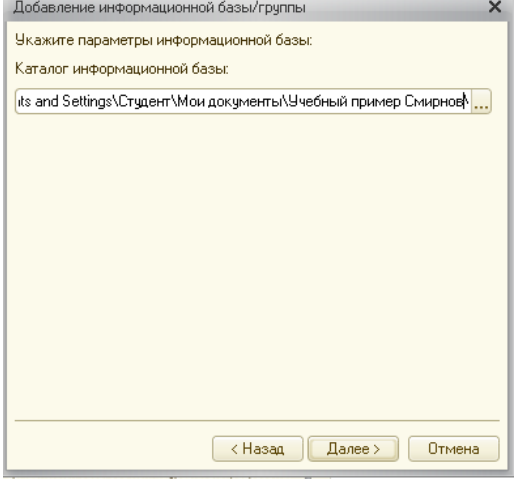

**7)** В последнем окошке для задания опций оставляем все так, как предложила программа, если не требуется ничего особенного. Нажимаем «Готово».

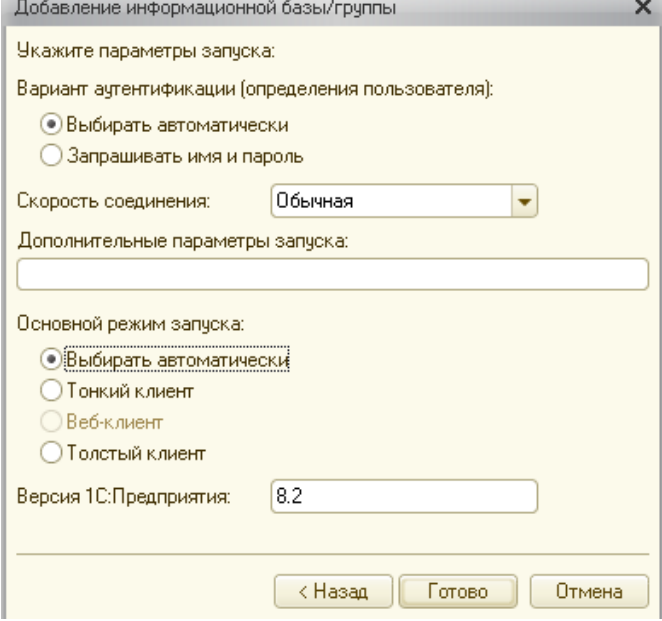

**8)** После прошествии недолгого времени в указанном каталоге будут созданы новые файлы и в списке баз стартового окошка 1С появитс[яновая](http://www.advanter.net/?tag=novaya) ИБ с определенными нами параметрами.

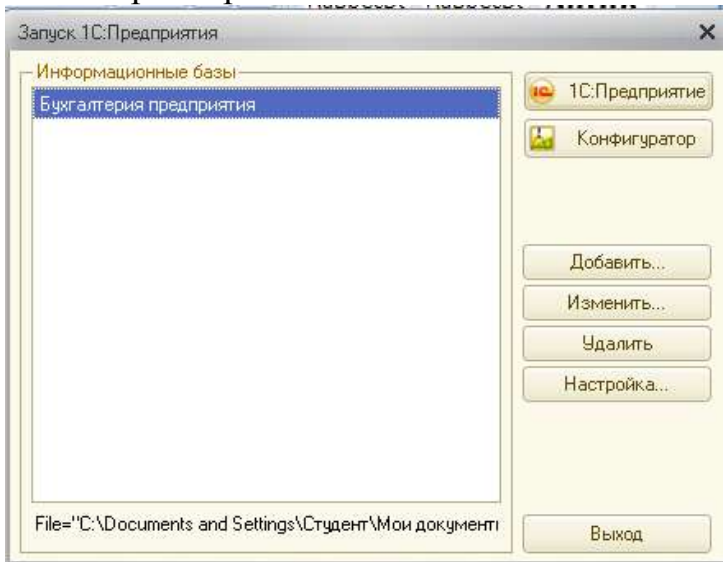

**9)** Зайдите в созданную информационную базу данных в режиме «1С:Предприятие».

**10)** Познакомьтесь с пользовательским интерфейсом программы. К элементам пользовательского интерфейса относятся меню, экранные формы, экранные кнопки, горячие клавиши и т.д.Меню в системе «1С:Бухгалтерия» является многоуровневым. Первый уровень - главное меню системы — содержит перечень основных пунктов меню: Файл, Операции, Банк, Касса и т.д.

**11)** Просмотрите все пункты главного меню и составьте письменный отчет о содержании каждого пункта.

**12)** Ознакомьтесь с горячими клавишами системы и включите их в свой отчет (используйте справку системы) F1:INSERT, DELETE, ENTER, ESC, ALT+F4

**13)** Все таблицы системы имеют сходную структуру. Рассмотрим структуру таблицы на примере таблицы «Операции».На панели инструментов расположен набор пиктограмм, открывающих вспомогательные возможности при работе с табличными данными, другие таблицы и справочники, доступные из данной таблицы.

**14)** Познакомиться со структурой таблицы и включить в свой отчет смысловые назначения пиктограмм.

# **Защита отчета.**

Защита отчета по практической работе заключается в предъявлении преподавателю отчета о проделанной работе, и ответах на контрольные вопросы, сохранении результата работы в портфолио учащегося.

# **Контрольные вопросы:**

1. Как запустить программу «1С:Бухгалтерия»?

- 2. Как создать новую информационную базу?
- 3. Какие пункты содержит главное меню программы?

4.С какими горячими клавишами Вы познакомились, каково их назначение?

- 5. Каково назначение пункта главного меню «Предприятие»?
- 6. Каково назначение пункта главного меню «Операции»?
- 7. Как сохранить изменения в информационной базе?

**Практическое занятие №9 Настройка программы. Персональные настройки пользователя.**

**Цель задания:** Получение практических навыков по настройке параметров конфигурации системы и персональным настройкам пользователя.

**Задание 8.1**: Осуществите настройку параметров конфигурации.

### **Последовательность выполнения задания:**

**1)** Загрузите ранее созданную ИБ в режиме **«Конфигуратор»** (для каждого учащегося своя ИБ).

**2)** В меню **«Администрирование»** рабочего окна выберите пункт **«Пользователи».** Затем в форме *«Список пользователей»* откройте форму нового элемента. На закладке *«Основные»*в реквизите **«Имя»** укажите фамилию и инициалы пользователя, а в реквизите **«Полное имя»** - его фамилию, имя и отчество полностью, задайте пароль.

**3)** Перейдите на закладку *«Прочие»,* флажком отметьте доступные роли - *Полные права,* укажите интерфейс - *Полный* и используемый язык - *Русский.*

**4)** Сохраните информацию по кнопке <ОК> и завершите работу в режиме **Конфигуратор.**

**5)** Вновь запустите программу «1С: Предприятие 8» для работы с информационной базой «Учебный пример» в режиме «1С: Предприятие». Теперь при запуске программа предлагает выбрать пользователя.

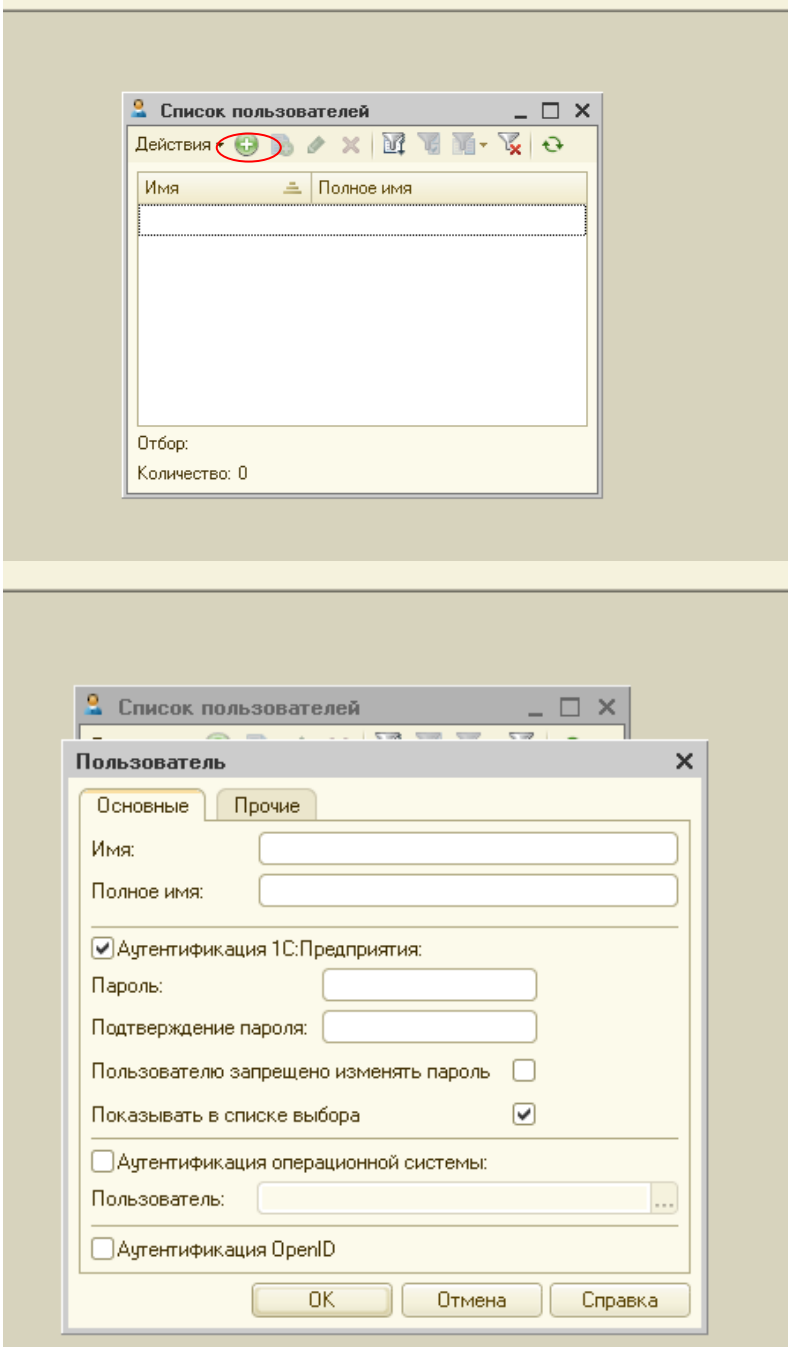

**Задание 8.2** Выполните персональные настройки пользователя.

Настройки пользователя 1С 8.2 — инструмент, позволяющий каждому пользователю использовать программу 1С с максимальным удобством.

Доступ к настройкам осуществляется через меню **«Сервис»,** расположенное в панели навигации, после активации соответствующего пункта меню откроется окно с именем пользователя. В этом окне и будут установлены индивидуальные настройки пользователя 1С 8.2.

В окне настроек нужно нажать на значок в виде плюса около пункта **«***Основные значения для подстановки в документы».* Вводим основные настройки, которые будут автоматически подставляться в создаваемые или редактируемые пользователем документы. Настроить нужно следующие значения:

- 1. Пункт основная валюта взаиморасчетов: из предложенных вариантов выберите– руб.
- 2. Пункт основная единица по классификатору: сразу выберите шт.
- 3. Пункт основная организация: введите название организации или выберите из предложенных вариантов организацию, с которой проводится наиболее плотная работа, значение будет подставляться по умолчанию( введите ЗАО «Интерьер» только одно наименование).
- 4. Пункт основная ставка НДС: введите или выберитеиз предложенного ставку 18%;
- 5. Пункт основное подразделение: введите название подразделения **Администрация.**
- 6. Пункт основной ответственный: имя основного пользователя программы;
- 7. Пункт основной склад: выбираем название наиболее часто используемого склада.
- 8. Пункт основной тип цен покупки и продажи: указываются основные цены, по которым будет осуществляться работа с материальными ценностями.

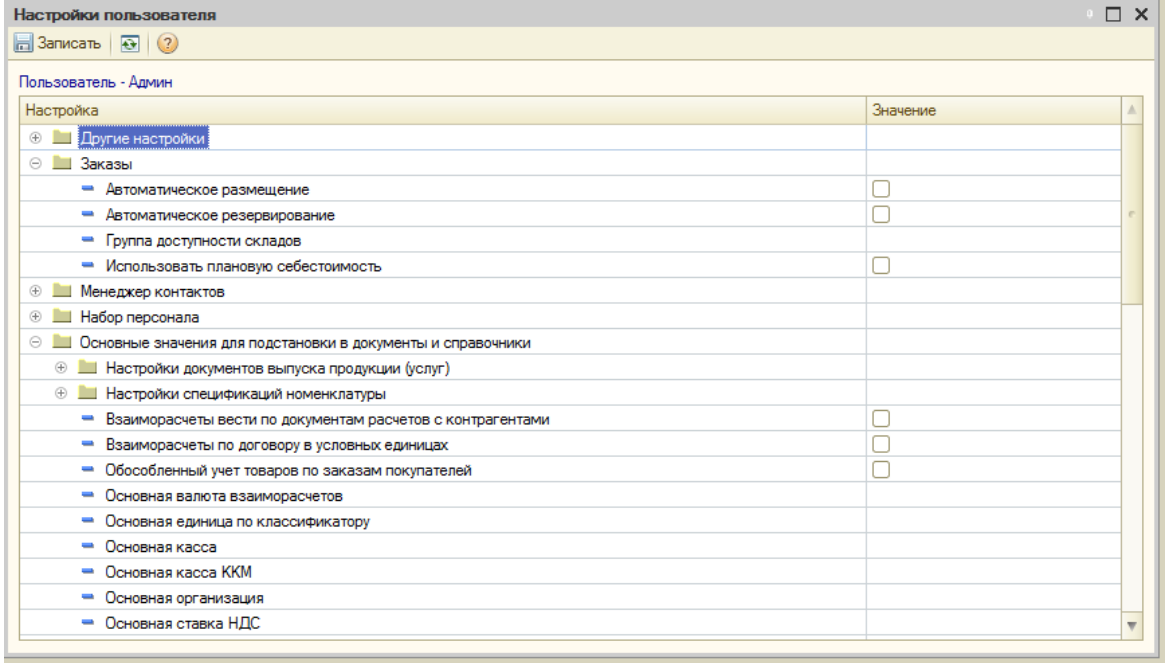

После того, как основные настройки выполнены, можно произвести дополнительные настройки пользователя 1С 8.2, которые делают работу с программой удобнее. В числе таких настроек – возможность выбрать страницу меню, которая будет открываться во время запуска программы. Желательно выбрать ту страницу, которая используется чаще всего, или ту страницу, с которой начинается ежедневная работа.

Так, пользователь, основной функцией которого является работа с банком, для удобства может выбрать закладку «Банк».

В нижней части окна можно установить и другие индивидуальные настройки, которые способны облегчить работу с программой. Закладка «Адреса и телефоны» позволяет задать электронный адрес, контактные телефоны и прочую информацию, которая может понадобиться сотрудникам.

Таким же образом выполняются настройки при добавлении каждого нового пользователя, функционал настройки пользователя 1С 8.2 позволяет выполнить настройку для каждого сотрудника, имеющего доступ к программе.

# **Защита отчета.**

Защита отчета по практической работе заключается в предъявлении преподавателю отчета о проделанной работе, и ответах на контрольные вопросы, сохранении результата работы в портфолио учащегося.

### **Контрольные вопросы:**

**1.**Как открыть созданную информационную базу в среде «1С:Бухгалтерия»?

- **2.** Для чего предназначен режим «Конфигуратор» в АБС «1С:Бухгалтерия»?
- **3.** Как создать нового пользователя в системе?
- **4.** Каким образом осуществить персональные настройки пользователя в системе?
- **5.** Можно ли работать с системой одновременно нескольким пользователям?

# **Практическое занятие №10 Заполнение сведений об организации и параметров учетной политики, настройка параметров учета.**

**Цель задания:** получение практических навыков по заполнению констант и справочников; изучение технологии настройки параметров учета в информационной системе «1С:Бухгалтерия 8»; формирование профессиональных и общих компетенций **Задание 10.1** Необходимо подготовить информационную базу для ведения учета организации ЗАО «Интерьер», учредителями которой являются юридические лица – организации НПО «Стиль» и «КБ Топ-Инвест», а также физические лица Перегудов Е.Л., Шестаков В.А. и Дмитриев Е.Д. Регистрация новой организации произведена 18.01.20\_\_г.

### **Последовательность выполнения задания:**

- **1)** Загрузите ранее созданную ИБ (для каждого учащегося своя ИБ).
- **2)** Установите рабочую дату на 18.01.201\_г. (*Сервис/Параметры*).

**3)** Введите в справочник **«Организации»** сведения о ЗАО «Интерьер» (*Предприятие/Организации*).

Сведения об организации

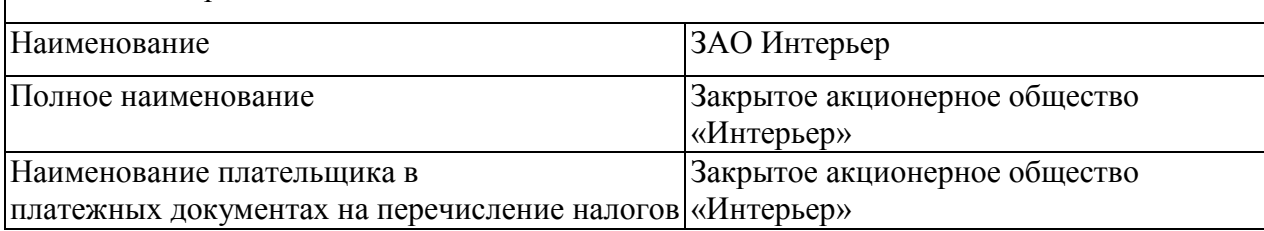

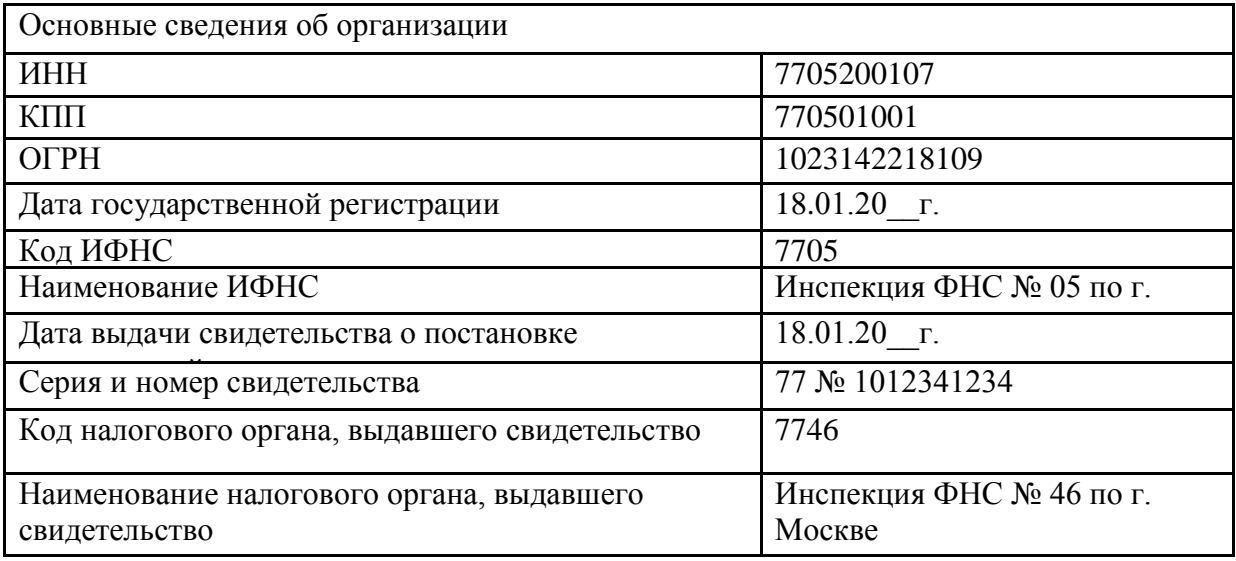

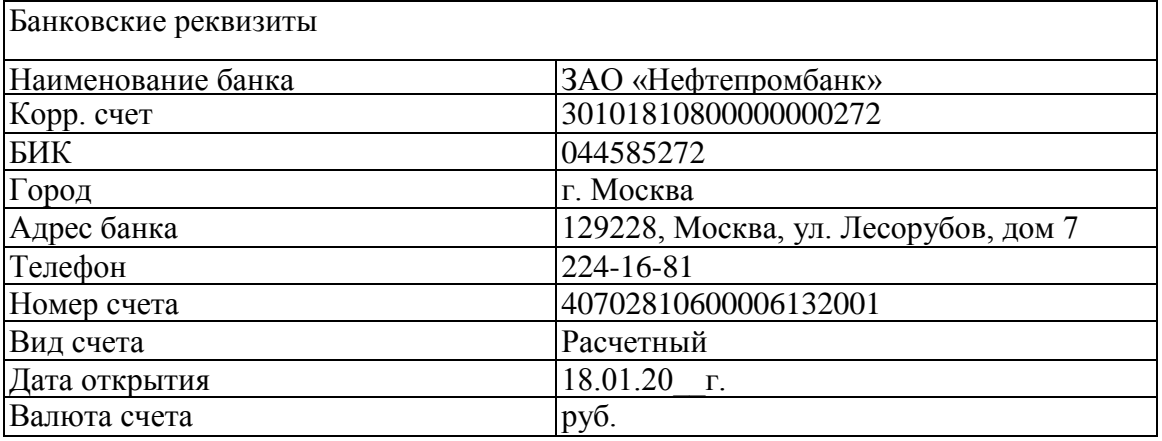

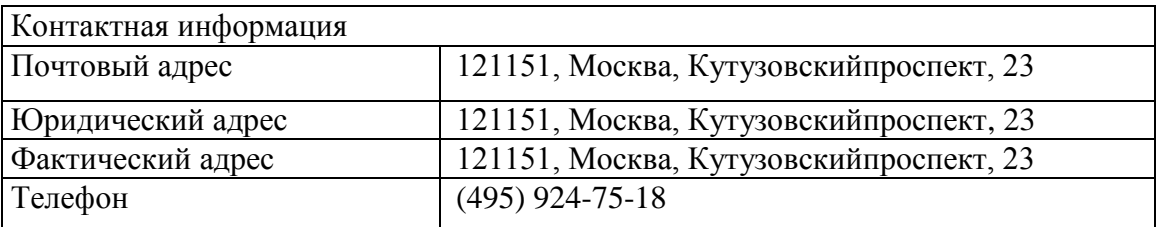

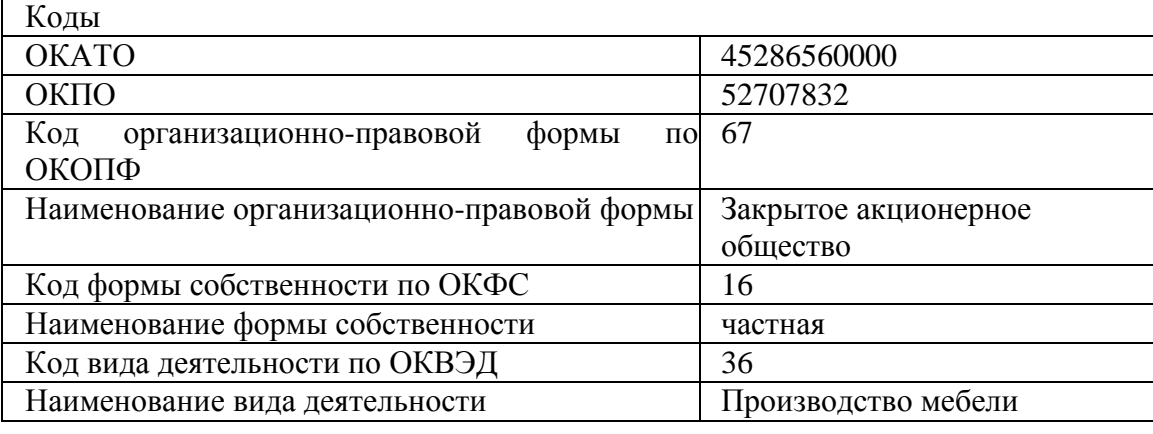

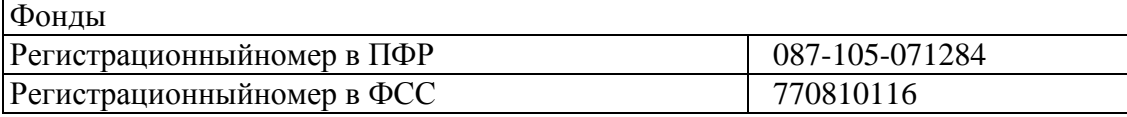

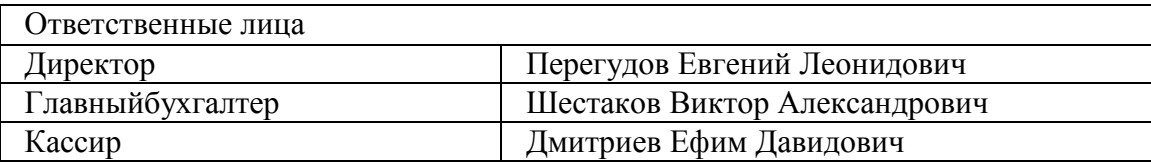

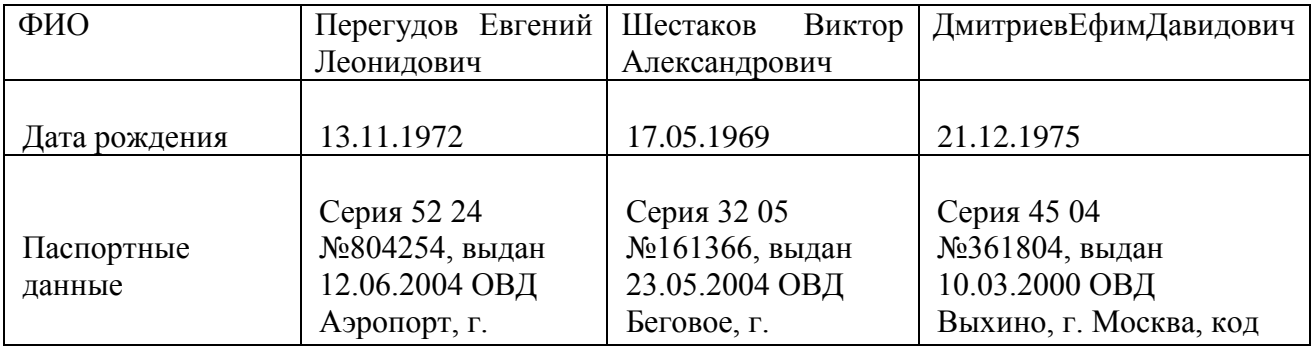

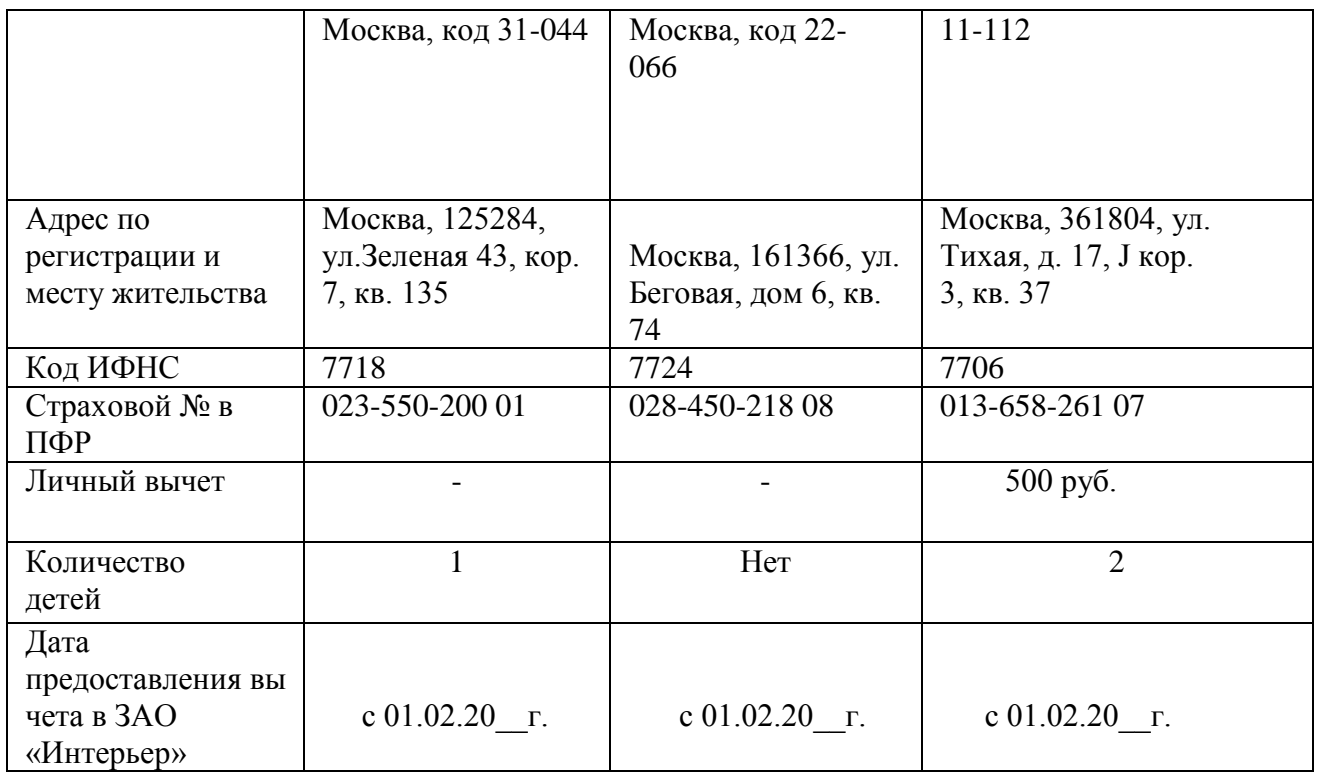

**Задание 10.2** Выполните настройку параметров учета программы для ЗАО «Интерьер»:

На закладке **«Виды деятельности»** установите флажок «**Производство продукции, выполнение работ, оказание услуг»** (т.е. флажок «Розничная торговля» **уберите**!).

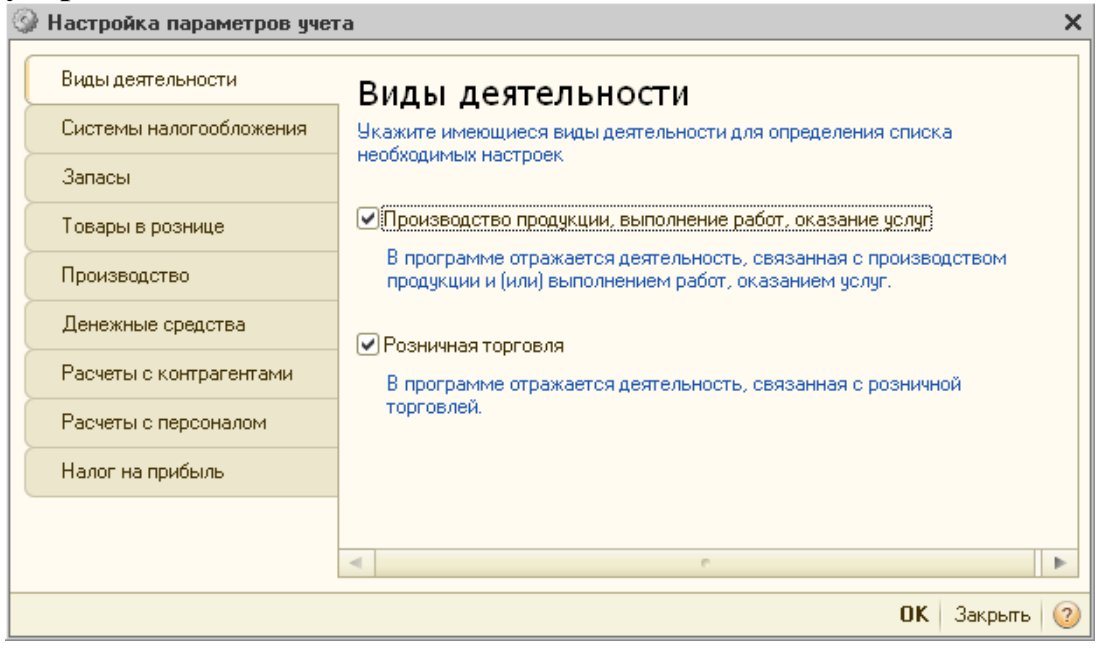

 На закладке **«Системы налогообложения»** установите флажок **«Все системы налогообложения».** Установка этого флага воздействует вариативно на учетную политику. Точнее, при активизации этой радио кнопки для любой организации предприятия в регистре сведений «Учетная политика организаций» можно будет указать одну из следующих систем налогообложения:

- **Общая система налогообложения в организациях.**
- **Общая система налогообложения предпринимателей (НДФЛ).**
- **Упрощенная система налогообложения организаций и индивидуальных предпринимателей.**

### Другими словами доступны все системы налогообложения. Активизация этой радио кнопки отображает закладку «Налог на прибыль».

 $\vee$ 

**•** Настройка параметров ччета

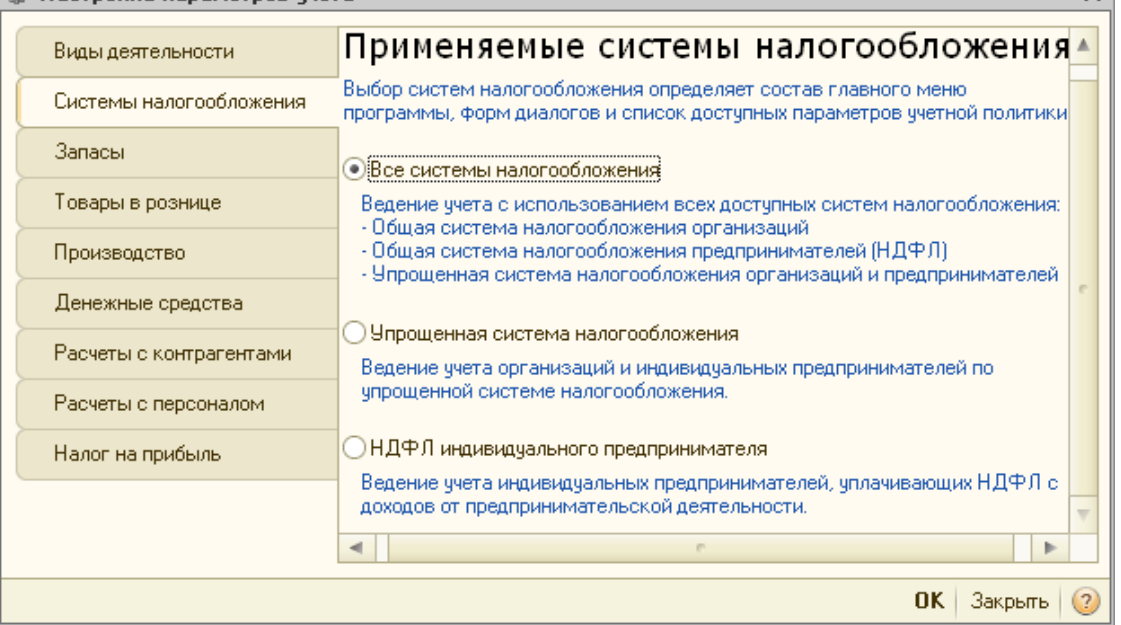

 На закладке**«Запасы»** установите флажки **«Ведется учет по партиям»** и **«Учет по складам/Ведется по количеству и сумме».**

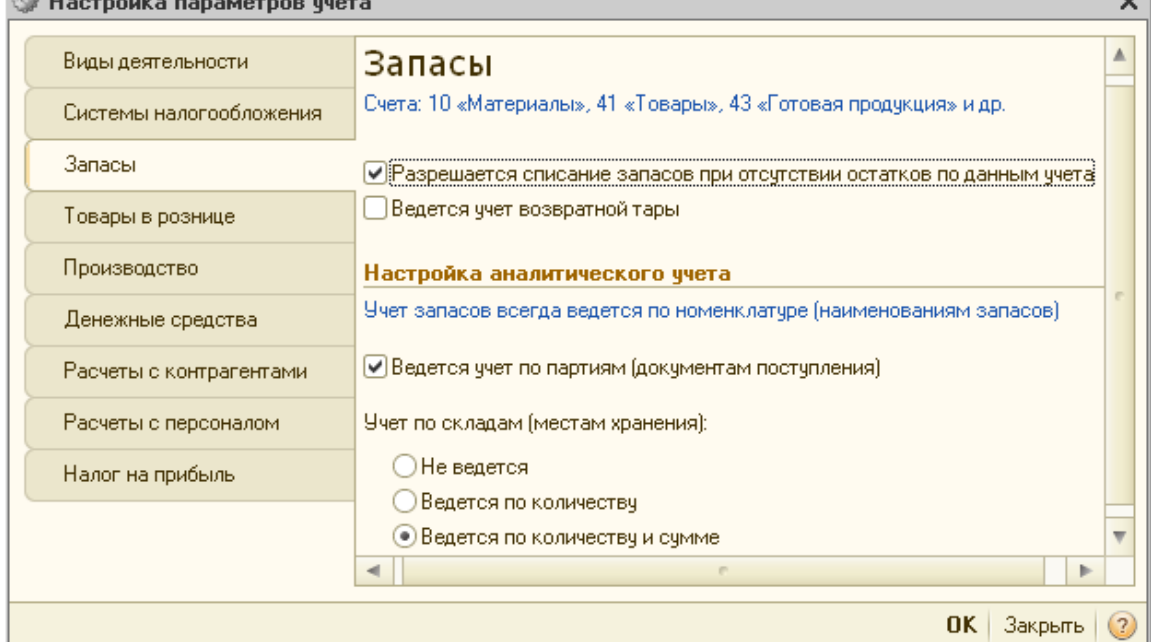

#### **Флаг «Ведется учет по партиям (документы поступления)».**

Ведение учета по партиям это одна из важнейших функциональных изюминок бухгалтерской программы на платформе 1С Предприятие 8.

Установка этого флага приведет к автоматическому добавлению субконто «Партии» на счетах МПЗ. Так как по многим этим счетам установлен признак налогового учета (НУ), то партионный учет будет вестись не только в бухгалтерском учете (БУ), но и в НУ.Снятие флага приводит к удалению субконто «Партии» на этих счетах.

31 Установка флага «Ведется учет по партиям (документы поступления)» действует вариативно. То есть в учетной политике организация может выбрать метод «По средней стоимости» или «По ФИФО».Если флаг «Ведется учет по партиям (документы поступления)» снят, то остается только один вариант: «По средней стоимости».

Правда, пользователь может в регистре сведений «Учетная политика организаций» все равно указать метод «По ФИФО». В этом случае программа предупредит о том, что на соответствующих счетах надо добавить субконто «Партии».

### **Флаг «Учет по складам (местам хранения)».**

Если активизировать радио кнопку «Не ведется», то на счетах учета МПЗ будет снято субконто «Склады». При этом в документах поступления и списания реквизит «Склад» останется, но он не будет использоваться при проведении документов.Разумеется, если учет по складам не ведется, то не имеет смысла говорить ни о количественном учете, ни о суммовом учете по складам. Другими словами никакой информации в разрезе складов не существует.

При выборе радио кнопки **«Ведется по количеству»** на счетах МПЗ добавляется субконто «Склады». В разрезе этого субконто ведется только количественный учет. Этот вариант целесообразно устанавливать в случае, когда у одной и той же номенклатурной позиции на разных складах цена одинакова. То есть не зависит от места хранения.

При выборе варианта **«Ведется по количеству и сумме»**на счетах МПЗ добавляется субконто «Склады». Но теперь в отличие от предыдущего варианта в разрезе складов будет вестись суммовой и количественный учет.

На закладке **«Производство»** необходимо задать тип плановых цен.

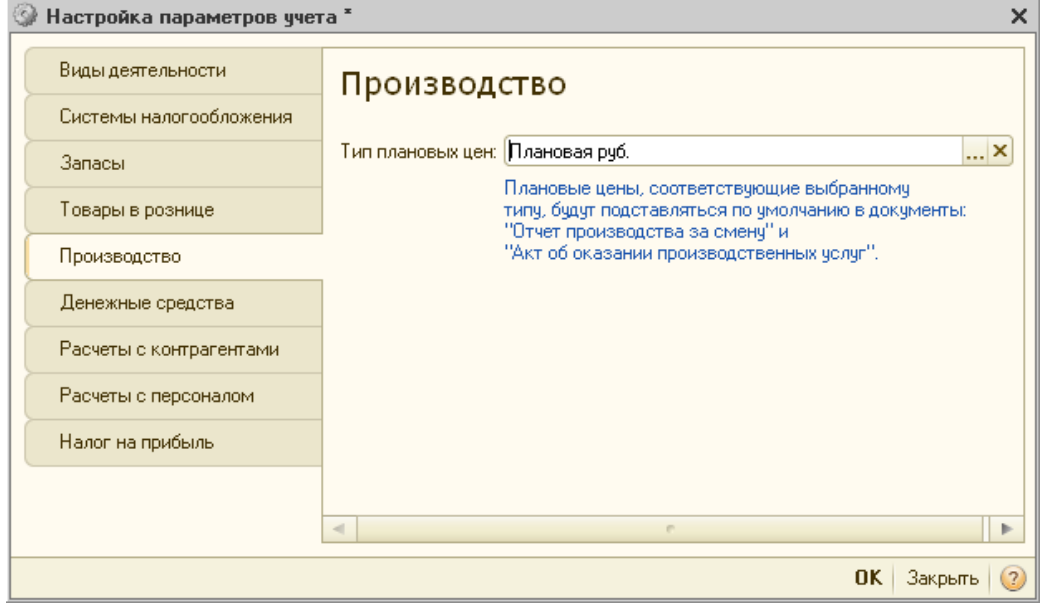

Все используемые на предприятии типы цен описываются пользователем в справочнике **«Типы цен номенклатуры»**.

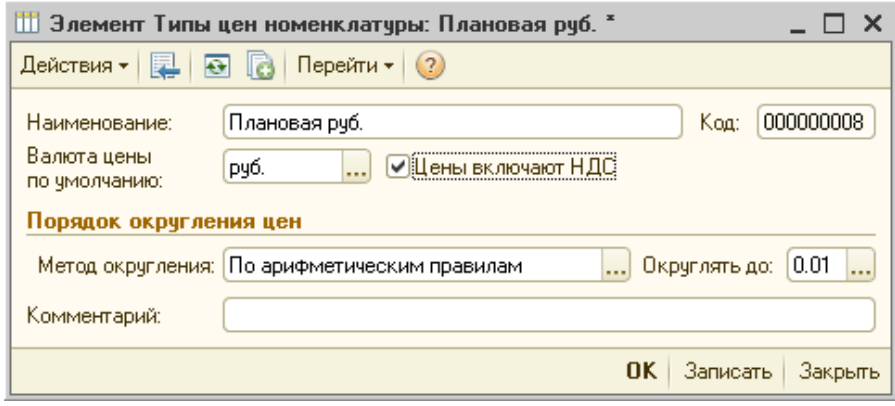

 На закладке «Денежные средства» необходимо установить флажок «По статьям движения денежных средств».

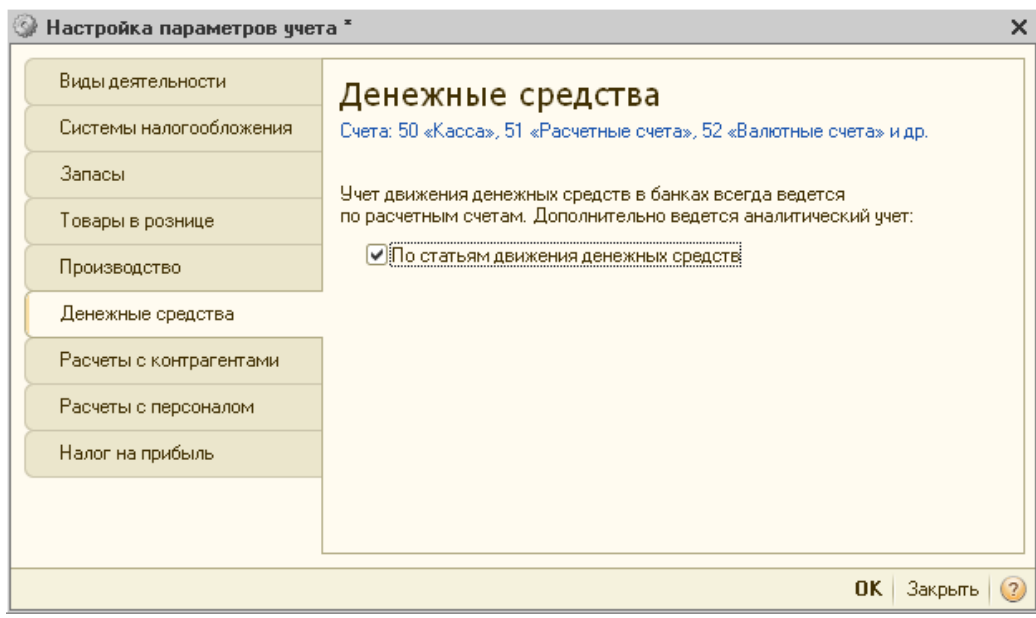

В соответствии с приказом Минфина РФ от 22.07.03 N 67н «Отчет о движении денежных средств (форма № 4)» могут не представлять следующие организации.

- **Пункт 3**. Субъекты малого предпринимательства, не обязанные проводить аудиторскую проверку достоверности бухгалтерской.
- **Пункт 4, абз. 1**. Некоммерческие организации.

 **Пункт 4, абз. 3**. Общественным организациям (объединениям), не осуществляющим предпринимательской деятельности и не имеющим кроме выбывшего имущества оборотов по продаже товаров (работ, услуг), в составе бухгалтерской отчетности.

Все остальные организации, обязаны представлять «Отчет о движении денежных средств (форма № 4)». В программе 1С Бухгалтерия 8 его можно сформировать, если установлен флаг «По статьям движения денежных средств».

 На закладке **«Расчеты с контрагентами»** в целях управленческого учета можно указать сроки оплаты покупателей и сроки оплаты поставщикам (оставить без изменений!).

• Закладку «Расчеты с персоналом» настроить по образцу:

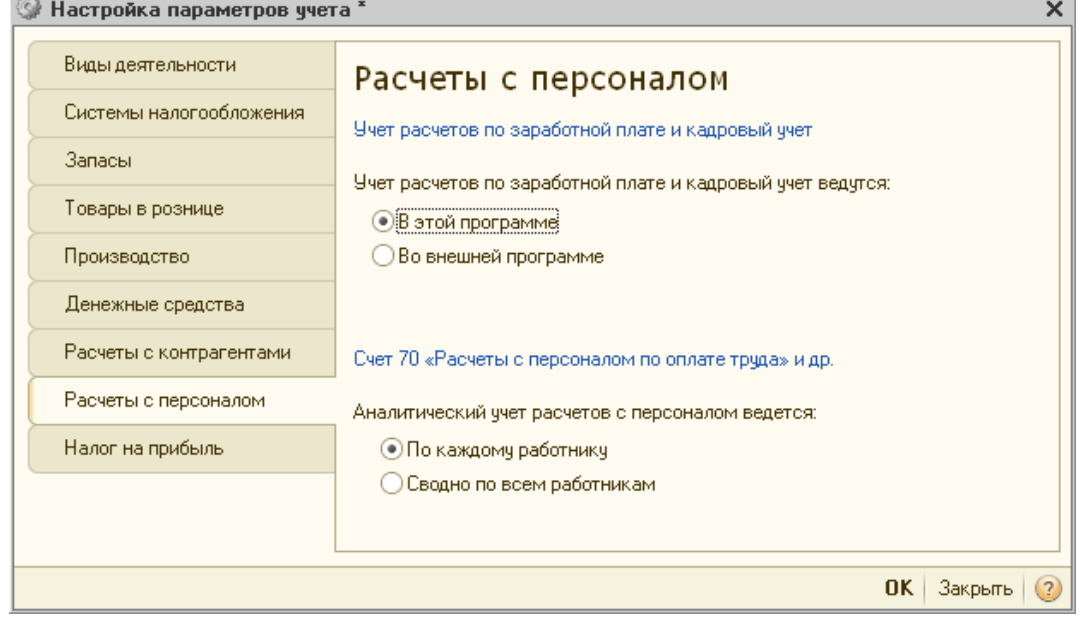

 Закладка «Налог на прибыль» отображается, если установлен флаг «Все системы налогообложения» на закладке «Системы налогообложения».

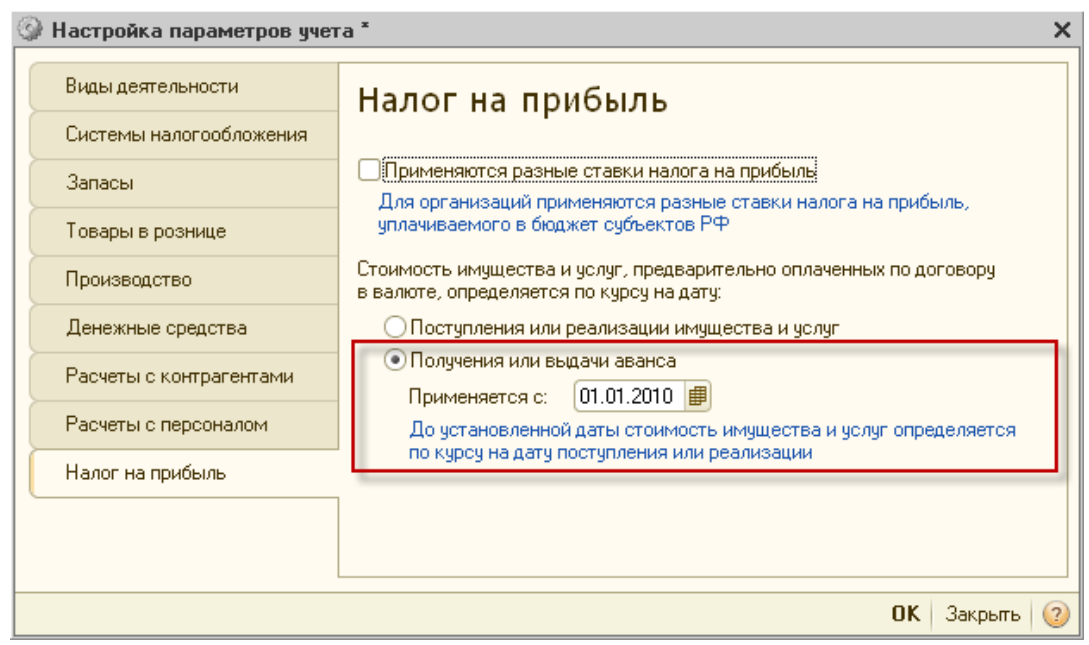

# **Флаг «Применяются разные ставки налога на прибыль».**

Общая налоговая ставка по налогу на прибыль в размере 20% установлена п. 1 ст. 284 НК РФ. При этом она распределяется следующим образом.

- **2 %** суммы налога подлежит зачислению в федеральный бюджет РФ.
- **18 %** суммы налога подлежит зачислению в бюджеты субъектов РФ.

Но там же сказано, что субъекты РФ имеют право понижать ставку налога, подлежащую зачислению в бюджет соответствующего субъекта, для отдельных категорий налогоплательщиков. При этом ставка налога, установленная законом субъекта РФ, не может быть ниже 13,5 процентов.

Таким образом, если в информационной базе ведется многофирменный учет и, если все организации предприятия зарегистрированы в одном субъекте федерации, то флаг **«Применяются разные ставки налога на прибыль»** надо **снять.** В этом случаи ставки налога на прибыль единые для всех организаций устанавливаются в периодическом регистре сведений «Ставки налога на прибыль».

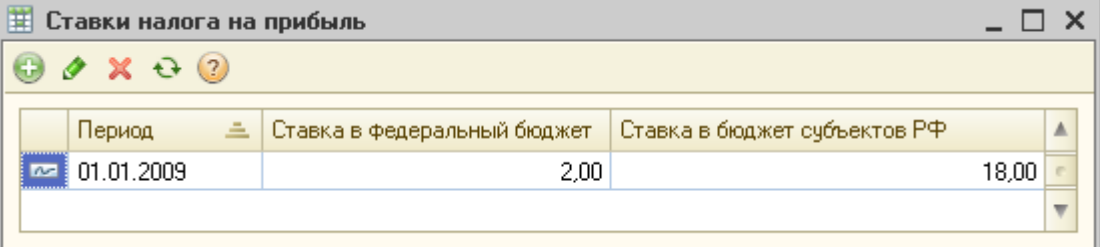

В этом регистре не указывается организация. Это и свидетельствует о том, что ставки, указанные в нем применяются для всех организациях предприятия.

**Задание 10.3** Введите сведения об учетной политике организации ЗАО «Интерьер».

# **Последовательность выполнения задания**

Из приказа об учетной политике ЗАО «Интерьер» на 20\_\_ год:

1. Оценка материально-производственных запасов производится по средней себестоимости.

2. Учет выпуска готовой продукции организуется без использования счета 40 «Выпуск продукции (работ, услуг)».

3.Расходы, собираемые по дебету счетов 25 «Общепроизводственные расходы» и 26 «Общехозяйственные расходы», в бухгалтерском учете распределяются между видами

номенклатуры – объектами калькулирования пропорционально заработной плате основных производственных рабочих.

4. Амортизация по объектам основных средств и нематериальных активов в бухгалтерском учете и для целей налогообложения прибыли начисляется линейным методом исходя из срока полезного использования.

5. К прямым расходам в налоговом учете относятся расходы,обобщаемые на счете 20 «Основное производство» по статьям расходов с видом расхода для целей налогового учета «Амортизация», «Материальные расходы», «Оплата труда», и «Страховые взносы», а также на счете 25 «Общепроизводственные расходы» по статьям расходов для целей налогового учета «Амортизация»,«Материальные расходы», «Оплата труда», и «Страховые взносы».

6. Организация применяет Положение по бухгалтерскому учету «Учет расчетов по налогу на прибыль» (ПБУ 18/02).

7. Организация уплачивает страховые взносы по основному тарифу для организаций, применяющих ОСНО.

8. Установить в учетной политике по персоналу признаки «Поддержка внутреннего совместительства» и «При начислении НДФЛ принимать исчисленный налог к учету как удержанный».

#### **Защита отчета.**

Защита отчета по практической работе заключается в предъявлении преподавателю отчета о проделанной работе, и ответах на контрольные вопросы, сохранении результата работы в портфолио учащегося.

#### **Контрольные вопросы:**

**1.** Каким образом можно заполнить информацию об организации в программе

«1С:Бухгалтерия 8» редакция 2.0?

**2.** Как осуществить вызов классификатора «Банки»?

**3.** Как осуществить настройку параметров учета в программе «1С:Бухгалтерия 8» редакция 2.0?

**4.** Почему необходимо вести учет денежных средств по статьям их движения?

**5.** Как ввести сведения об учетной политике организации в программе

«1С:Бухгалтерия 8» редакция 2.0?

# **Практическая работа №11 Ввод остатков на начало периода.**

**Цель задания:** получение практических навыков по работе со справочной информацией в программе «1С:Бухгалтерия 8»; изучение технологии ввода начальных остатков в программе «1С:Бухгалтерия»

**Задание 11.1** Осуществите ввод начальных остатков по счетам бухгалтерского учета. **Порядок выполнения задания:**

Для ввода начальных остатков в **1С Бухгалтерии 8.2** следует открыть пункт меню **«Предприятие/Ввод начальных остатков»**.

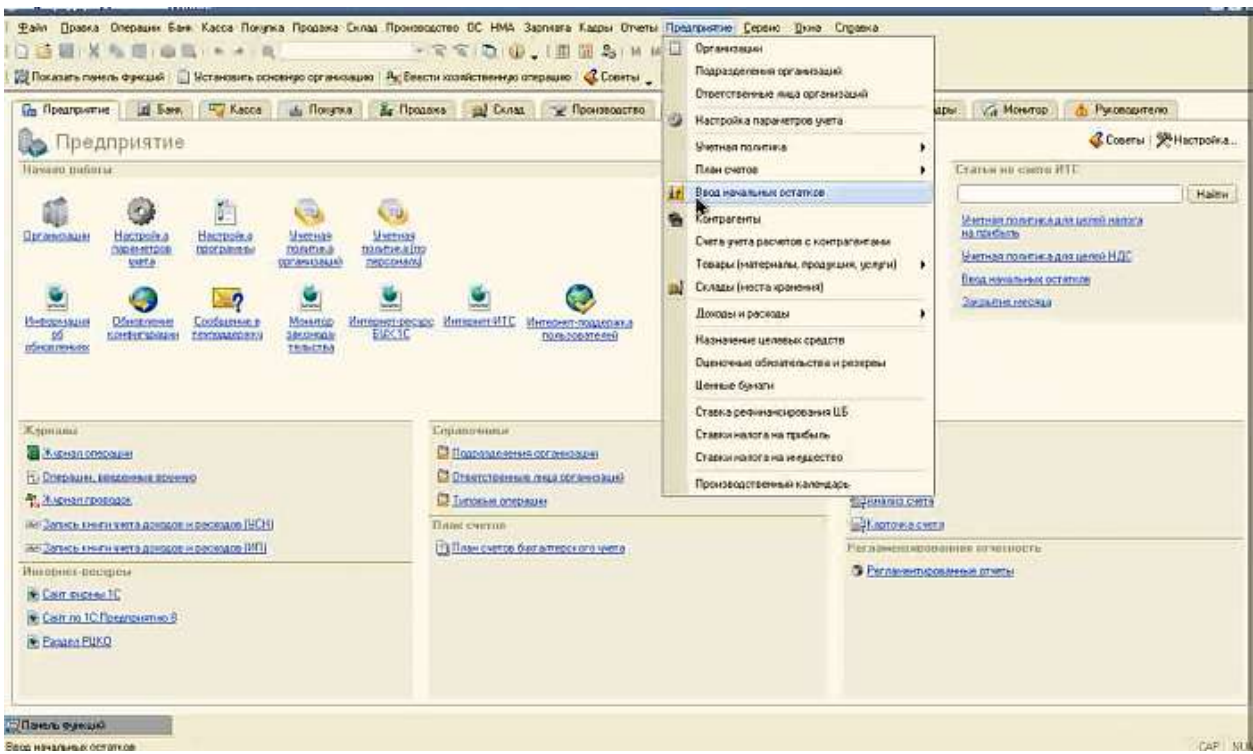

Первоначальные остатки вводятся на конкретную дату – дату ввода начальных остатков, и представляют собой начальное сальдо по счетам учета. Форма ввода начальных остатков – таблица, в которой указываются счета учета, а также дебетовое и кредитовое сальдо. Для того чтобы определить дату ввода начальных остатков в программе, следует воспользоваться ссылкой «Установить дату ввода начальных остатков», которая расположена справа от формы ввода остатков.

В появившемся окне следует указать дату. Например, 18.01.20\_\_ г., после чего нажать на кнопку «Установить».После того, как дата ввода начальных остатков установлена, можно приступать к непосредственному вводу остатков по счетам учета. Предусмотрен ввод остатков по основным счетам плана счетов (балансовым счетам), забалансовым счетам и НДС по реализации.

Для того чтобы ввести остатки, следует выделить счет, по которому будет устанавливаться начальное сальдо, после чего нажать на кнопку «Ввести остатки по счету».

После выполнения данного действия откроется форма ввода начальных остатков по выбранному разделу учета. Например, по разделу учета «Основные средства и доходные вложения (счета 01, 02, 03, 010)» форма ввода начальных остатков выглядит следующим образом:

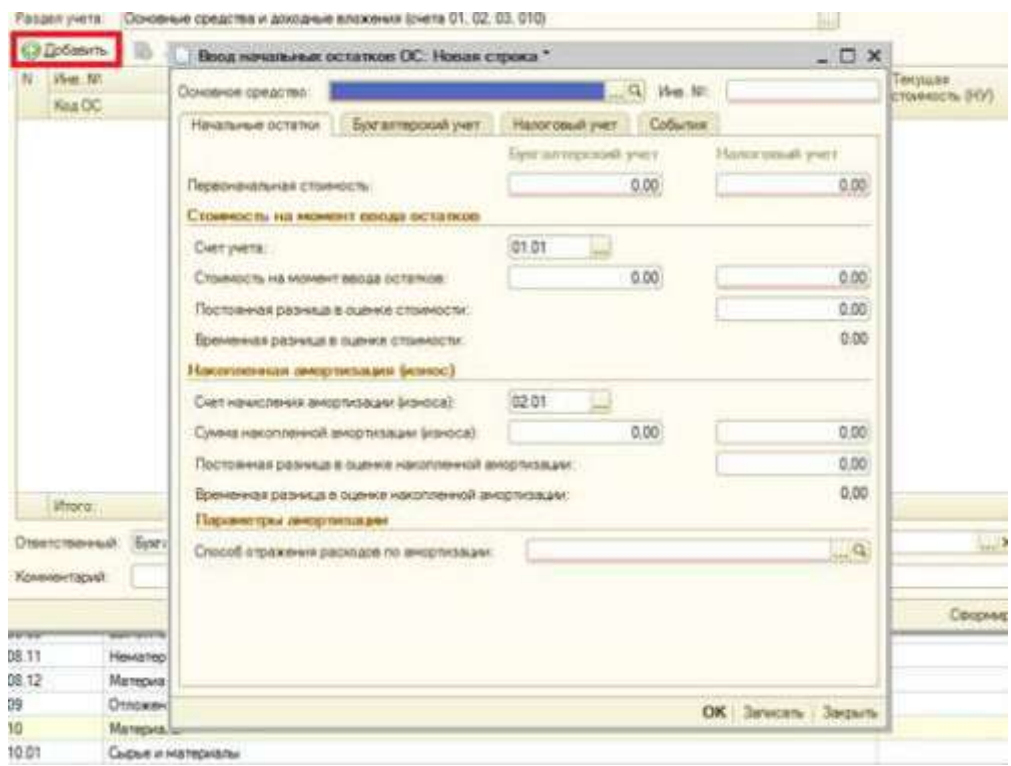

Перед внесением данных нужно выбрать подразделение, в котором учитываются **[основные средства](http://mirsovetov.ru/a/business-and-finance/finances/transactions-fixed-assets-1c.html)**. Если основные средства учитываются в разных подразделениях, то для каждого центра материальной ответственности следует создать отдельный документ.

Остатки по счету 01 вводятся по каждому основному средству, учитываемому в организации с помощью отдельной формы. Открыть форму ввода остатков можно с помощью кнопки **«Добавить»,** расположенной над табличной частью.

Перед внесением данных следует выбрать основное средство из справочника (если нужного основного средства в справочнике нет, его надо создать), а также указать его инвентарный номер. После этого на закладке «Начальные остатки» нужно указать первоначальную стоимость основного средства по бухгалтерскому и налоговому учету, т. е. стоимость, по которой оно было приобретено. Счет учета по умолчанию стоит 01.01, но его можно изменить с помощью кнопки выбора. Стоимость на момент ввода остатков представляет собой стоимость, рассчитанную путем вычитания из первоначальной стоимости суммы накопленной амортизации, которая также должна быть отражена в данной закладке. Стоимость на момент ввода остатков и сумму накопленной амортизации также нужно указывать по бухгалтерскому и налоговому учету. Способ отражения расходов по амортизации можно выбрать из существующих способов в справочнике либо создать другой способ. Способ отражения расходов по амортизации – счет затрат, подразделение, номенклатурная группа и статья затрат, необходимые для ведения учета.

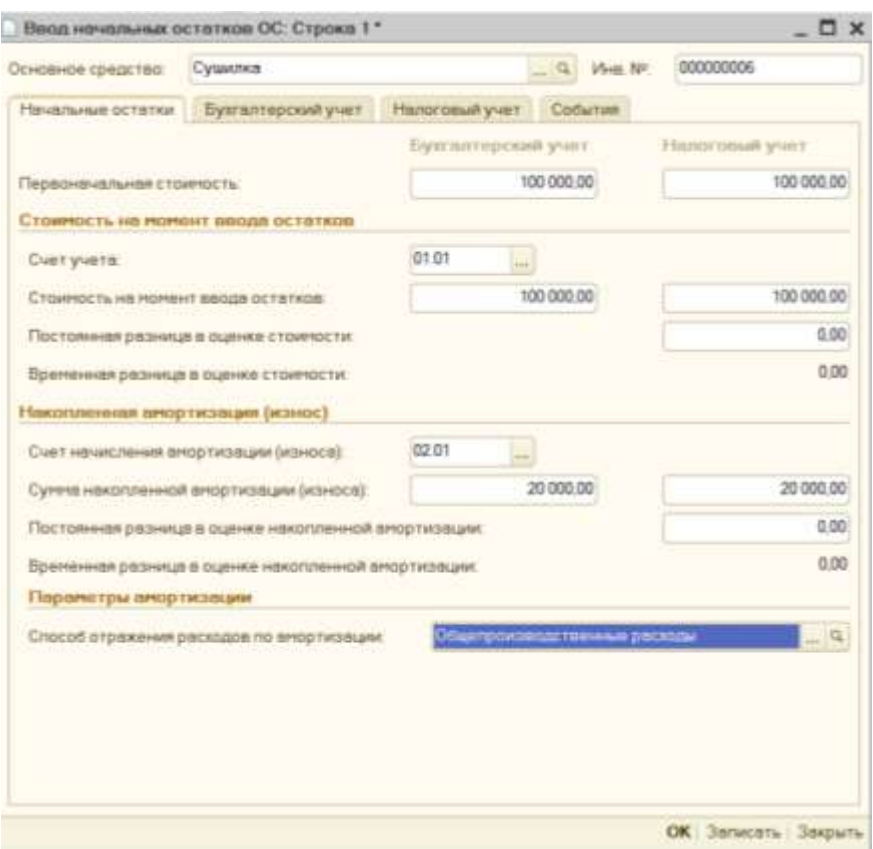

На закладках «Бухгалтерский учет» и «Налоговый учет» устанавливаются сведения для **[начисления амортизации](http://mirsovetov.ru/a/business-and-finance/finances/depreciation.html)**: способ начисления, срок полезного использования и т. д.

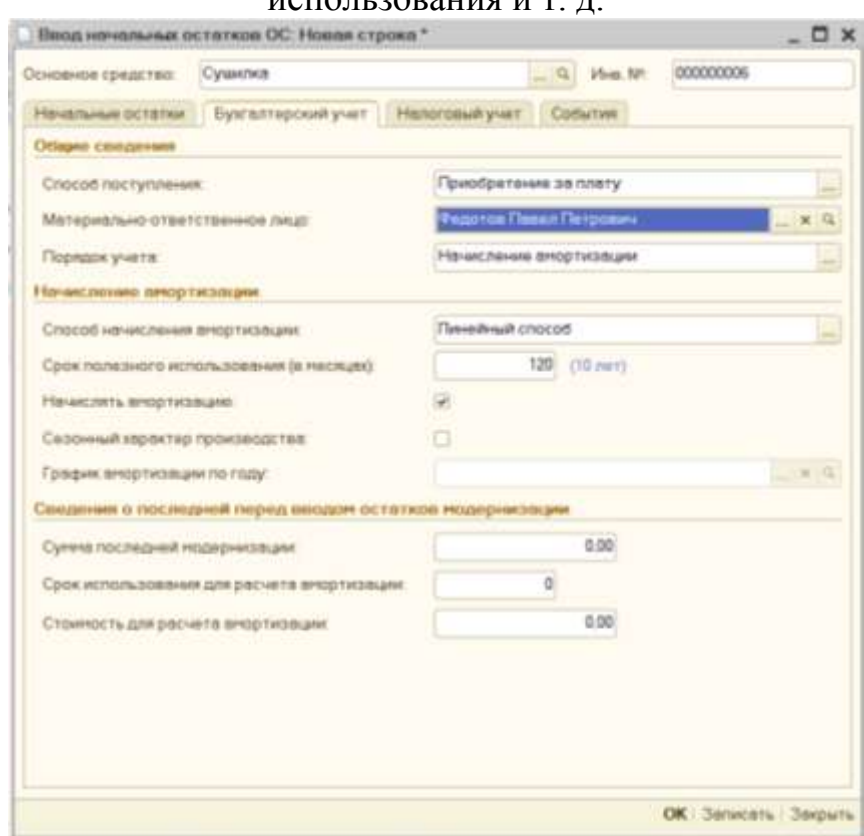

38 На закладке «События» вводятся сведения о принятии к учету основного средства и его его модернизации. После того, как все необходимые данные заполнены, их необходимо сохранить, нажав на в кнопку кнопку («Ок». Данные из формы перенесутся в табличную часть документа «Ввод начальных остатков». Подобным образом следует внести начальное сальдо по всем основным средствам.

После того, как все остатки по данному разделу учета заполнены, документ нужно провести. Сформированные проводки можно посмотреть с помощью кнопки  $\left|\frac{R_{\text{R}}}{K_{\text{R}}} \right|$ 

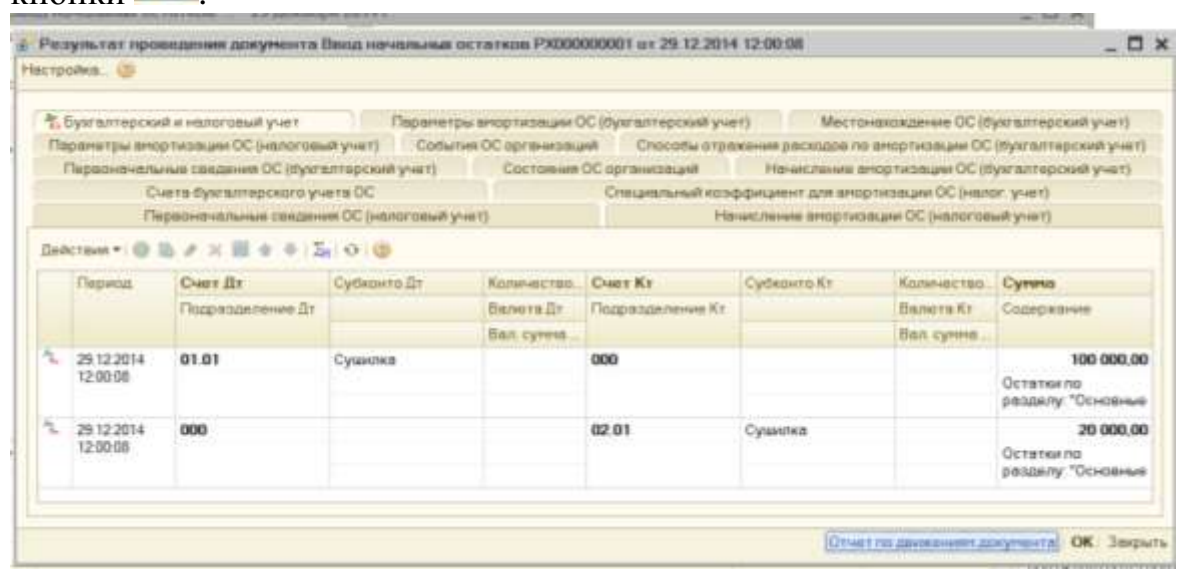

Из представленного результата проведения документа видно, что сформированы движения по счету 01.01 и 02.01 по бухгалтерскому и налоговому учету. Для того, чтобы видеть движения по налоговому учету следует воспользоваться клавишей **XII**. Подобным образом следует ввести начальные остатки по каждому разделу учета в аналитическом разрезе. Так, например, для счета 10 «Материалы» остатки вводятся по каждой номенклатурной позиции, а для счетов 60 и 62 – в разрезе каждого **[контрагента](http://mirsovetov.ru/a/business-and-finance/finances/accounts-contractors.html)**.

# **Контрольное задание:**

Введите начальные остатки по пассивным сетам (из раздела пассив приложенного баланса).

**Задание 2.** Сформировать и распечатать оборотно–сальдовую ведомость по операциям ввода начальных остатков по счетам.

#### **Порядок выполнения задания:**

1) Откройте пункт меню «Отчёты/ Оборотно-сальдовая ведомость».

2) Установите требуемую дату формирования отчета (она зависит от даты ввода остатков по счетам).

3) Сравните её итог с приложенным бухгалтерским балансом. При этом обратить внимание, что в самом начале ведомости не должно быть счёта 00.

4) Сохраните копию оборотно-сальдовой ведомости в своем портфолио.

#### **Защита отчета.**

Защита отчета по практической работе заключается в предъявлении преподавателю отчета о проделанной работе, и ответах на контрольные вопросы, сохранении результата работы в портфолио учащегося.

#### **Контрольные вопросы:**

**1.** Какова схема функционирования активного счёта?

- **2.** Какова схема функционирования пассивного счёта?
- **3.** Охарактеризуйте активно-пассивные счета.
- 39

**4.** Каким образом вводятся начальные остатки в программе «1С:Бухгалтерия 8» редакция 2.0?

- **5.** Что представляет собой оборотно-сальдовая ведомость?
- **6.** Как сформировать оборотно сальдовую ведомость?

# **Практическая работа №12 Учет расчетов с подотчетными лицами.**

**Цель задания:** знакомство с порядком учета расчетов с подотчетными лицами в программе «1С:Бухгалтерия 8»; совершенствование навыков работы с рабочим планом счетов и справочной информацией в программе «1С:Бухгалтерия 8»; формирование профессиональных и общих компетенций:

**Задание 12.1** Оформите факт выдачи денежных средств в подотчёт водителю-

экспедитору Крохину Д.Ю. по расходному кассовому ордеру №2 от 12.02.20\_\_г. в сумме 3000 руб. на приобретение МПЗ в мелкооптовом магазине ГУП «Маяк».

**Порядок выполнения задания:** При осуществлении хозяйственной деятельности организации могут выдавать наличные денежные средства своим работникам на командировочные расходы, на операционные и хозяйственные расходы. Указанные денежные средства выдаются из кассы под отчет работникам организации, т. е. работники в последующем должны представить отчет об израсходованных суммах с приложением оправдательных документов.

Работники, получающие денежные средства под отчет, называются подотчетными лицами.

Основанием для выдачи подотчетных сумм являются приказы руководителя организации. Выдача подотчетных сумм из кассы организации производится по расходным кассовым ордерам, в которых должно быть указано целевое назначение подотчетной суммы.

**1)** С помощью документа **«Расходный кассовый ордер»**  подготовьтерасходный кассовый ордер № 2 от 12.02.20\_\_г.на сумму3000 руб. Вид операции **«Выдача подотчетномулицу».**

**2)** Получите печатную форму документа и сохраните ее.

3) Просмотрите бухгалтерские проводки, отражающие факт регистрации данной хозяйственной операции в информационной базе.

4) Сформируйте оборотно-сальдовую ведомость по счету 71.01.

# **Данные для контроля:**

3000.00- дебетовоесальдонасчете71.01наконец 12.02.20\_\_г.

**Задание 12.2** Зарегистрируйте в информационной базе авансовый отчет № 1 от 15.02.20\_\_г.

**Порядок выполнения задания:** Лица, получившие наличные деньги под отчет, обязаны не позднее трех рабочих дней по истечении срока, на который они выданы, или со дня возвращения их из командировки предъявить в бухгалтерию организации авансовый отчет об израсходованных суммах и произвести окончательный расчет по ним.

На основании данных, отраженных в авансовом отчете, бухгалтерия списывает с подотчетного лица, фактически израсходованные денежные средства. Выданные, но не израсходованные подотчетным лицом суммы, подлежат возврату в кассу организации, что оформляется приходным кассовым ордером. В случае перерасхода (когда работник истратил сумму, большую, чем полученный аванс)

работнику выплачивается разница между фактически потраченной суммой и суммой аванса, что оформляется расходным кассовым ордером.

Учет расходов с подотчётными лицами ведется на активно-пассивном счете 71 «Расчеты с подотчетными лицами». Рассмотрим порядок ввода документа «**Авансовый отчет**» на примере 1С Бухгалтерия 8 редакция 2.0.

Открыть список документов «Авансовые отчеты» можно в разделе учета «Банк и касса», подраздел «Касса» в панели навигации, пункт «Авансовые отчеты». Кнопкой «Создать» вводим новый документ.

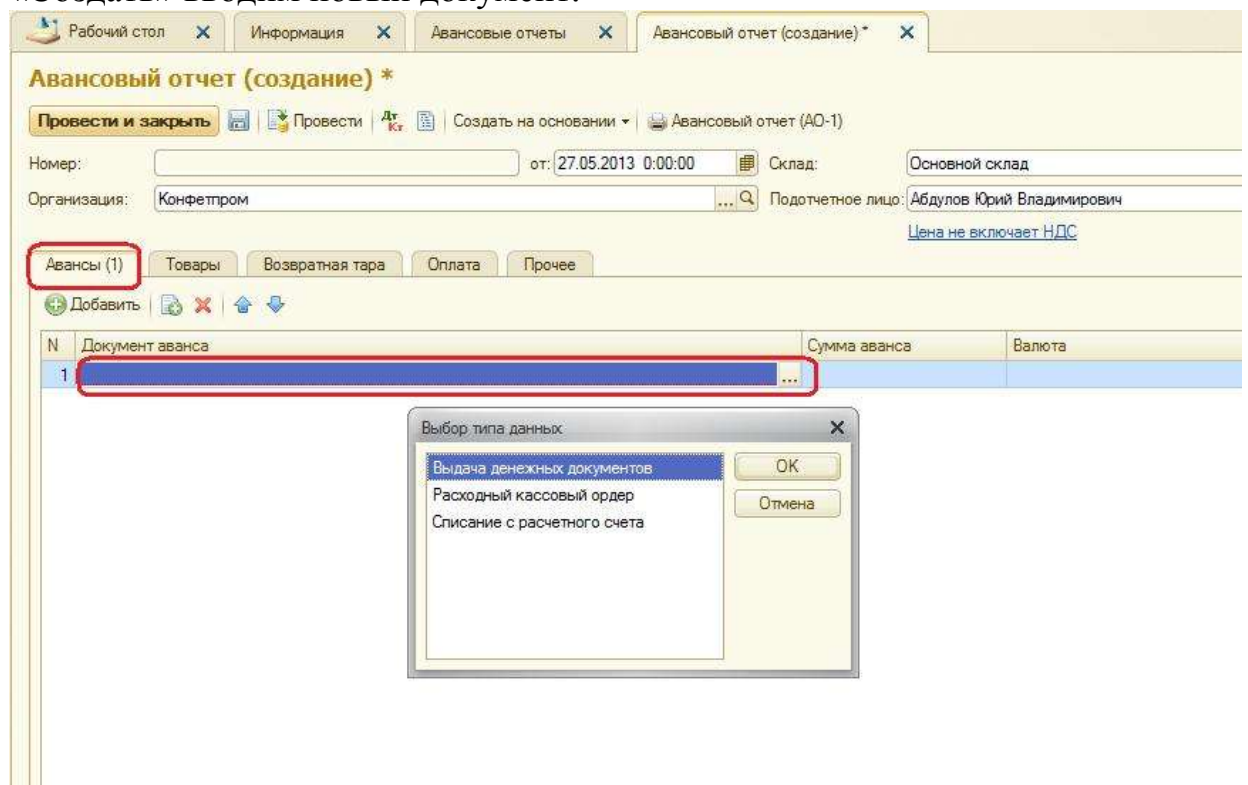

В шапке (верхней части) документа необходимо указать основные реквизиты:

- организацию (если в персональных настройках пользователя указана организация по умолчанию, что при вводе новых документов она выбирается автоматически);
- склад, на который приходуются приобретенные подотчетным лицом материальные ценности;
- физическое лицо сотрудник организации, который отчитывается за выданные ему под отчет денежные средства (этот реквизит обязателен для заполнения).

Форма документа «Авансовый отчет» имеет пять закладок.

На закладке «Авансы» выбирается документ, которым выданы подотчетные средства. Для выбора возможны три вида документов:

- выдача денежных документов;
- расходный кассовый ордер;
- списание с расчетного счета.

Если подотчетному лицу были выданы денежные средства, то необходимо выбрать документ, которым отражена выдача. В открывшемся списке документов выбираем уже созданный или создаем новый документ. При выборе уже имеющегося документа РКО, в табличной части «Авансы» документа «Авансовый отчет» автоматически проставятся сумма и валюта выданного аванса.

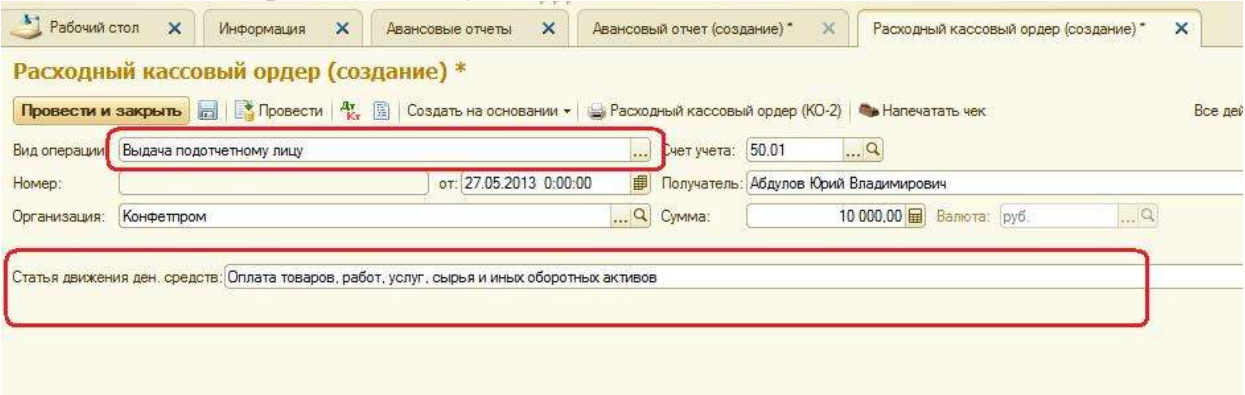

На выданный аванс были закуплены канцтовары. Их приобретение необходимо отразить на закладке «Товары». На этой закладке вводится информация о приобретенных ТМЦ.

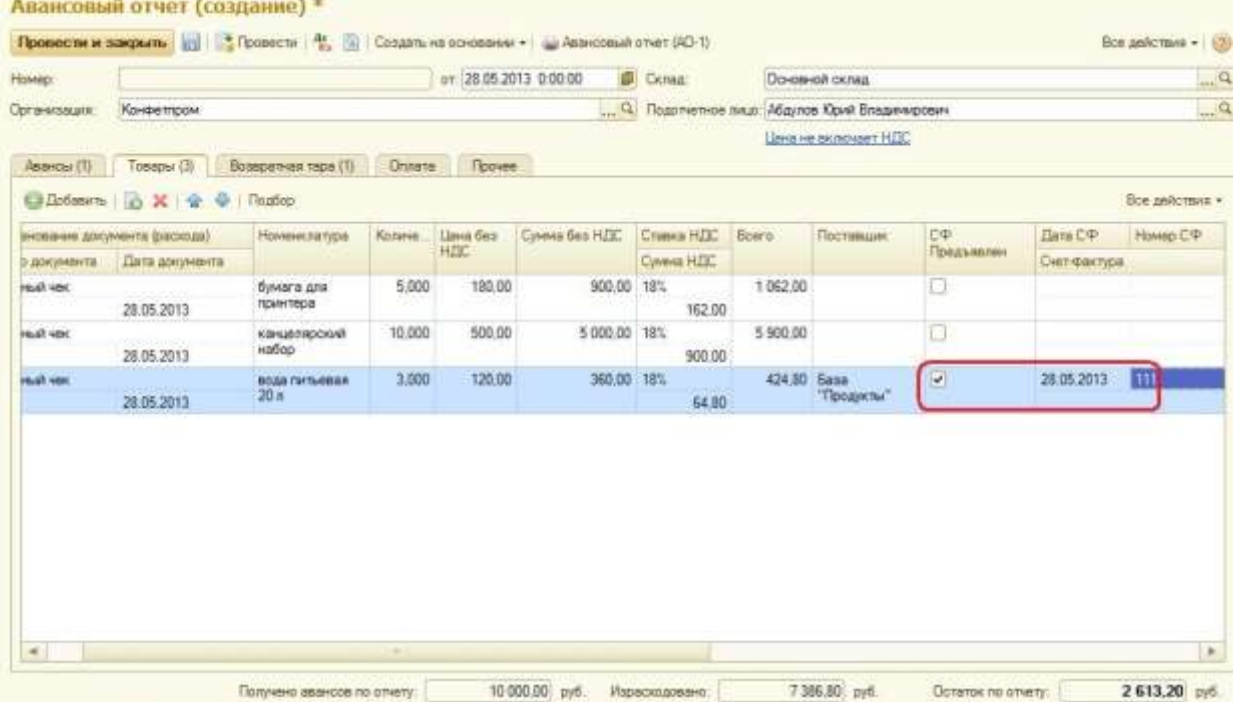

На закладке «Оплата» указывается информация о наличных суммах, уплаченных поставщикам за приобретенные ценности или выданные авансом в счет будущей поставки. Закладка «Прочее» предназначена для отражения информации о командировочных расходах. Это могут быть суточные, билеты, расходы на бензин. На ней вводится название, номер, дата документа (или расхода), сумма расхода.

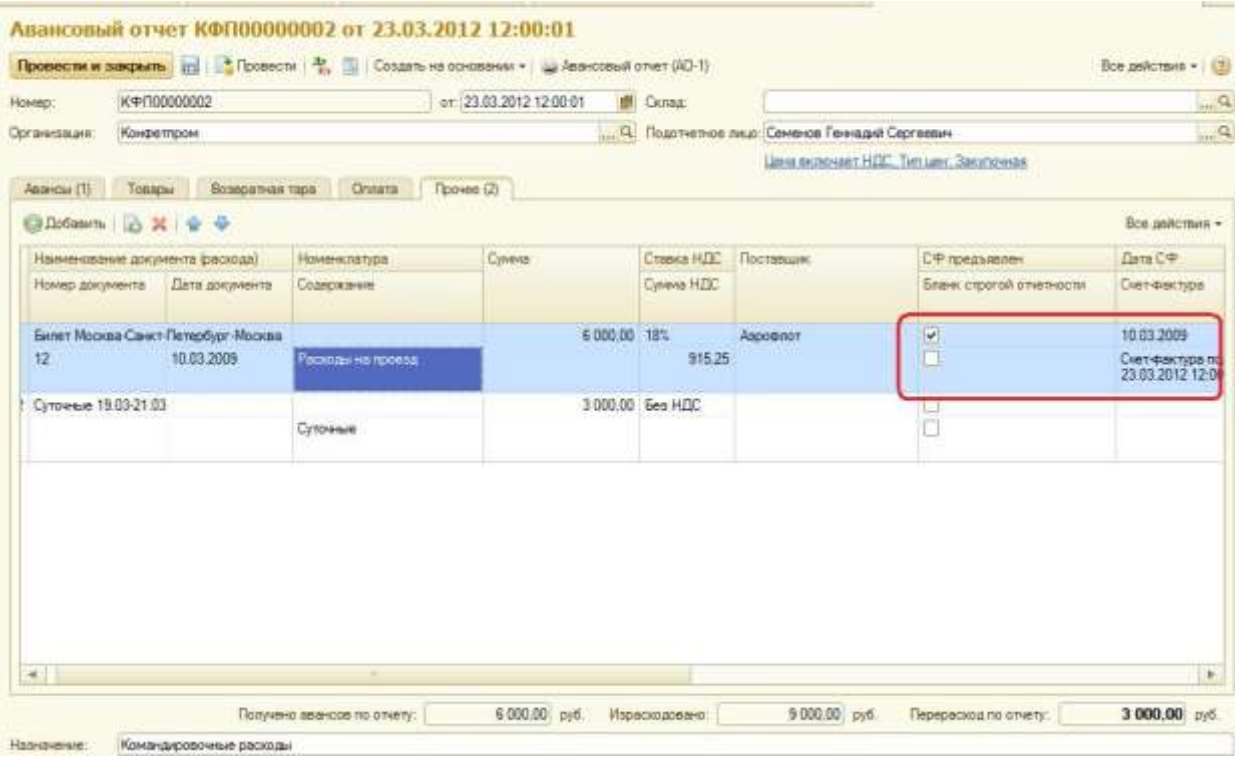

Товары, услуги и прочие расходы выбираются из справочника [«Номенклатура»](http://uroki1c.ru/%d0%ba%d0%b0%d0%ba-%d1%80%d0%b0%d0%b1%d0%be%d1%82%d0%b0%d1%82%d1%8c-%d1%81%d0%be-%d1%81%d0%bf%d1%80%d0%b0%d0%b2%d0%be%d1%87%d0%bd%d0%b8%d0%ba%d0%be%d0%bc-%d0%bd%d0%be%d0%bc%d0%b5%d0%bd%d0%ba%d0%bb/). В соответствующих табличных частях документа предусмотрены реквизиты «Счет учета» и «Счет учета НДС», которые заполняются автоматически. Если по расходу к отчету приложен счет-фактура, то нужно взвести флажок «СФ предъявлен», указать дату и номер счета-фактуры в соответствующих реквизитах строки, и при проведении авансового отчета система автоматически сформирует документ «Счет-фактура полученный». Такой же механизм формирования полученного счета-фактуры предусмотрен и на закладке «Товары».

После проведения документ сформирует проводки:

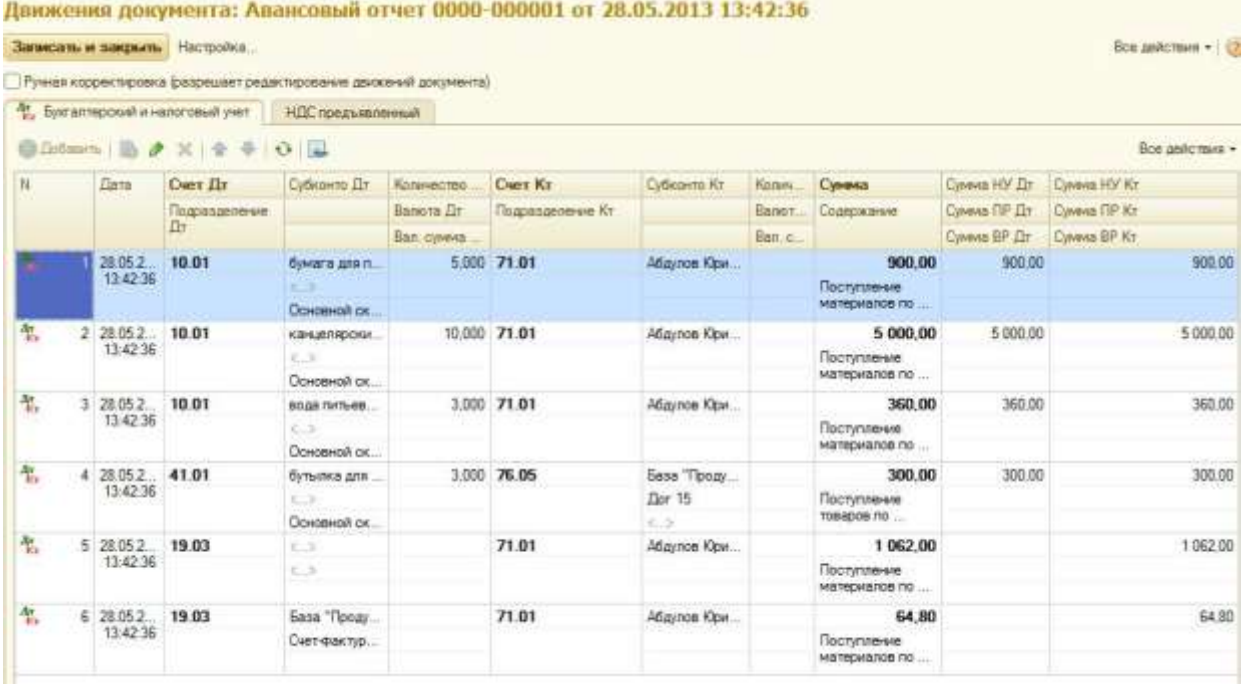

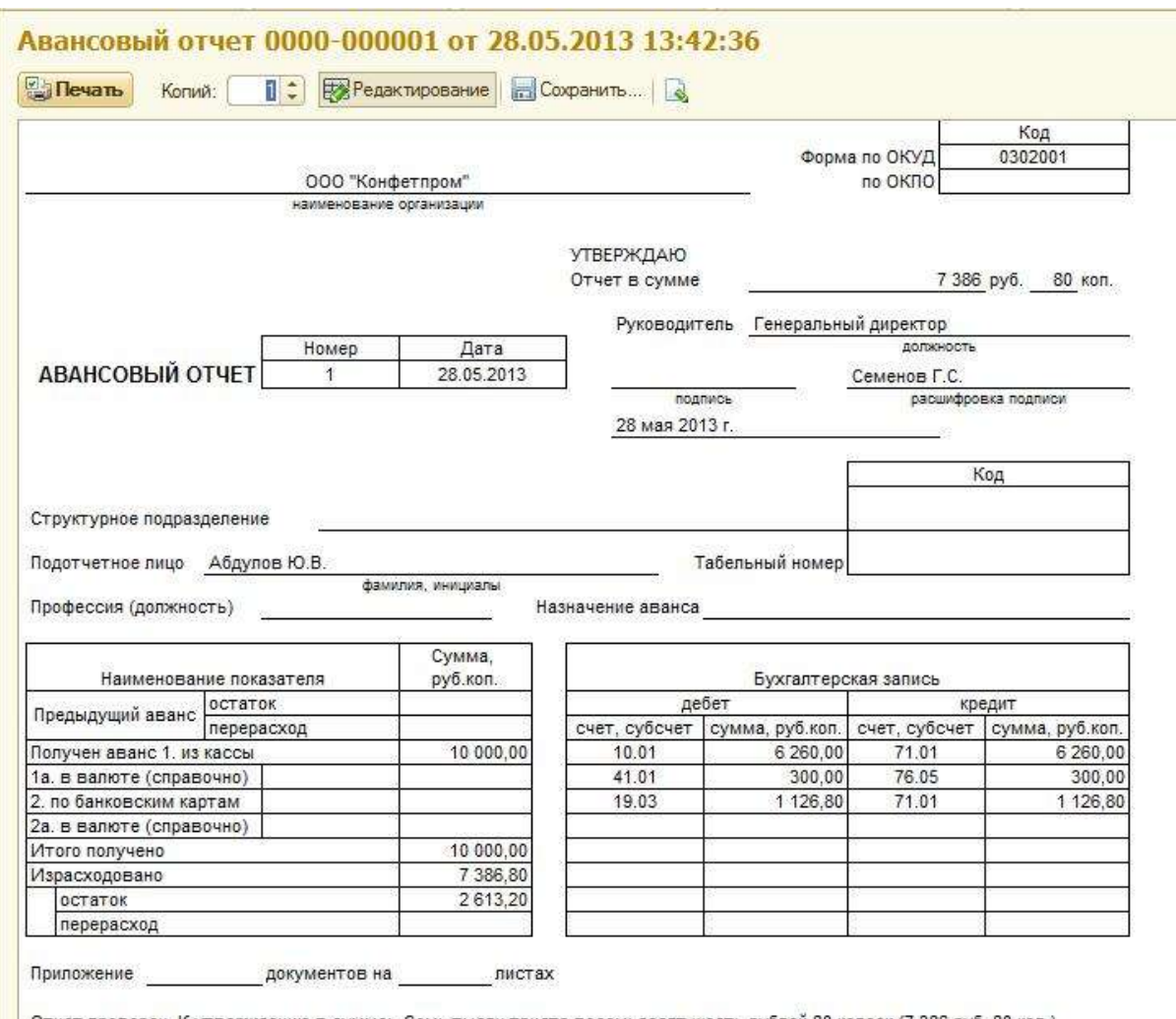

Отчет проверен. К утверждению в сумме: Семь тысяч триста восемьдесят шесть рублей 80 копеек (7 386 руб. 80 коп.)

#### **Защита отчета.**

Защита отчета по практической работе заключается в предъявлении преподавателю отчета о проделанной работе, и ответах на контрольные вопросы, сохранении результата работы в портфолио учащегося.

#### **Контрольные вопросы:**

- 1. Дайте определение подотчетного лица.
- 2. Каким документом оформляется выдача денежных средств в подотчет?
- 3. Какие бухгалтерские проводки составляются при выдаче денежных средств в подотчет?
- 4. На основании какого документа работник организации может отправиться в командировку?
- 5. Каково назначение Авансового отчета?
- 6. Как сформировать Авансовый отчет в среде «1С:Бухгалтерия»?
- 7. Какие бухгалтерские проводки составляются при поступлении товарных ценностей за счет подотчетных сумм?
- 8. Каким образом оформляется возврат неиспользованных подотчетных сумм в среде «1С:Бухгалтерия»?
- 9. Как сформировать оборотно-сальдовую ведомость в среде «1С:Бухгалтерия»?

# **Практическое занятие №13. Учет операций по расчетному счету и кассе**

Цель задания: изучение технологии учета наличных денежных средств организации, а также учета безналичных перечислений в программе «1С:Бухгалтерия 8»; совершенствование навыков работы с рабочим планом счетов и справочной информацией в программе «1С:Бухгалтерия 8»; формирование профессиональных и общих компетенций:

**Задание 13.1** Внесите в справочник «Статьи движения денежных средств» следующие элементы:

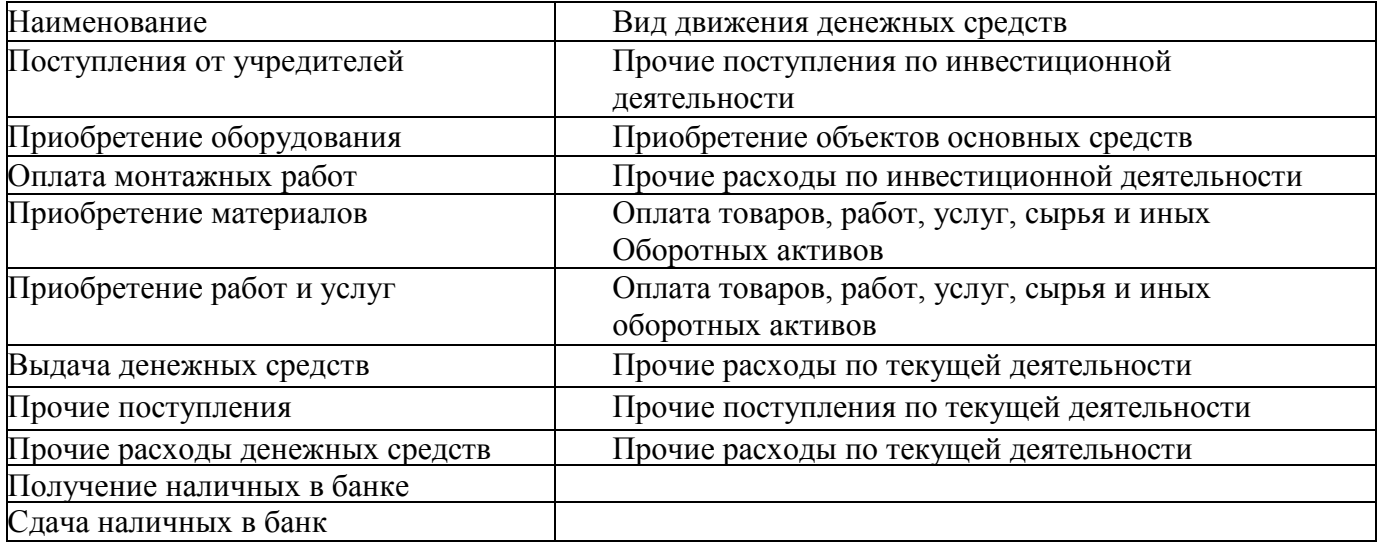

**Задание 13.2** Оформите приходный кассовый ордер № 1 от 18.01.20\_\_г. на получение от учредителя Дмитриева Е.Д. вклада в уставный капитал в сумме 250 000.00 руб. Сохраните копию печатного документа, осуществите контроль формирования бухгалтерских проводок.

# **Порядок выполнения задания:**

Денежные средства организации существуют в виде наличных денежных средств и в виде безналичных денежных средств на расчетных счетах в банках.

Для учета поступления денежных средств с расчетного счета в кассу организации, используется приходный кассовый ордер. Для его оформления заходим в меню **«Касса»** далее **«Приходно - кассовый ордер»**, в открывшемся окне нажмем кнопку «Добавить» и выберем операцию «Получение наличных в банке».

Заполним реквизиты данного документа:

- Поле **«от»** выставляем дату поступления денежных средств.
- Поле **«Счет учета»** выставляем счет учета 50.01 (Касса).
- Поле **«Банковский счет»** выставляется счет организации, с которого производилось снятие денежных средств.
- Поле **«Счет кредита»** выставляем счет учета 51 (расчетный счет).
- Поле **«Статья движения денежных средств»** выставляем значение «Получение наличных в банке».
- Переходим во вкладку «Печать». Заполним поля данной вкладки:
- Поле **«Принято от»** выставляем Ф.И.О. сотрудника вносившего денежные средства из справочника «Сотрудники организации» (в данном случае кассир организации).
- Поле **«Основание»** указываем основание получения наличных денежных средства, например «Получение денежных средств на хоз. нужды».
- Поле **«Приложение»** в данном поле перечисляются документы, указываются их номер и дата.

Нажимаем на кнопку **«Записать»** и проводим документ, далее выводим на печать заполненную форму приходно-кассового ордера. Проверяем сформированные проводки.

В случае, если денежные средства поступают от учредителя в счет вклада в уставный капитал, реквизиты ПКО должны быть следующими:

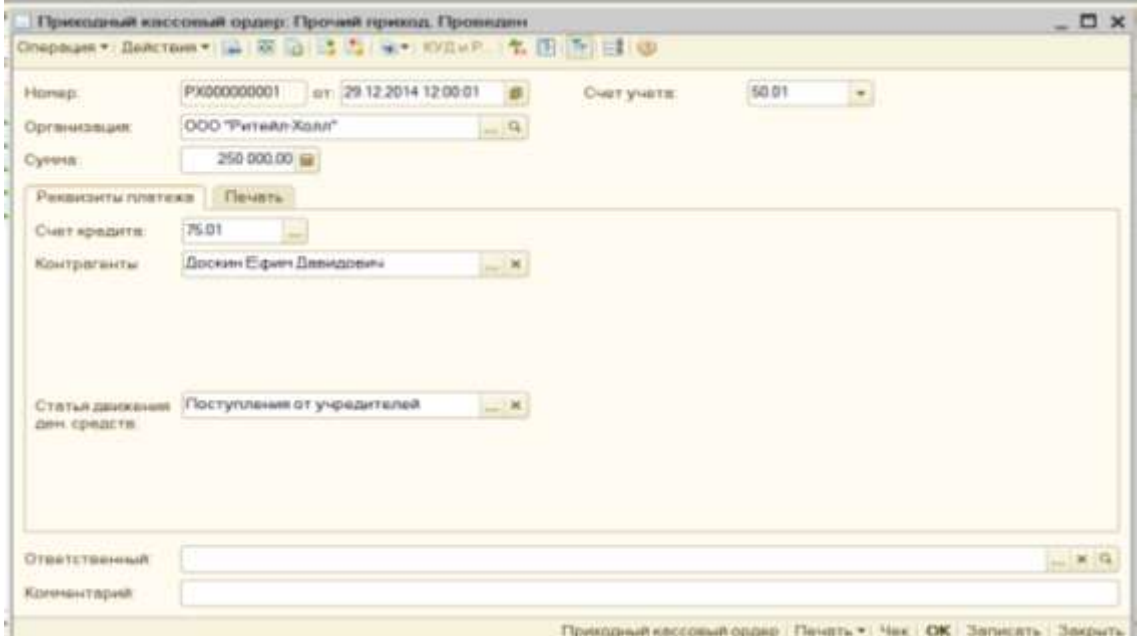

# *Контрольное задание:*

Выпишите и проведите приходные кассовые ордера на внесение наличных денежных средств от остальных учредителей согласно следующей информации:

18.01.20\_\_г. в счет вклада в уставный капитал в кассу ЗАО «Интерьер» от учредителей получены следующие суммы:

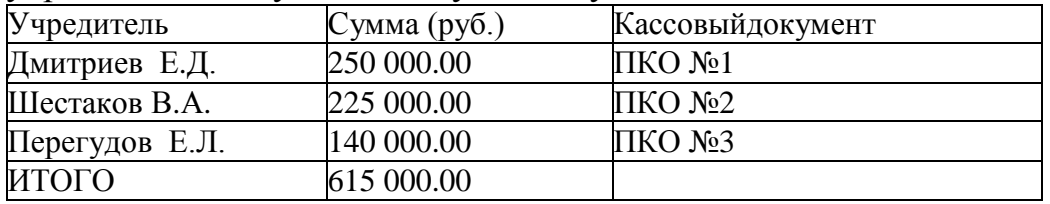

Сохраните копии печатных документов.

**Задание 13.3** Сформируйте отчет кассира за 18.01.20\_\_г. и сохраните копию отчета в своем портфолио.

#### **Порядок выполнения задания:**

Для составления кассовой книги в программе 1С Бухгалтерия необходимо сформировать **"Вкладной лист кассовой книги и Отчет кассира".** Зайдем в меню **«Касса»** откроем **«Кассовая книга»**:

поле**«Период с»** выставляем период, за который формируем кассовую книгу.

поле**«Книга формируется»** выставляем значение «по основной деятельности».

 в поле **«Выводить основания кассовых ордеров»** выставляем галочку, для того чтобы в кассовой книге выводились основания кассовых ордеров.

День, за который мы формируем лист кассовой книги не является последним в месяце или в году, поэтому в табличной части документа выставляем значение «Обычный». Нажмем «Сформировать».

После проведенных действий программа 1С формирует кассовую книгу в виде **«Вкладного листа кассовой книги» и «Отчета кассира».**

**Задание 13.4** Выпишите расходный кассовый ордер №1 от 18.01.20\_\_г. на выдачу наличных денежных средств из кассы организации в сумме 615 000.00 руб. для сдачи их в банк для зачисления на расчетный счет. Документ «Расходный кассовый ордер» №1 провести. Сформируйте печатную форму расходного кассового ордера и сохраните ее.

#### **Порядок выполнения задания:**

Оприходованные денежные средства необходимо сдать на расчетный счет, т.к. в кассе нельзя хранить денежные средства свыше установленного лимита.данная операция оформляется документом "Расходный кассовый ордер". Для его формирования, заходим в меню **«Касса**/Расходно-кассовый ордер», в открывшемся окне нажмем кнопку **«Добавить»** и выберем операцию **«Сдача наличных в банк».**

Заполнение реквизитов данного документа аналогично заполнению Приходнокассового ордера. В полях **«Счет учета»** выставляем счет 50.01 (Касса), в поле **«Статья движения денежных средств»** выставляем значение «Сдача наличных в банк».

Во вкладе «Печать» расходно-кассового ордера заполняем поля **«Основание»** выставляем значение – «Сдача наличных в банк». В поле **«Приложение»**прикладывается как правило приказ или распоряжение директора. В поле **"Выдать"** - указываем ФИО кассира организации. Нажимаем на кнопку «Записать», далее выводим на печать заполненную форму расходно-кассового ордера, сохраняем копию, документ проводим.

**Задание 11.5** Введите в информационную базу документы «**Поступление на расчетный счет»** на зачисление денежных средств, поступивших от учредителей и проведите их.

#### **Порядок выполнения задания:**

Расчеты между организациями, как правило, производятся в безналичной форме с помощью платежных поручений.

20.01.20\_\_г. на расчетный счет ЗАО "Интерьер" были зачислены денежные средства в счет вклада в уставный капитал от НПО «Боровик» на сумму 450 000,00 руб. (пл. пор. №23 от 18.01.20 г.) и КБ Топ-Инвест на сумму 525 000,00 руб. (пл. пор. №98 от 18.01.20\_\_г.). Поступления отражены в выписке банка №2 от 20.01.20\_\_г.

**1)** Откройте пункт главного меню **"Банк/Банковские выписки"** и введите в информационную базу документ **«Поступление на расчетный счет»** на зачисление денежных средств, поступивших от НПО«Боровик».

**2)** Документ проведите, проверьте полноту и правильность отражения банковской выписки в учёте, для чего сформируйте оборотно-сальдовую ведомость по счету 51 и сохраните ее.

#### **Защита отчета.**

Защита отчета по практической работе заключается в предъявлении преподавателю отчета о проделанной работе, и ответах на контрольные вопросы, сохранении результата работы в портфолио учащегося.

# **Контрольные вопросы:**

- **1.** Каково назначение кассы на предприятии?
- **2.** Какая документация составляется по учёту кассовых операций?
- **3.** Как сформировать приходный кассовый ордер в среде «1С:Бухгалтерия 8»?
- **4.** На каком счете ведется учет наличных денежных средств?
- **5.** Как сформировать Отчет кассира в программе «1С:Бухгалтерия 8»?
- **6.** Каково назначение документа Платежное поручение?
- **7.** Что представляет собой документ Банковская выписка?
- **8.** Как сформировать Анализ счета 51 в программе «1С:Бухгалтерия 8»?

# **Практическая работа №14 Учет приобретения и реализации товаров.**

**Цель задания:** получение практических навыков по документальному оформлению поступления товаров от поставщиков и их реализации в среде «1С:Бухгалтерия 8»; совершенствование практических навыков по формированию бухгалтерских проводок по учету поступления и реализации товарных ценностей в среде «1С:Бухгалтерия 8»

**Задание 14.1** Оформите доверенность на получение товаров от поставщика и оприходуйте соответствующие товары.

# **Последовательность выполнения задания:**

**1)** Зайдите в пункт главного меню программы **«Покупка/Доверенность».** 

**2)** Оформите доверенность на получение товаров от поставщика на имя зав. складом по следующим данным:

23.01.20 г. на склад материалов от поставщика ООО «ГлавСтрой» в соответствии с договором  $\mathcal{N}_2$  ПМ-Б 15/2 от 18.01.20 г. поступила партия товаров в сопровождении товарно-транспортной накладной, счета-фактуры № 720 от 23.01.20 г. и счета № 31 от 23.01.20 г.

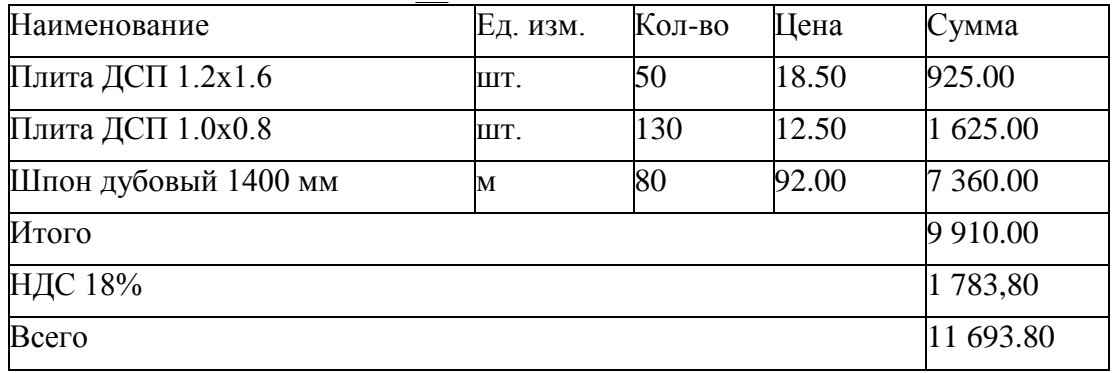

*Счет №31 от 23.01.20\_\_ г.*

Количественных и качественных расхождений при оприходовании товарных ценностей не выявлено. Сведения о поставщике можно задать произвольно.

**3)** Оформите поступление ранее обозначенного товара на склад организации **(«Покупка/Поступление товаров и услуг»)**. Заполните реквизиты: Организация; Склад; Контрагент; Договор; Зачет авансов (автоматически); Цены и валюта (тип цен – закупочные; валюта – руб.; *флажок «Учитывать НДС»* **- оставить,***а флажок «Сумма включает НДС»* - **убрать**).

**4)** Зарегистрируйте счет-фактуру поставщика товаров (установите флажок «Отразить вычет НДС в книге покупок»).

**5)** В журнале операций (**«Операции/Журнал операций»)** просмотрите запись о хозяйственной операции, сформированной данным документом.

**6)** Отразите в бухгалтерском учете транспортно-заготовительные расходы на сумму 1 200,00 руб. за транспортные услуги, оказанные поставщиком «Автобаза №33» в связи с доставкой товаров 13.01.20 г. НДС – 18% сверху, документ расчетов не указан **(«Покупка/Поступление доп. расходов»).** Сведения о контрагенте«Автобаза №33» можно задать произвольно.

**Задание 14.2** Отразите оплату задолженности контрагенту ООО «ГлавСтрой» и «Автобазе №33» за приобретенные товары и транспортно-заготовительные расходы. **Порядок выполнения задания:**

# **1)** Откройте **«Банк/Платежное поручение»,** сформируйте платежные поручения на основании сформированных ранее документов поступления товаров и поступление доп. расходов. Укажите статью движения денежных средств *«Оплата товаров, работ, услуг, сырья и иных оборотных активов».*

**2)** Сформируйте документ **«Банк/Списание с расчетного счета»,** т.к.получено подтверждение банка о списании денежных средств со счета по сформированным ранее платежным поручениям.

**3)** Сформируйте отчет "Анализ счета" по счетам 51, 62. Проанализируйте отчеты и сохраните их в своем портфолио.

**Задание 14.3** Оформите реализацию товаров контрагенту ООО «Стройарсенал».

# **Порядок выполнения задания:**

**1)** Установите розничный тип цен для товаров. Для этого предназначен документ **«Установка цен номенклатуры» («Предприятие/Товары»).** В разделе *«Запрашивать»* установить флажок *«Цена».*

**2)** Сформируйте счет на оплату покупателю ООО «Стройарсенал» через пункт меню **«Продажа/Счет».**

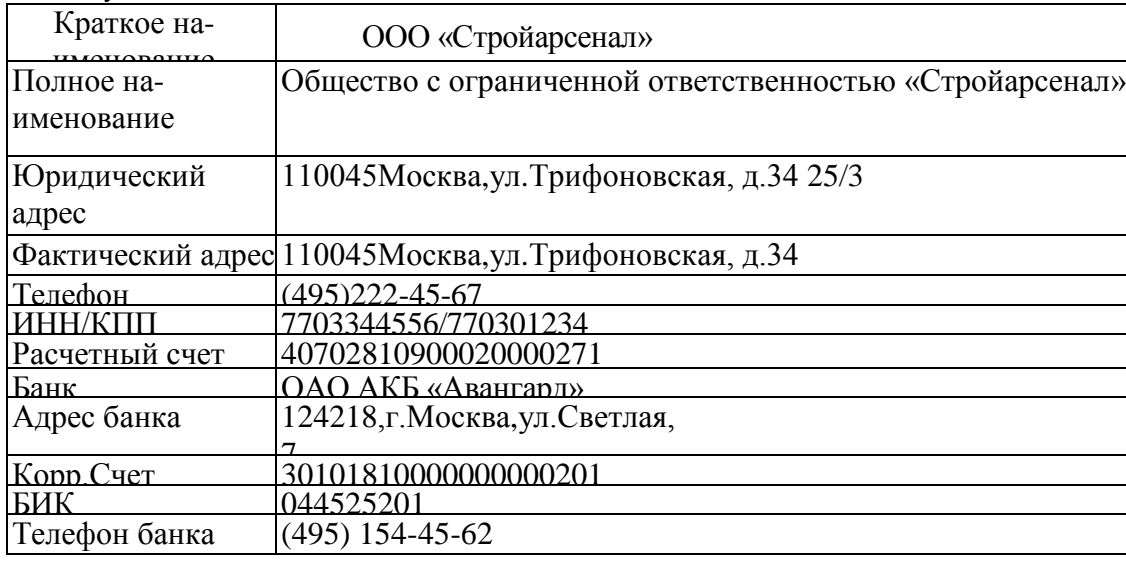

*Сведения о покупателе:*

 В табличной части документа, используя кнопку «Подбор» выберите из справочника «Товаров»: **Плита ДСП 1.2x1.6 – 20 шт.; Плита ДСП 1.0x0.8 – 60 шт.; Шпон дубовый 1400 мм – 40 м.** В графе **«Цена»** автоматически должна появиться розничная цена товаров. После записи документа необходимо открыть и просмотреть печатную форму счета.

**3)** Оформите реализацию товаров, за которые ранее был выставлен счет, используя пункт меню **«Продажа/Реализация товаров и услуг».** Документ можно сформировать на основании проведенного ранее счета на оплату. Просмотреть печатную форму накладной и сохранить ее.

**4)** Сформируйте счет-фактуру покупателю, используя пиктограмму в документе **«Реализация товаров и услуг»** или пункт меню **«Продажа/Ведение книги продаж/Счет-фактура выданный**». Сохраните печатную форму документа.

**5)** В журнале операций (**«Операции/Журнал операций»)** просмотрите запись о хозяйственной операции, сформированной данным документом.

# **Контрольное задание:**

Отразите факт поступления денежных средств от ООО «Стройарсенал» за проданный товар, используя пункт меню **«Банк/Банковские выписки/Поступление на расчетный счет/Оплата от покупателя».** Документ может быть сформирован на основании «Реализации товаров и услуг». Сформируйте оборотно-сальдовые ведомости по счетам 41, 60, 62, сохраните их.

## **Защита отчета.**

Защита отчета по практической работе заключается в предъявлении преподавателю отчета о проделанной работе, и ответах на контрольные вопросы, сохранении результата работы в портфолио учащегося.

# **Контрольные вопросы:**

- 1. Что понимается под товаром?
- 2. Из чего складывается фактическая стоимость товаров?
- 3. На каком счете осуществляется учет товаров?
- 4. Каким образом оформляется поступление товаров в среде «1С: Бухгалтерия»?
- 5. Как оформить доверенность на покупку товара в среде «1С:Бухгалтерия»?

6. Какие бухгалтерские проводки составляются при поступлении товарных ценностей?

7. Каким образом оформить реализацию товаров в среде «1С:Бухгалтерия»?

**8.** Как сформировать ведомость по контрагентам в среде «1С:Бухгалтерия»?

# **Практическая работа №15 Учёт номенклатуры. Операции по складу.**

**Цель задания:** получение практических навыков по документальному оформлению и учёту движения материально-производственных запасов; совершенствование практических навыков по учёту расчётов с поставщиками и формированию отчётности по движению материально-производственных запасов; изучение технологии проведения инвентаризации материалов на складе

**Задание 15.1** Отразите в учете оприходование материалов от поставщика НПО «Боровик». Зарегистрируйте счет-фактуру поставщика материалов, оплатите счет поставщика.

# **Порядок выполнения задания:**

13.02.20\_\_г. на склад материалов ЗАО «Интерьер» от поставщика НПО «Боровик» в соответствии с договором № ПМ-Б 16/4 от 28.01.20 г. поступила партия материалов в сопровождении товарно-транспортной накладной, счета-фактуры № 534 от 13.02.20 г. и счета № 61 от 05.02.20 г.

Счет №31 от 05.02.20\_\_г.

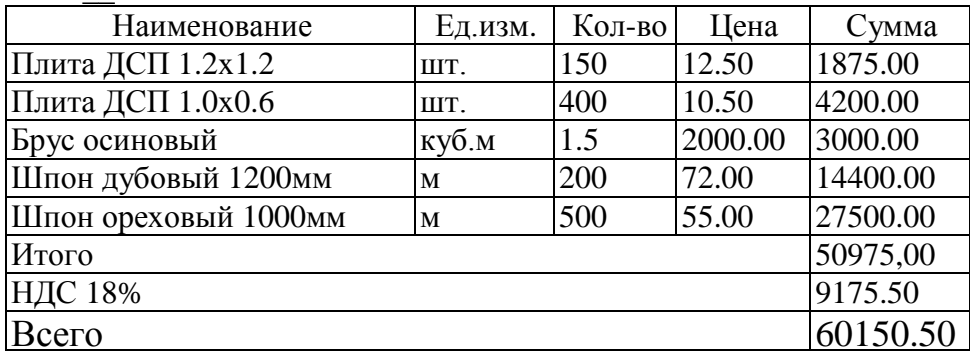

Количественных и качественных расхождений при оприходовании материалов не выявлено.

**1)** Внесите в справочник **«Номенклатура»** в *группу «Материалы»* сведения о поступивших материалах.

**2)** Отразите в учете оприходование 13.02.20\_\_г. материалов, поступивших от НПО «Боровик». Получите печатную форму приходного ордера, сохраните копию.

**3)** Зарегистрируйте счет-фактуру поставщика материалов, сохраните печатную форму документа.

**4)** Выпишите платежное поручение №8 от 13.02.20\_\_г. на оплату счета 31 от 05.02.20\_\_ г. на сумму 60150.50 руб., включая НДС 9175.50, выставленного НПО «Боровик». Печатную форму платежного поручения сохраните в своем портфолио.

**5)** Осуществите списание денежных средств с расчетного счета ЗАО «Интерьер» по платежному поручению №8 от 13.02.20\_\_г. на основании полученной банковской выписки №6.

**6)** Проверьте по данным учета состояние расчетов с поставщиком НПО «Боровик»: отсутствие сальдо на счете 60.01 (меню Отчеты/Оборотно-сальдовая ведомость по счету/ счет 60.01/отбор - по виду субконто - контрагент НПО «Боровик»). Сохраните копию оборотно-сальдовой ведомости.

**Задание 15.2** Отразите в учете отпуск материалов на ремонт кабинета директора.

#### **Порядок выполнения работы:**

Для отражения в учете операции передачи материалов в основное производство, на общепроизводственные и общехозяйственные расходы, в программе предназначен документ Требование-накладная.

13.02.20\_\_г. в подразделение «Администрация» на выполнение текущего ремонта кабинета директора по требованию-накладной № 1 со склада материалов переданы материалы:

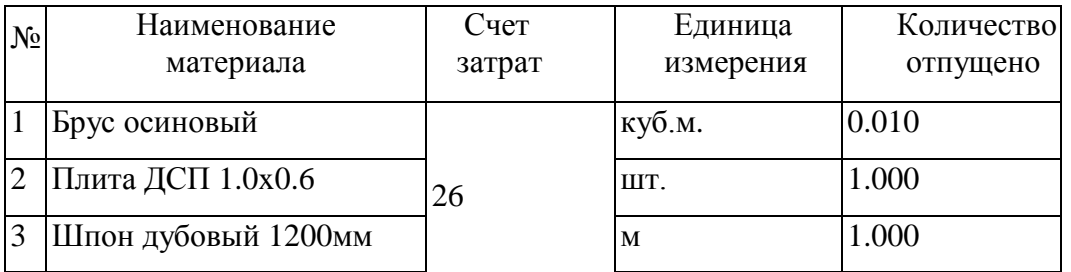

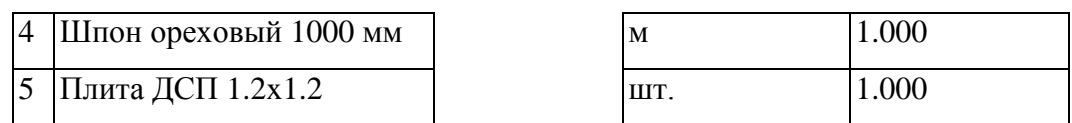

Сформируйте печатную форму документа требование-накладная, сохраните ее. Проверьте факт отражения данной хозяйственной операции на счетах бухгалтерского учета.

**Задание 15.3** С помощью документа «Требование-накладная» отразите в учете передачу материалов 15 и 16.02.20\_\_г. на производство столов кухонных и столов обеденных.

### **Порядок выполнения работы:**

**1)** 15.02.20\_\_г. в столярный цех на производство столов кухонных по требованию-накладной №2 со склада материалов выполните отпуск следующих материалов:

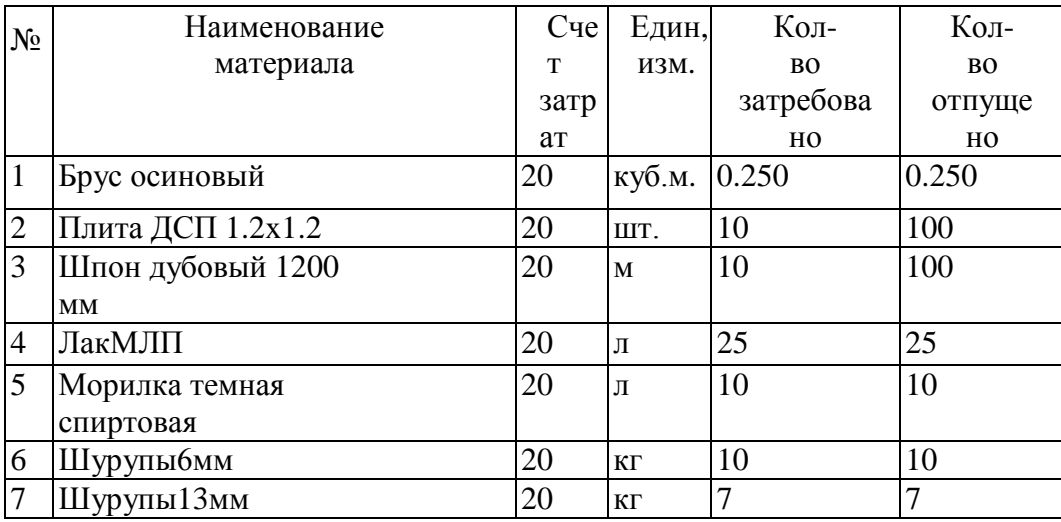

В документе требование-накладная укажите **номенклатурную группу** - «Столы кухонные», **статью затрат** - «Материальные затраты».

**2)** Сформируйте печатную форму документа Требование-накладная, сохраните ее в своем портфолио.

**3)** Выполните контроль формирования в программе бухгалтерских проводок, подтверждающих факт совершения хозяйственной операции. Данные для контроля - 9532,35 руб. сумма операции от 15.02.20\_\_г.

**4)** Выполните отпуск следующих материалов по требованию-накладной №3 от 16.02.20\_\_г. в столярный цех на производство столов обеденных со склада материалов:

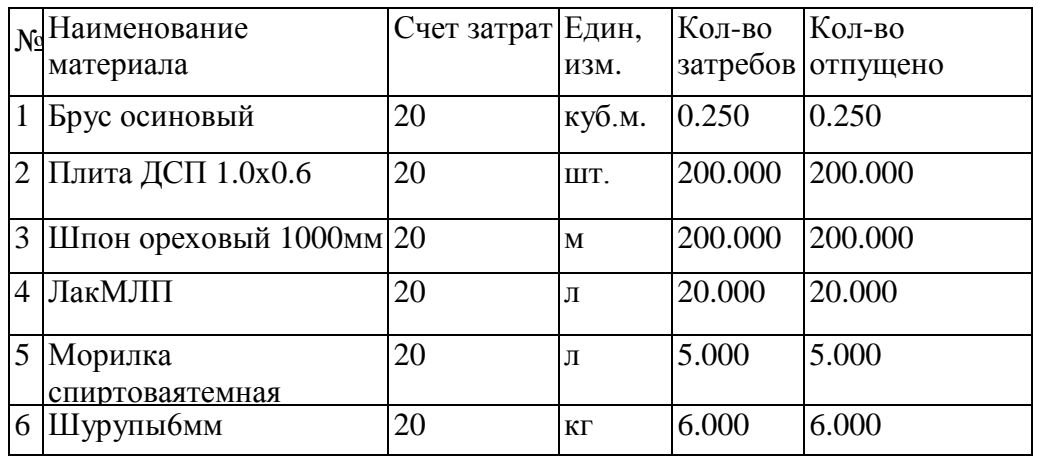

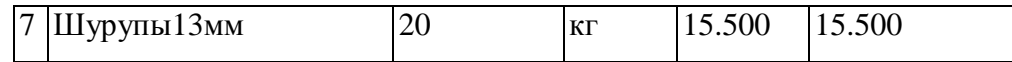

В документе требование-накладная укажите номенклатурную группу - «Столы обеденные», статью затрат - «Материальные затраты».

**5)** Сформируйте печатную форму документа Требование-накладная, сохраните ее в своем портфолио.

**6)** Выполните контроль формирования в программе бухгалтерских проводок, подтверждающих факт совершения хозяйственной операции. Данные для контроля - 14293,92 руб. сумма операции от 16.02.20\_\_г.

# **Контрольное задание:**

Выполните отпуск следующих материалов по требованию-накладной №4 от 17.02.20\_\_г. в столярный цех на производство столов письменных со склада материалов:

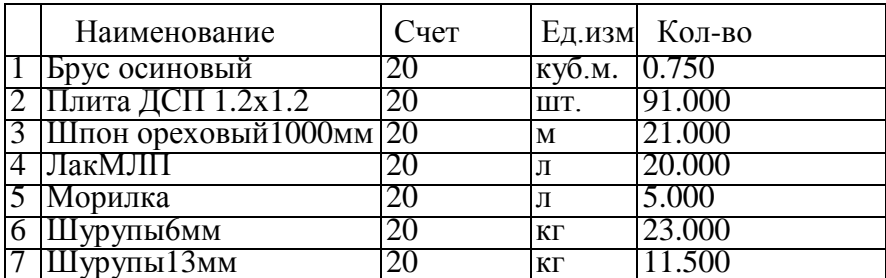

**Задание 15.4** Выполните инвентаризацию материально- производственных запасов на складе материалов на 20.02.20\_\_г. В ходе инвентаризации отклонений не выявлено.

# **Порядок выполнения задания:**

Для целей инвентаризации материально-производственных запасов на складах в 1С Бухгалтерия Предприятия 8 редакция 2.0 предусмотрен документ «Инвентаризация товаров на складе».

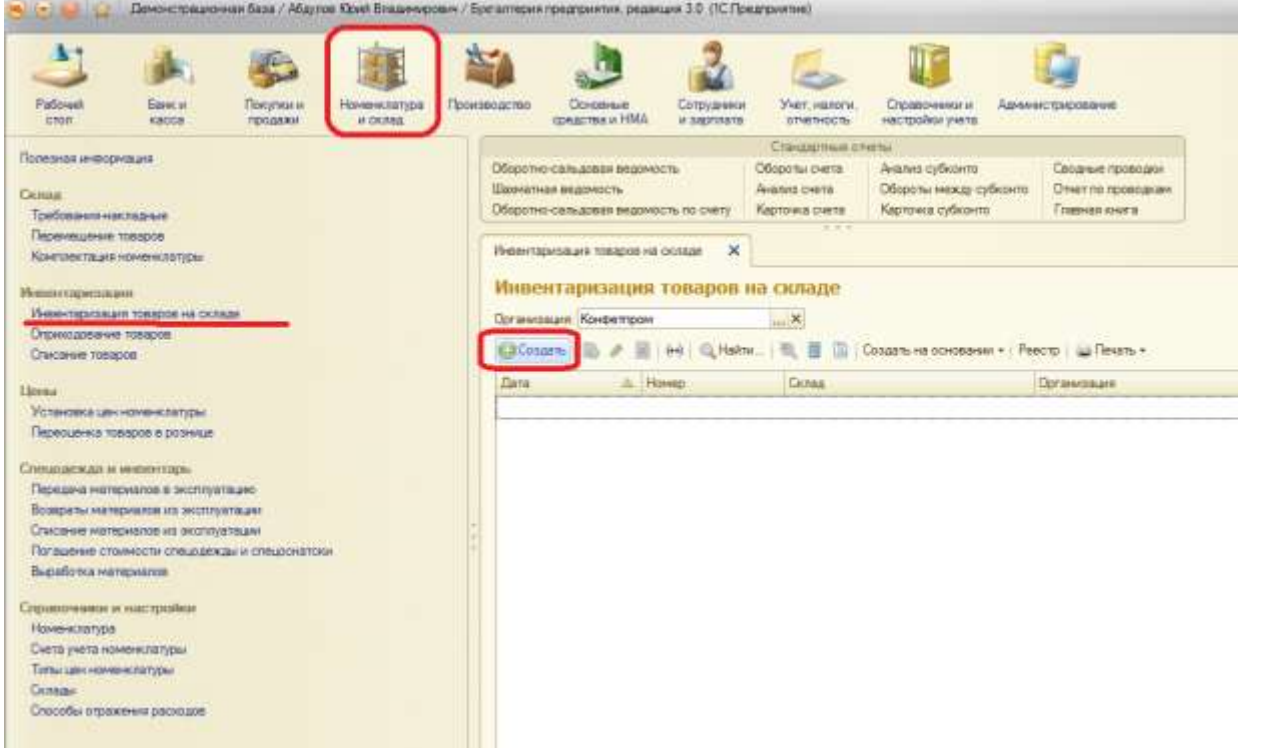

Создаем новый документ. Датой документа устанавливаем дату проведения инвентаризации, указываем склад, по которому проводится инвентаризация.

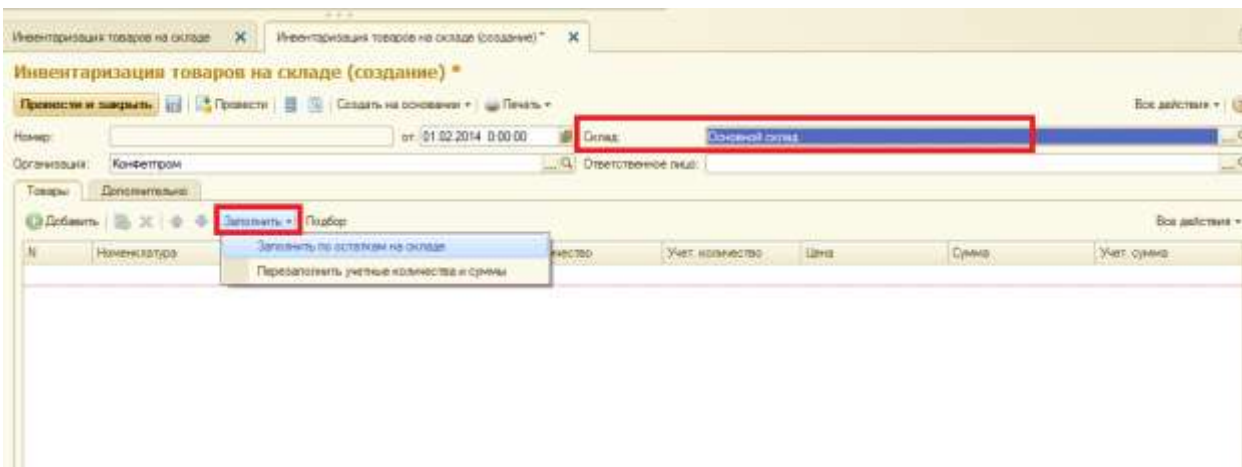

При нажатии кнопки «Заполнить» откроется подменю, из которого выбираем «Заполнить по остаткам на складе». После этого табличная часть заполнится остатками по данным бухгалтерского учета:

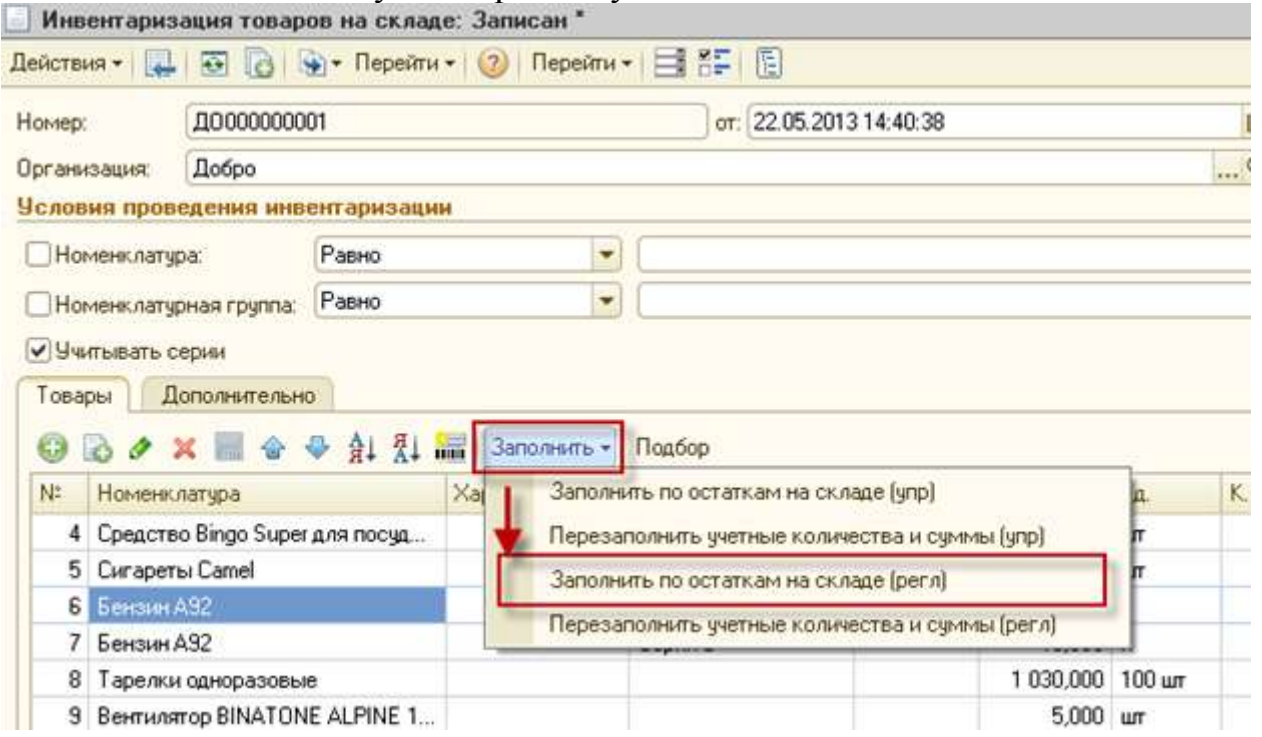

После заполнения документа в табличную часть попадают позиции номенклатуры, которые числятся **на всех счетах бухгалтерского учета** на выбранном складе:

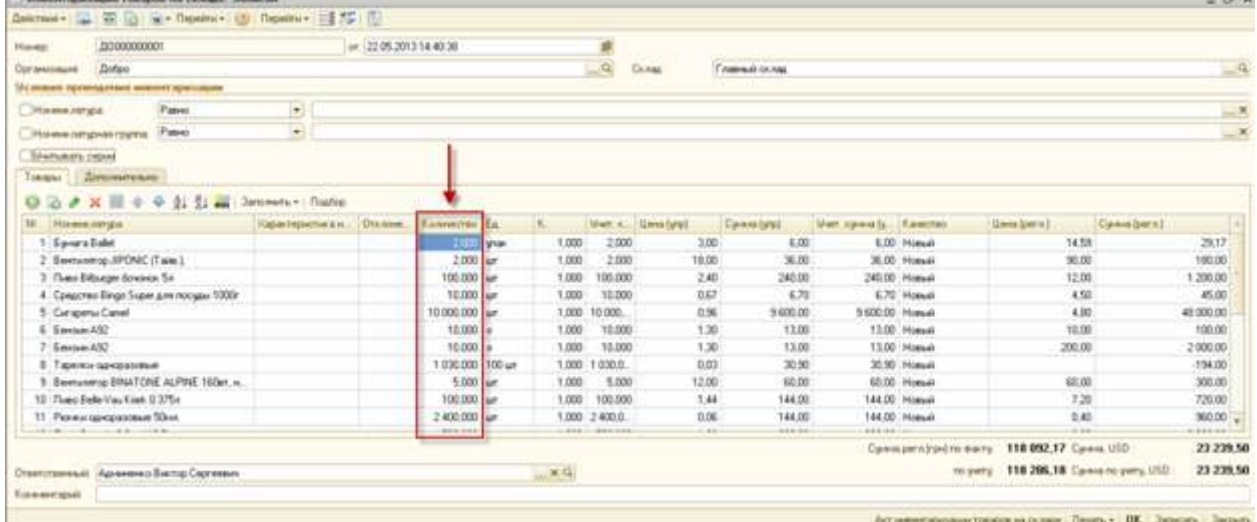

В колонке **«Учетное количество»** подставились данные согласно учета в программе 1С, а в колонке **«Количество»** эти данные продублировались (по умолчанию считается что на складе и в базе данные не отличаются), т.к. у нас отклонений нет, то так и оставляем. После сохранения можно сформировать печатные формы документа по кнопке **«Печать». У** этого документа две печатные формы.

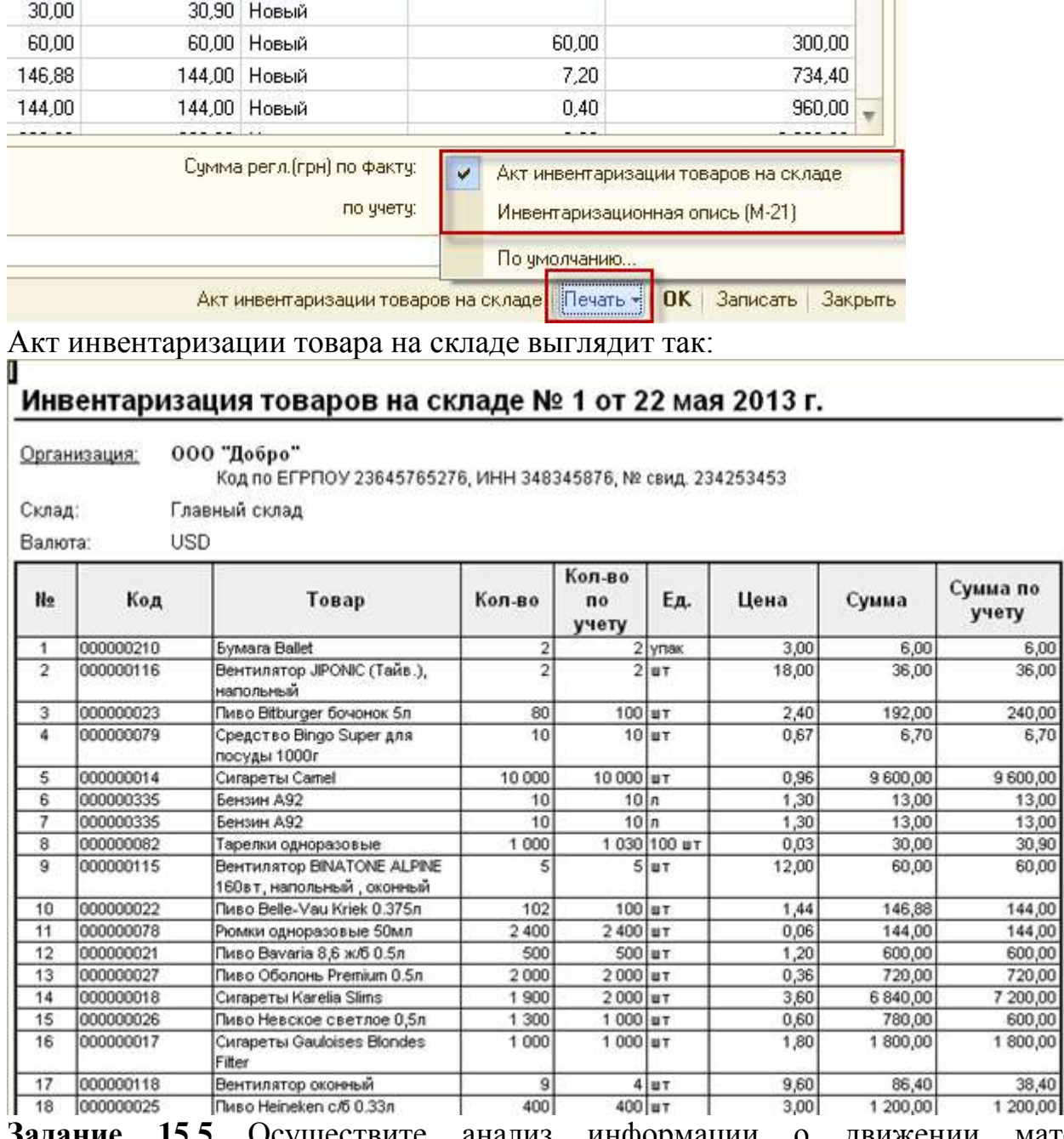

**Задание 15.5** Осуществите анализ информации о движении материальнопроизводственных запасов.

#### **Порядок выполнения задания:**

Информацию о движении материалов на складе в стоимостном и количественном выражении можно получить с помощью стандартных отчетов Оборотно-сальдовая ведомость по счету и Анализ счета.

**1)** Проанализируйте информацию об остатках материала Плита ДСП 1.0x0.6 на складе материалов по состоянию на 20.02.20\_\_г.

**2)** Определите, какого материала на 20.02.20\_\_г. осталось больше всего на складе в стоимостном выражении.

# **3)** Определите, какого материала на 20.02.20\_\_г. осталось меньше всего на склад в натуральном выражении.

# **Данные для контроля:**

- $\checkmark$  По состоянию на 20.02.20 г. на складе имеется 299 шт. материалаПлитаДСП1.0x0.6насумму 3628.85руб.(по фактической себестоимости).
- Больше всего осталось материала с наименованием Шпон дубовый 1200 мм, фактическая себестоимость остатков составляет 7128.00 руб.
- Меньше всего осталось материала с наименованием Шурупы 6 м, на складе остался 1 кг этих материалов.

# **Защита отчета.**

Защита отчета по практической работе заключается в предъявлении преподавателю отчета о проделанной работе, и ответах на контрольные вопросы, сохранении результата работы в портфолио учащегося.

# **Контрольные вопросы:**

- **1.** Что понимается под производственными запасами?
- **2.** Из чего складывается фактическая себестоимость материально-производственных запасов?
- **3.** Какие документы используются для учёта движения материалов?
- **4.** Каким образом оформляется поступление материально-производственных запасов?
- **5.** Какими документами оформляется отпуск материалов в производство?
- **6.** Какие бухгалтерские проводки составляются на поступление и отпуск материалов в производство?
- **7.** Что такое инвентаризация ТМЦ?

# **Практическое занятие №16 Учет основных средств и НМА.**

**Цель задания:** получение практических навыков по документальному оформлению и учёту движения основных средств и нематериальных активов; по ведению аналитического учёта основных средств и нематериальных активов; по начислению амортизации по основным средствам и нематериальным активам и отражению её на счетах бухгалтерского учёта

**Задание 16.1** Отразите операцию по оприходованию станка СДУ-11,поступившего 25.01.20\_\_г. от двух учредителей, путем ввода двух бухгалтерских проводок.

# **Порядок выполнения задания:**

1) Создайте в справочнике Основные средства (пункт меню ОС/Основные средства) две группы «Производственные ОС» и «ОС для целей управления».

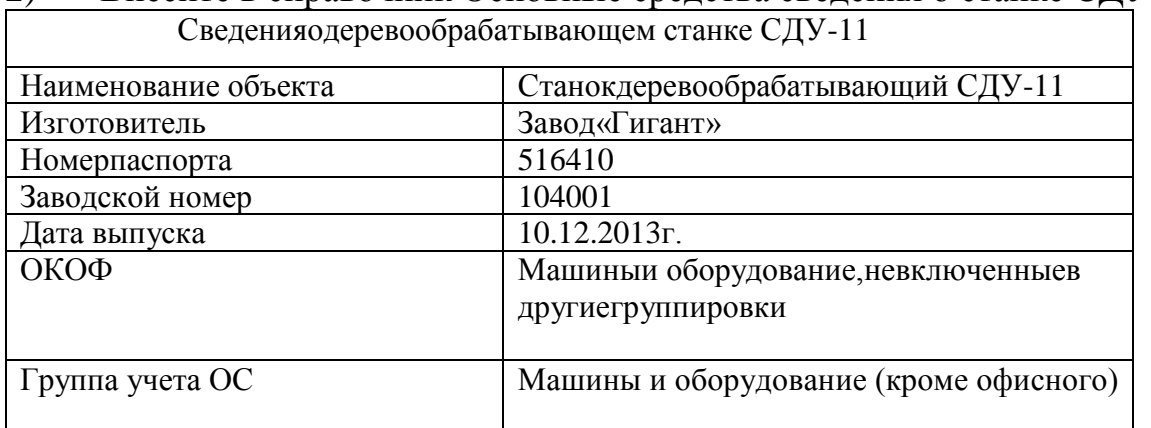

2) Внесите в справочник Основные средства сведения о станке СДУ-11.

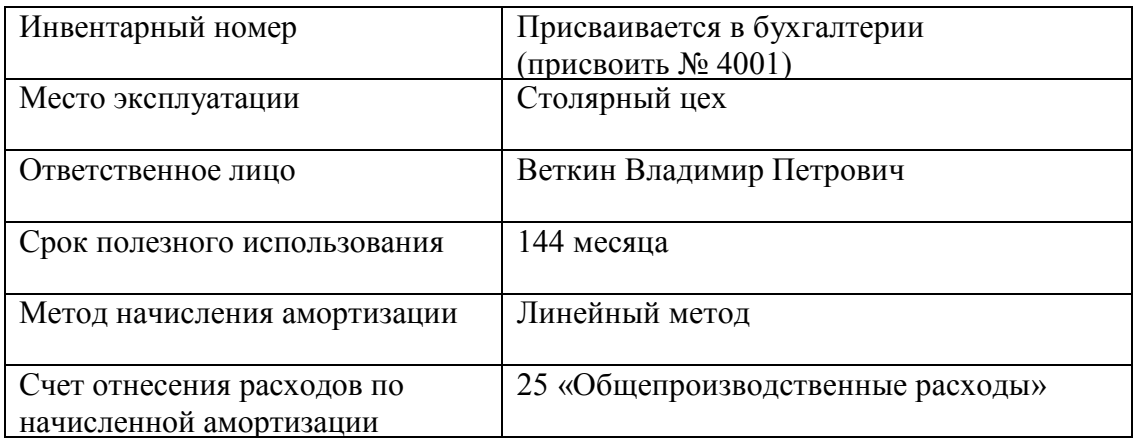

3) Внесите в справочник «Номенклатура» сведения о станке СДУ-11.

4) Отразите операцию по оприходованию станка СДУ-11 на основании следующей информации:

25.01.20\_\_г.учредители Перегудов Е.Д. и Шестаков В.А. в счет вклада в уставный капитал ЗАО «Интерьер» передали имущество–

«Станок деревообрабатывающий СДУ-11». Стоимость станка согласно учредительному договору составляет 60 000 руб. (на каждого учредителя приходится по 30000 руб.) Станок предназначен для эксплуатации в подразделении «Столярный цех». Передача оформлена актом приемки-передачи №1- УЧ от25.01.20\_\_г. Станок помещен на общий склад.

**Задание 16.2** Отразите в учете операцию ввода в эксплуатацию 28.01.20\_\_г. объекта Станок СДУ-11.

# **Последовательность выполнения задания**

1) Введите в справочник «Способы отражения расходов по амортизации (погашению стоимости)» элемент для отражения расходов по амортизации объекта Станок СДУ-11вдебет счета 25, аналитический объект– подразделение «Столярный цех».

2) Отразите в учете операцию ввода в эксплуатацию 28.01.20\_\_г. объекта Станок СДУ-11.

3) Сформируйте и сохраните акт о приемке-передаче объекта основных средств по форме №ОС-1.

**Задание 16.3.** Отразите операцию по оприходованию автомобиля «Газель»,поступившего 28.01.20\_\_г. от учредителя КБ «Топ-Инвест» и вводу его в эксплуатацию..

#### **Последовательность выполнения задания**

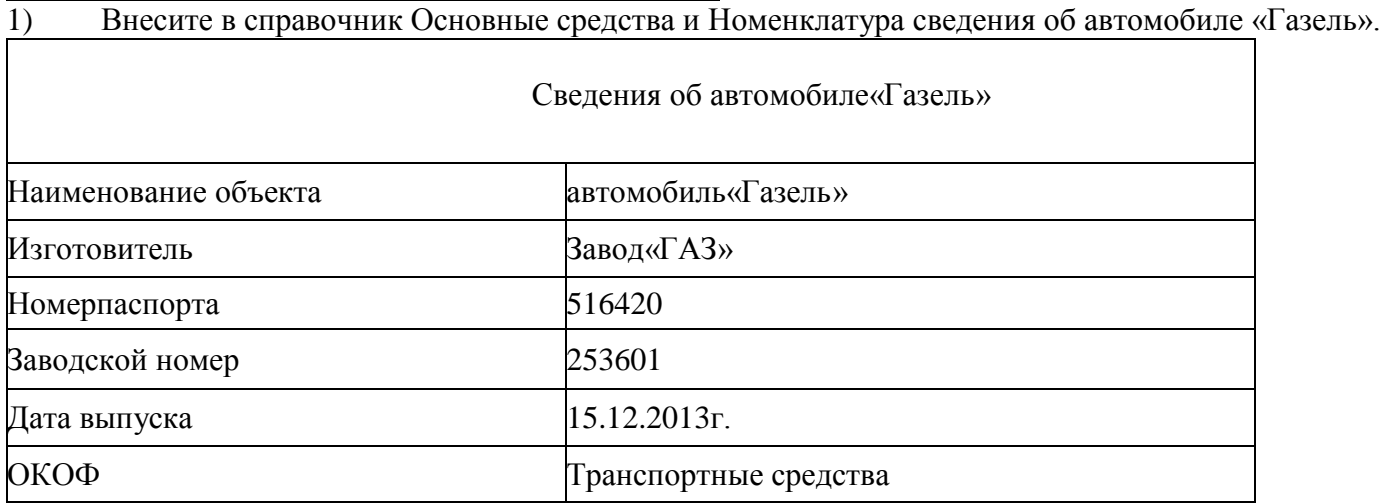

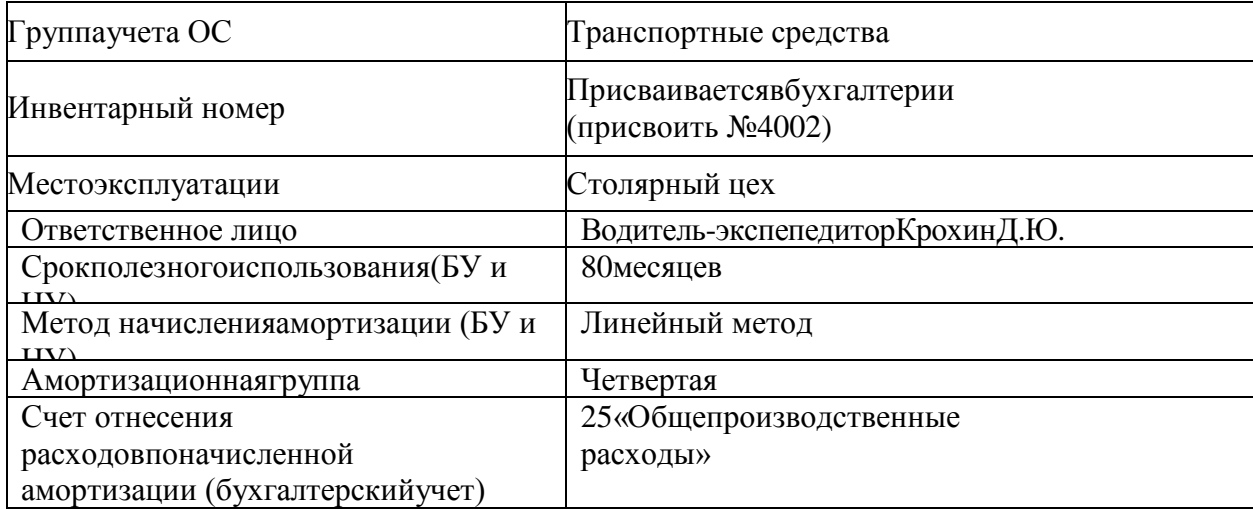

2) Отразите в учете ввод автомобиля «Газель»вэксплуатацию от 29.01.20\_\_г.

# **Контрольное задание:**

 28.01.20\_\_г., в соответствии с договором №ДП-03от 17.01.20\_\_г.,с завода «Фрезер» в ЗАО «Интерьер»на общий склад в сопровождении товарно-транспортной накладной и счета-фактуры№81 от 28.01.20\_\_г. поступило производственное оборудование для столярного цеха: сверлильный станок СДС-1 в количестве 1 шт. стоимостью 34 220,00 руб., в том числе НДС 5 220,00руб.

Ранее 24.01.20 г. по счету №345/21 от 21.01.20 г. поставщику была произведена оплата этой поставки.

29.01.20 . станок СДС-1 по акту №3 по форме ОС-1 передан в эксплуатацию в столярный цех.

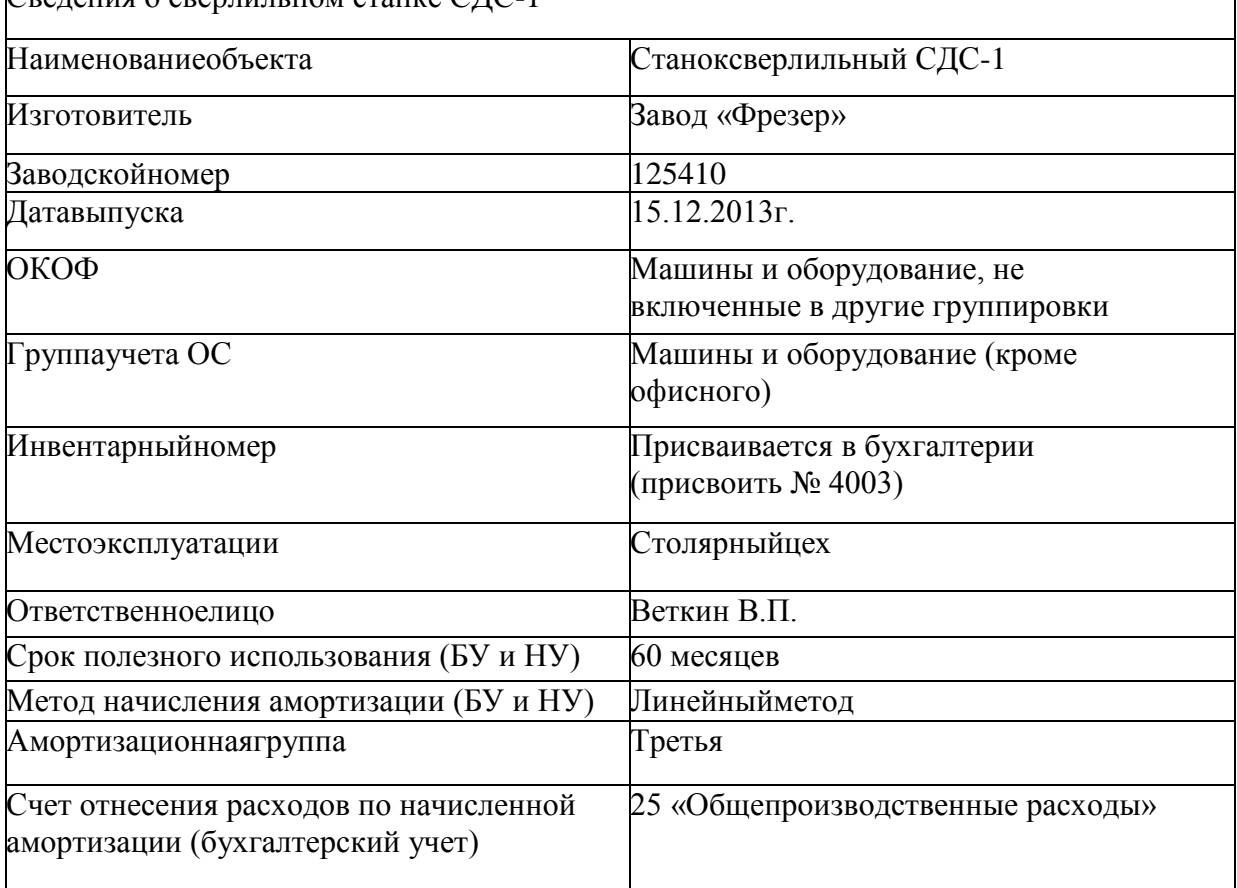

 $\Gamma$ редения о свердили ном станке СДС-1

1) Введите в справочники «Основные средства» и «Номенклатура» сведения о станке СДС-1, поступившем в организацию 28.01.20\_\_г.

2) Оприходуйте 28.01.20\_\_г. станок СДС-1, поступивший от поставщика 28.01.20\_\_г., с использованием документа «Поступление товаров и услуг».

3) Отразите полученный от поставщика счет-фактуру.

4) Отразитеоперациюввода в эксплуатацию станка сверлильногоСДС-1поакту№3от29.01.20\_\_г.сиспользованием документа «Принятие к учетуОС».

**Задание 4.** Оформите приобретение торгового знака стоимостью 100 000 руб. от ООО «Атис» 26.01.20\_\_г. Оформите факт оплаты за приобретённый НМА платёжным поручением. Получите печатную форму документа. Сформируйте банковскую выписку. Осуществите принятие к учету данного НМА 30.01.20\_\_г.

# **Защита отчета.**

Защита отчета по практической работе заключается в предъявлении преподавателю отчета о проделанной работе, и ответах на контрольные вопросы, сохранении результата работы в портфолио учащегося.

## **Контрольные вопросы:**

- **1.** Что такое основные средства?
- **2.** Что представляют собой нематериальные активы?
- **3.** Какие виды оценки основных средств существуют?
- **4.** Каким документом оформляется ввод в эксплуатацию основных средств и нематериальных активов?
- **5.** Каково назначение инвентарной карточки?
- **6.** Что такое амортизация основных средств и нематериальных активов?
- **7.** Какие способы начисления амортизации существуют?
- **8.** Каким документом оформляется выбытие основных средств и нематериальных активов?
- **9.** Какие счета бухгалтерского учета используются для синтетического учета движения основных средств и нематериальных активов?

# **Практическое занятие №17 Учет заработной платы**.

**Цель задания:** совершенствование навыков работы с рабочим планом счетов и справочной информацией в программе «1С:Бухгалтерия 8»; получение практических навыков по начислению и расчёту заработной платы; по формированию расчётноплатёжной документации по заработной плате; по распределению результатов расчёта по счетам затрат; по выплате заработной платы;

**Задание 17.1.**Оформите приказы о приеме на работу сотрудников организации.

# **Порядок выполнения задания**

1) Введите в справочник «Должности организаций» должности работников в соответствии с представленной информацией:

В соответствии с заключенными трудовыми договорамиприказом№1от25.01.20\_ г.с01.02.20\_ г.наработувЗАО«Интерьер» приняты следующие работники:

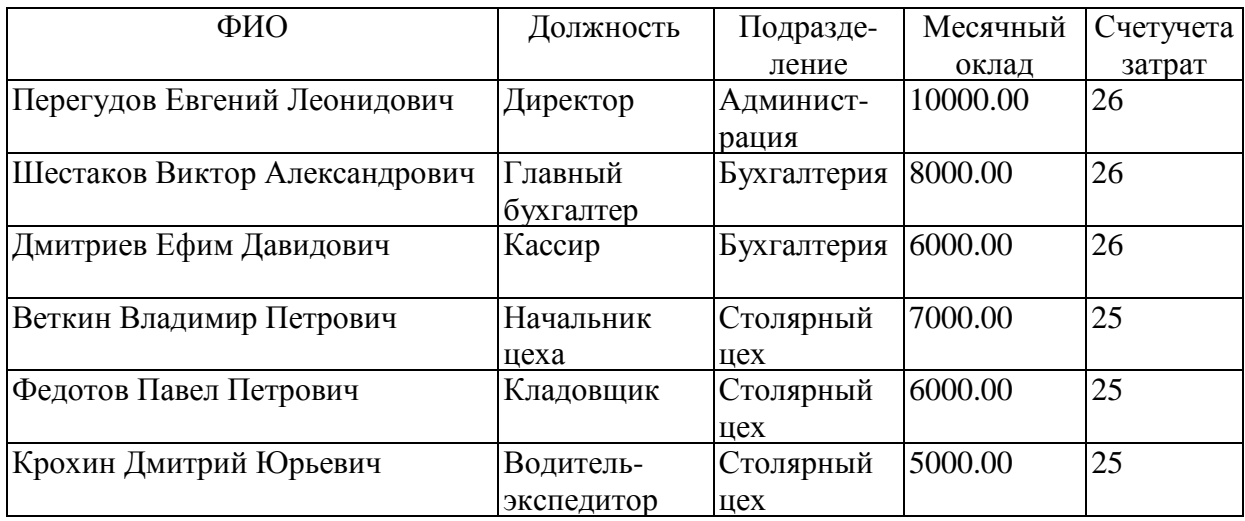

2) Введите в справочник «Способы отражения зарплаты в регламентированном учете» три новых способа учета расходов по оплате труда: З/п Администрации (Дт 26),

З/п Бухгалтерии (Дт 26),

З/п Столярного цеха (Дт 25).

3) Введите в план видов расчета «Начисления организаций» три новых начисления по окладу: «По окладу (администрация)», «По окладу (бухгалтерия)», «По окладу (столярный цех)».

4) Сформируйте приказ о приеме на работу в организацию ЗАО «Интерьер» работников, поименованных в приказе №1 от 25.01.20\_\_г.

5) ПриказомдиректораЗАО«Интерьер» ПерегудоваЕ.Л.От28.01.20\_\_г. с 1 февраля 20\_\_г.в организациюна постоянную работу в должности рабочего приняты следующиефизические лица:

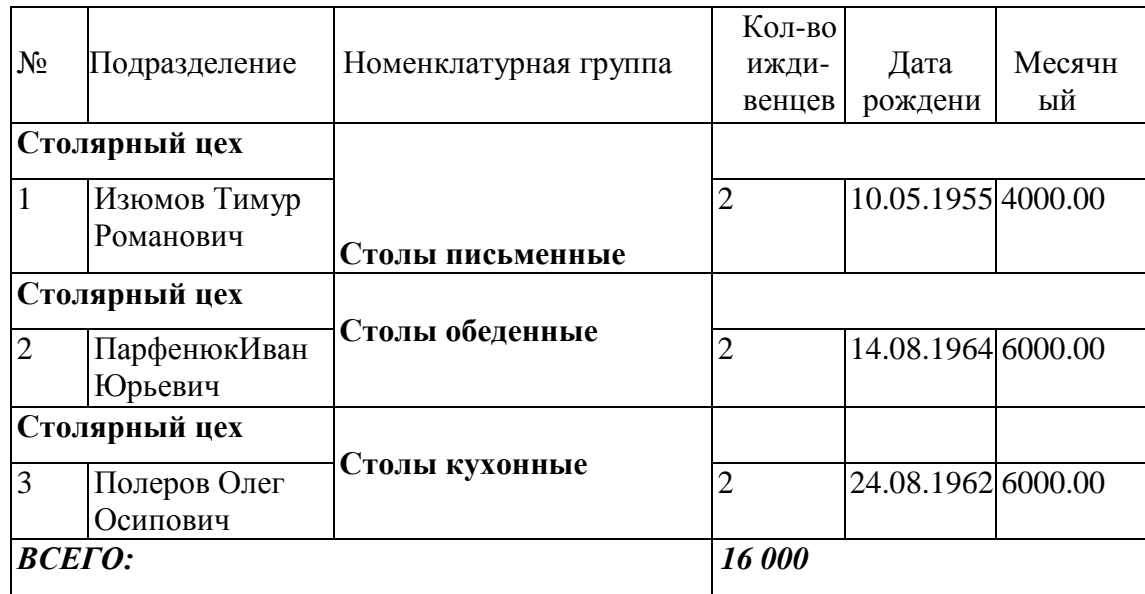

6) Введите всправочник «Должности организаций» должность «Рабочий».

7) Введите в справочник«Способы отражения зарплаты в регламентированном учете» способы учета расходов по оплате трудапроизводственныхрабочих(Дт 20.01  $K<sub>T</sub>$  70):

-З/п рабочих (Столярныйцех, Столы письменные);

-З/п рабочих (Столярныйцех, Столыкухонные);

- З/п рабочих (Столярный цех, Столы обеденные);

8) Введите в план видов расчета «Начисления организации»начисления производственным рабочим.

- З/п рабочих (Столярный цех, Столы письменные);
- З/п рабочих (Столярный цех, Столы кухонные);
- З/п рабочих (Столярный цех, Столы обеденные); Код дохода 2000.

При описании начисления каждому работнику в реквизите«Отражение в учете» укажите соответствующий способ отражения зарплаты в регламентированном учете.

9) Введите документ о приеме на работу в организацию ЗАО «Интерьер» производственных рабочих согласно приказу № 2 от 28.01.20\_\_г.

При заполнении справочника «Физические лица» не забудьте в форме сведений о физическом лице по кнопке «НДФЛ» открыть форму ввода сведений о применении вычетов и заполнить ее.

# **Задание 17.2**

- Начислите заработную плату работникам «административных» подразделений за февраль 20\_\_ г. с использованием документа «Начисление зарплаты работникам».
- Начислите заработную плату работникам подразделения«Столярный цех» за февраль 20 г. с использованием документа«Начисление зарплаты работникам»
- Подготовьте платежные ведомости на выплату заработной платы работникам всех подразделений за февраль20\_\_ г. через кассу организации.
- Подготовьте платежные поручения на перечисление НДФЛ в бюджет и отчислений во внебюджетные фонды с начисленной заработной платы работников организации за февраль 20\_\_г.
- **О**существите выплату заработной платы сотрудникам из кассы организации.

# **Порядок выполнения задания:**

03.03.20 г.с расчетного счета ЗАО «Интерьер» по чеку № 7501 сняты наличные в сумме 50 000 руб. для выплаты заработной платы за февраль работникам организации. На полученные наличные денежные средства выписан приходный кассовый ордер № 6 от 03.03.20 г., списание денежных средств с расчетного счета отражено в выписке банка.

1) Выпишите приходный кассовый ордер № 6 от 03.03.20 г. На сумму 50 000 руб. с использованием документа «Приходный кассовый ордер», проведите документ, посмотрите бухгалтерские проводки.

2) 03.03.20 г. кассир произвел выплату заработной платы по платежной ведомости № 1 от 28.02.20\_г. Отразите в документе «Зарплата к выплате организаций» выдачу заработной платы работникам организации.

3) Выпишите расходный кассовый ордер № 3 от 03.03.20 г. На выплаченную по ведомости  $N<sub>2</sub> 1$  от 28.02.20 г. сумму.

4) Введите регистр «Ставка взноса на страхование от несчастных случаев» соответствующую запись.

5) Рассчитайте сумму страховых взносов, подлежащих уплате за февраль 20\_\_ года.

6) Для проверки сформируйте оборотно-сальдовую ведомость за февраль 20\_\_г.

7) Сформируйте расчетный листок за февраль 20\_\_г. Для работника Перегудова Е.Л.

#### **Защита отчета.**

Защита отчета по практической работе заключается в предъявлении преподавателю отчета о проделанной работе, и ответах на контрольные вопросы, сохранении результата работы в портфолио учащегося.

# **Контрольные вопросы:**

- **1.** Что такое заработная плата?
- **2.** Какие существуют системы оплаты труда?
- **3.** Что представляет собой налог на доходы физических лиц?
- **4.** Каков порядок расчета и удержания данного налога?
- **5.** Каково назначение расчётно–платёжной, платёжной и расчётной ведомостей?
- **6.** Для чего предназначен расчётный листок, свода начислений и удержаний?
- **7.** Какова корреспонденция счетов по начислению и выплате заработной платы?
- **8.** Каким образом в программе «1С:Бухгалтерия 8» оформить операцию начисления и расчёта заработной платы?

### **Практической занятие №18 Выполнение регламентных операций.**

**Цель задания:** получение практических навыков по закрытию месяца: начислению амортизации, калькулированию себестоимости продукции, подсчету финансового результата деятельности организации

**Задание 18.1.**Выполните регламентную операцию «Закрытие месяца за февраль 20\_\_ г.

### **Порядок выполнения задания:**

Регламентная операция «Закрытие месяца» создана для того, чтобы облегчить труд бухгалтера. При выполнении операции происходит контроль последовательности проведения документов и если последовательность нарушена, мы увидим надпись красного цвета с восклицательным знаком:

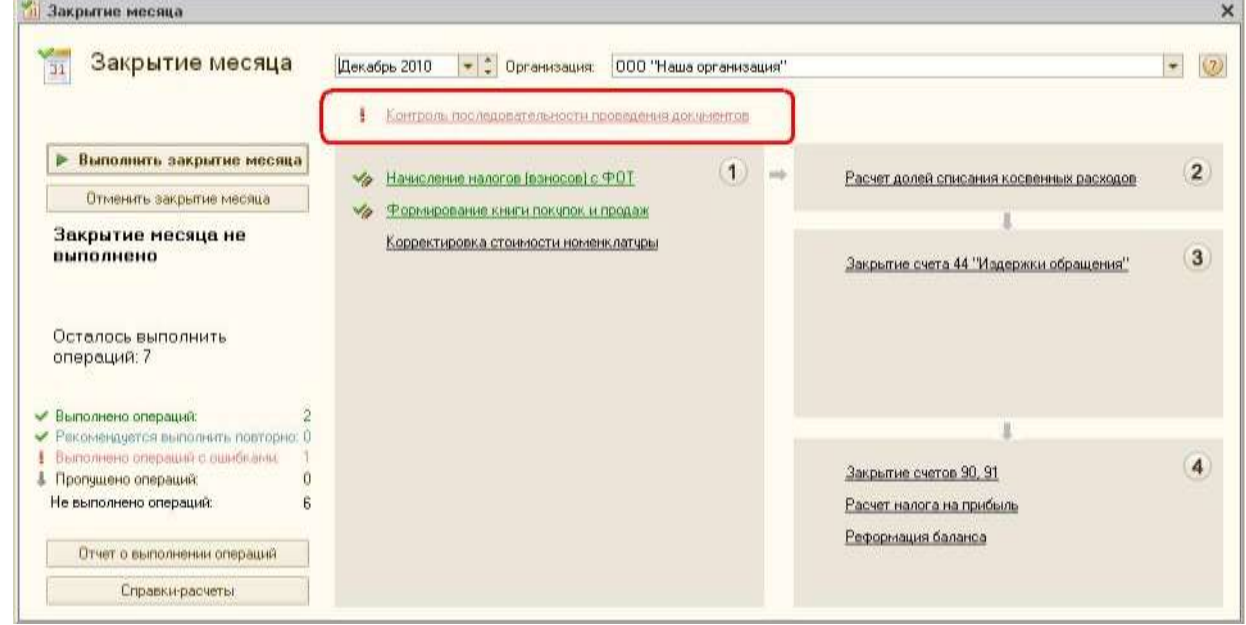

Что значит нарушена последовательность проведения документов? Допустим бухгалтер открыл какой-либо документ в прошлом периоде, например «Поступление товаров и услуг» от 06.10.2010 г., что-то там подправил и перепровел. Программа «откатила» границу последовательности на этот документ. Изменение в приходном документе, которое сделал бухгалтер, может повлиять на расчет себестоимости проданных позднее товаров. Если мы не перепроведем документы реализации,

себестоимость возможно будет рассчитана неверно. На практике практически никому не удается вводить документы последовательно, да и в этом нет смысла, главное перед составлением квартальной отчетности перепровести документы последовательно.

Надпись, котораяобведена на предыдущей картинке, на самом деле является гиперссылкой. Если мы её нажмем, то увидим на какую дату и на какой документ «откатилась» граница последовательности (в нашем примере это документ «Поступление товаров и услуг» от 06.10.2010 г.):

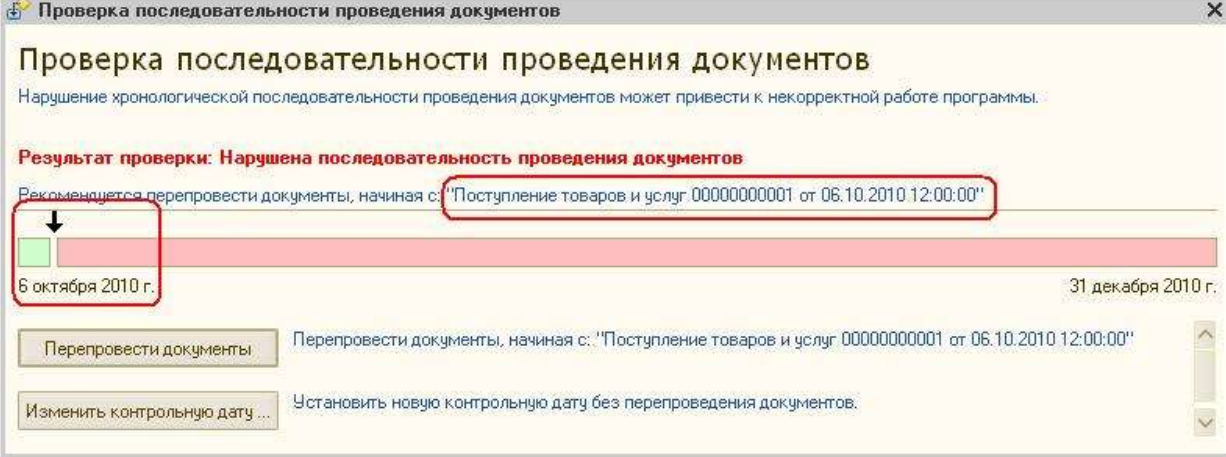

Если мы нажмем кнопку «Перепровести документы», то программа автоматически перепроведет все документы, на которые могут повлиять изменения в прошлых периодах, с даты нарушения последовательности по текущую дату.

Мы можем отказаться от перепроведения документов. Например, если граница последовательсти установилась в прошлом периоде, за который бухгалтер уже сдал всю отчетность и ему совсем не хочется запускать перепроведение в прошлых отчетных периодах. Тогда мы нажимаем кнопку «Изменить контрольную дату …» и устанавливаем дату, до которой программа будет считать все документы проведенными последовательно:

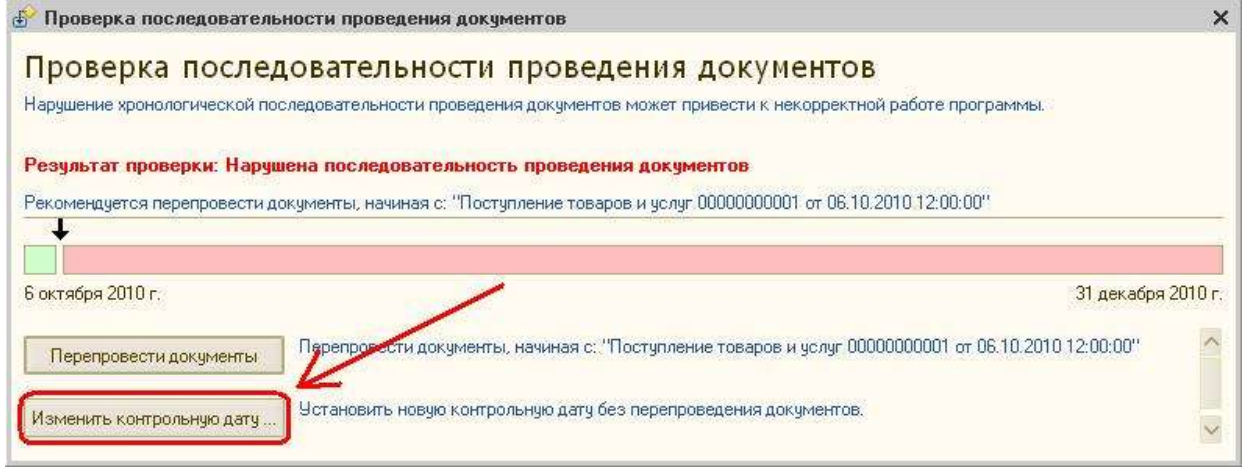

При желании можно вообще отключить контроль последовательности проведения документов. Для этого надо зайти в меню «Сервис» – «Настройки программы», выбрать пункт «Контроль проведения» и сбросить соответствующий флажок.

После того, как автоматически восстановится последовательность, нажимаем кнопку «Выполнить закрытие месяца» и программа начнет проверять последовательность выполнения регламентных операций. Если будут обнаружены ошибки в учете, операции не будут выполнены, программа предложит ознакомиться с описанием этих ошибок.

Но и здесь мы можем кое-что изменить. Например, бухгалтеру необходимо закрыть в декабре 2010 года счета 44, 90, 91, без реформации баланса. Для этого надо щелкнуть мышкой по тому пункту, который мы хотим выключить, и в выпадающем контекстном меню выбрать пункт «Пропустить операцию»:

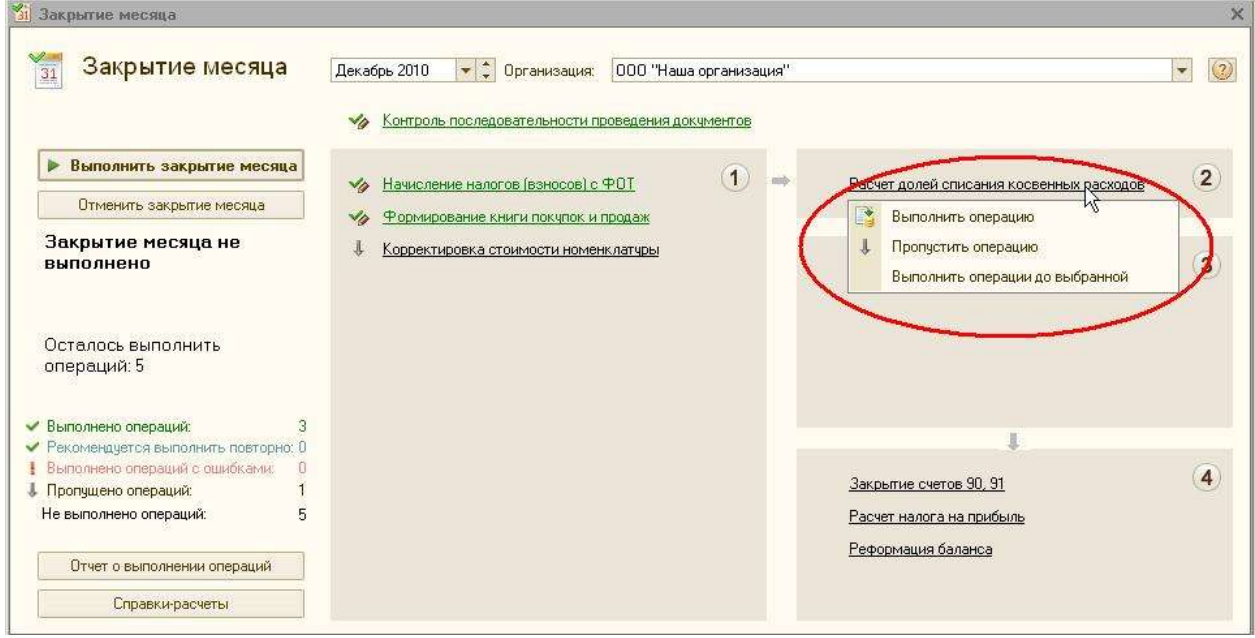

При нажатии кнопки «Выполнить закрытие месяца» те операции, которые мы пометили, будут пропущены.

**Задание 18.2.** Проанализируйте бухгалтерские проводки, сформированные регламентной операцией «Закрытие месяца».

## **Защита отчета.**

Защита отчета по практической работе заключается в предъявлении преподавателю отчета о проделанной работе, и ответах на контрольные вопросы, сохранении результата работы в портфолио учащегося.

#### **Контрольные вопросы:**

**1.** Что представляет собой регламентная операция «Закрытие месяца»?

- **2.** Что такое контроль последовательности проведения документов?
- **3.** Можно ли отказаться от контроля проведения документов?
- **4.** Какие бухгалтерские проводки формируются при начислении амортизации по ОС и НМА?
- **5.** Какие бухгалтерские проводки формируются при закрытии собирательнораспределительных счетов?
- **6.** Какие бухгалтерские проводки формируются при формировании финансового результата деятельности организации?

#### **Практическое занятие №19 Формирование регламентированной отчетности.**

**Цель задания:** получение практических навыков по формированию стандартных бухгалтерских отчётов и анализа данных, представленных в них; по контролю за правильностью оформления и учёта произведённых ранее хозяйственных операций **Задание.**

Сформируйте бухгалтерские отчёты:

- оборотно-сальдовую ведомость;
- бухгалтерский баланс;
- Главную книгу;
- ведомость остатков ТМЦ.

Осуществите взаимную проверку полученных отчётов, выполнить их анализ.

# **Защита отчета.**

Защита отчета по практической работе заключается в предъявлении преподавателю отчета о проделанной работе, и ответах на контрольные вопросы, сохранении результата работы в портфолио учащегося.

# **Контрольные вопросы:**

- **1.** Что представляет собой бухгалтерская отчётность?
- **2.** Что входит в состав бухгалтерской отчётности?
- **3.** Каково строение бухгалтерского баланса?
- **4.** В чём заключается взаимосвязь бухгалтерского баланса и оборотно-сальдовой ведомости?
- **5.** Каков порядок формирования бухгалтерского баланса в «1С:Бухгалтерии 8»?